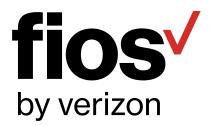

# Fios Quantum Gateway **USER GUIDE**

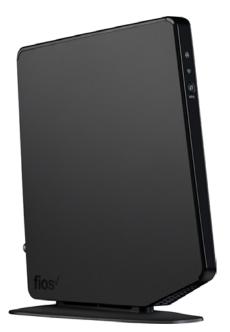

Model Fios-G1100

©2018 Verizon Wireless

# CONTENTS

# 01/

#### INTRODUCTION

| 1.0 | Package<br>Contents    | 7 |
|-----|------------------------|---|
| 1.1 | System<br>Requirements | 7 |

- 1.2Features7
- 1.3Getting to<br/>Know Your<br/>Gateway10

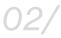

#### CONNECTING YOUR GATEWAY

| 2.0 | Setting Up<br>Your Gateway           | 18 |
|-----|--------------------------------------|----|
| 2.1 | Computer<br>Network<br>Configuration | 24 |
| 2.2 | Main Screen                          | 30 |

# 03/

#### WIRELESS SETTINGS

| 3.0 | Overview                           | 36 |
|-----|------------------------------------|----|
| 3.1 | Wireless Status                    | 37 |
| 3.2 | Basic Security<br>Settings         | 40 |
| 3.3 | Advanced<br>Security Settings      | 45 |
| 3.4 | Wireless MAC<br>Authentication     | 50 |
| 3.5 | 802.11 Mode                        | 52 |
| 3.6 | Other Advanced<br>Wireless Options | 54 |
| 3.7 | Guest Wi-Fi<br>Settings            | 59 |

# 04/

#### CONFIGURING MY NETWORK SETTINGS

- 4.0 Accessing My 64 Network Settings
- 4.1 Using My Network 65 Settings

2

#### USING NETWORK CONNECTIONS

| 5.0 | Accessing<br>Network<br>Connections      | 69 |
|-----|------------------------------------------|----|
| 5.1 | Network<br>(Home/Office)<br>Connection   | 70 |
| 5.2 | Broadband<br>Connection                  | 77 |
| 5.3 | Wireless<br>Access Point<br>Connection   | 81 |
| 5.4 | Broadband<br>Ethernet/Coax<br>Connection | 85 |

# 06/

#### CONFIGURING SECURITY SETTINGS

| 6.0 | Firewall                 | 93  |
|-----|--------------------------|-----|
| 6.1 | Access Control           | 97  |
| 6.2 | Port Forwarding          | 100 |
| 6.3 | Port Triggering          | 102 |
| 6.4 | DMZ Host                 | 104 |
| 6.5 | Remote<br>Administration | 106 |
| 6.6 | Static NAT               | 108 |
| 6.7 | Security Log             | 109 |

07/

#### SETTING PARENTAL CONTROLS

- 7.0Activating119Parental Controls
- 7.1Rule Summary122
- 7.2 Activating Advanced 123 Parental Controls

# CONTENTS

# 08/

# CONFIGURING ADVANCED SETTINGS

| 8.0 | Using Advanced<br>Settings | 127 |
|-----|----------------------------|-----|
| 8.1 | Utilities                  | 128 |
| 8.2 | DNS Settings               | 142 |
| 8.3 | Network<br>Settings        | 146 |
| 8.4 | Routing                    | 152 |
| 8.5 | Date and Time              | 176 |
| 8.6 | Configuration              | 181 |

Settings

# 09/

#### MONITORING YOUR GATEWAY

| 9.0 | Gateway Status                                          | 189 |
|-----|---------------------------------------------------------|-----|
| 9.1 | Advanced Status                                         | 190 |
| 9.2 | System Logging                                          | 191 |
| 9.3 | Full Status/System<br>wide Monitoring<br>of Connections | 192 |
| 9.4 | Traffic<br>Monitoring                                   | 193 |
| 9.5 | Bandwidth<br>Monitoring                                 | 194 |

# 10/

#### TROUBLESHOOTING

| 10.0 | Troubleshooting<br>Tips       | 197 |
|------|-------------------------------|-----|
| 10.1 | Frequently<br>Asked Questions | 203 |

#### TABLE OF CONTENTS

4

11/

#### SPECIFICATIONS

| 11.0 | General        | 2 | 210 |
|------|----------------|---|-----|
|      | Specifications |   |     |
| 11.1 | LED Indicators | 2 | 211 |
| 11.2 | Environmental  | 2 | 211 |
|      | Parameters     |   |     |

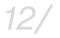

#### NOTICES

12.0 Regulatory 215 Compliance Notices

verizon.com/fios | ©2018 Verizon. All Rights Reserved.

# INTRODUCTION

- 1.0 Package Contents
- 1.1 System Requirements
- 1.2 Features
- 1.3 Getting to Know Your Gateway

The Verizon Fios Quantum<sup>™</sup> Gateway lets you transmit and distribute digital entertainment and information to multiple devices in your home/office.

Your Gateway supports networking using coaxial cables, Ethernet, or Wi-Fi, making it one of the most versatile and powerful gateways available.

# PACKAGE CONTENTS, SYSTEM REQUIREMENTS AND FEATURES

# 1.0/ PACKAGE CONTENT

Your package contains:

- The Fios Quantum Gateway
- Power adapter
- LAN Ethernet cable (yellow)
- WAN Ethernet cable (white)
- Quick Start Guide

# **1.1/ SYSTEM REQUIREMENTS**

System and software requirements are:

- A computer or other network device supporting Wi-Fi or wired Ethernet
- A web browser, such as Chrome<sup>™</sup>, Firefox<sup>®</sup>, Internet Explorer 8<sup>®</sup> or higher, or Safari<sup>®</sup> 5.1 or higher

# 1.2/ FEATURES

Your Gateway features include:

- Support for multiple networking standards, including
  - WAN Gigabit Ethernet and MoCA 2.0 interfaces
  - LAN 802.11 b/g/n/ac, Gigabit Ethernet and MoCA 2.0 interfaces
- Integrated wired networking with 4-port Ethernet switch and Coax (MoCA)

- Ethernet supports speeds up to 1000 Mbps
- MoCA 2.0 and 1.1 enabled to support speeds up to 700 Mbps over coaxial cable
- Integrated wireless networking with 802.11b/g/n/ac access point featuring:
  - Enabled 802.11b capable speeds (based on device)
  - Enabled 802.11g capable speeds (based on device)
  - Enabled 802.11n capable speeds (based on device)
  - Enabled 802.11ac capable speeds (based on device)
- Enterprise-level security, including:
  - Fully customizable firewall with Stateful Packet Inspection (SPI)
  - Content filtering with URL-keyword based filtering, parental controls, and customizable filtering policies per computer
  - Intrusion detection with Denial of Service protection against IP spoofing attacks, scanning attacks, IP fragment overlap exploit, ping of death, and fragmentation attacks
  - Event logging
  - MAC address filtering
  - Static NAT

# FEATURES AND GETTING TO KNOW YOUR GATEWAY

- Port forwarding
- Port triggering
- Access control
- Advanced wireless protection featuring WPA2/WPA Mixed Mode, WEP 64/128 bit encryption, and MAC address filtering
- Options, including:
  - DHCP server
  - WAN interface auto-detection
  - Dynamic DNS
  - DNS server
  - LAN IP and WAN IP address selection
  - MAC address cloning
  - IPv6 support
  - QoS support (end to end layer 2/3) featuring: Differentiated Services (Diffserv), 802.1p/q prioritization, and pass-through of WAN-side DSCPs, Per Hop Behaviors (PHBs), and queuing to LAN-side devices
  - Remote management and secured remote management using HTTPS
  - Static routing
  - VPN (VPN pass through only)

- IGMP
- Daylight savings time support

# **1.3/ GETTING TO KNOW YOUR GATEWAY**

# 1.3a/ FRONT PANEL

The front panel has two lighted indicators and a WPS (Wi-Fi Protected Setup) button.

The Power/Internet light will be on and solid when your Gateway is turned on, connected to the Internet, and functioning normally.

The Wireless light will be on when your Gateway Wi-Fi is turned on.

For additional information on the front lights and error indications, refer the **Troubleshooting** section in this Guide.

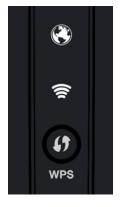

The WPS button is used to initiate Wi-Fi Protected Setup. This is an easy way to add WPS capable devices to your wireless network.

When WPS is initiated from your Gateway, the wireless light slowly flashes white for up to two minutes, allowing time to complete the WPS pairing process on your wireless device (also known as a wireless client).

When a device begins connecting to your Gateway using WPS, the wireless light rapidly flashes white for a few seconds, then turns solid white as the connection completes.

# GETTING TO KNOW YOUR GATEWAY

If there is an error during the WPS pairing process, the wireless light flashes red rapidly for two minutes after the error occurs.

The WPS button can also be used to reboot the router. To perform a soft reboot, press and hold the WPS button for at least 10 seconds.

# 1.3b/ SIDE PANEL

The side panel of your Gateway has a label that contains important information about your device, including the default settings for the Gateway's wireless network name (ESSID), wireless password (WPA2 key), local URL for accessing the Gateway's administrative pages, and Gateway administrator password. The label also contains a QR code that you can scan with your smartphone, tablet, or other camera-equipped Wi-Fi device to allow you to automatically connect your device to your Wi-Fi network without typing in a password (requires a QR code reading app with support for Wi-Fi QR codes).

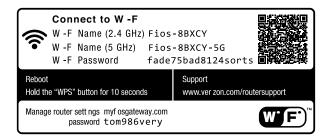

# 1.3c/ REAR PANEL

The rear panel of your Gateway has 8 ports; COAX, Ethernet LAN [4], Ethernet WAN, and USB [2]. The rear panel also includes a DC power jack and a reset button.

#### 01/ INTRODUCTION

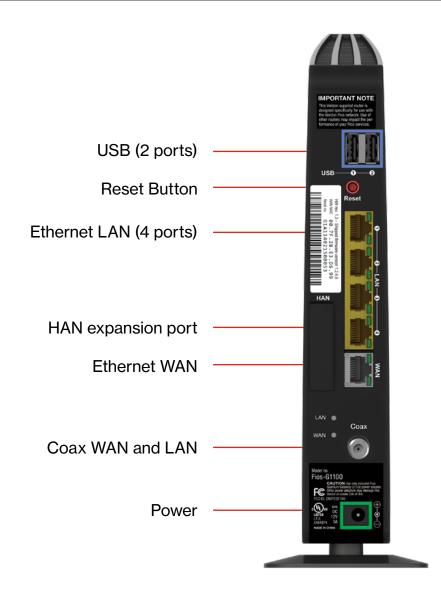

# GETTING TO KNOW YOUR GATEWAY

- USB provides up to 500 mA at 5 VDC for attached devices. For example, you could charge a cell phone. In the future, with a firmware upgrade, the USB host functionality may be available for other devices, such as external storage and cameras. Firmware updates are performed automatically by Verizon.
- **Reset Button** allows you to reset your Gateway to the factory default settings. To reset the Gateway, press and hold the Reset button for at least three seconds.
- Ethernet LAN connects devices to your Gateway using Ethernet cables to join the local area network (LAN). The four Ethernet LAN ports are 10/100/1000 Mbps auto-sensing and can be used with either straight-through or crossover Ethernet cables.
- HAN Expansion Port provides for future hardware upgrades to add support for Home Area Networking capabilities.
- Ethernet WAN connects your Gateway to the Internet using an Ethernet cable.
- **Coax WAN and LAN** connects your Gateway to the Internet and/or to other MoCA devices using a coaxial cable.

*Warning:* The WAN Coax Port is intended for connection to Verizon Fios only. It must not be connected to any exterior or interior coaxial wires not designated for Verizon Fios.

• **Power** - connects your Gateway to an electrical wall outlet using the supplied power adapter.

*Warning:* The included power adapter is for home use only, supporting voltages from 100-240Vac. Do not use in environments with greater than 240Vac.

# 1.3d/ MOUNTING THE GATEWAY TO A WALL

For optimum performance, the Fios Quantum Gateway is designed to stand in a vertical upright position. Verizon does not recommend wall mounting the Fios Quantum Gateway. However, if you wish to mount your Gateway, you can purchase a wall mount bracket from the Verizon Fios Accessories Store at *verizon.com/fiosaccessories*.

If you are replacing an existing Verizon wall mounted router, you do not need to remove the mounting screws from the wall. The existing mounting screws will fit the new bracket.

To mount your Gateway to a wall:

1. Remove the foot by turning the Gateway upside down and removing the single screw that holds the foot to the Gateway.

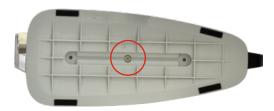

- 2. Slide the foot toward the front of the Gateway and pull the foot from the holes. You may need to wiggle the foot slightly.
- 3. You may use the wall mount bracket as a template for positioning the Gateway.

# GETTING TO KNOW YOUR GATEWAY

- 4. Mark the mounting holes, then remove the wall mount bracket from the wall.
- 5. Drill holes for the screw anchors.

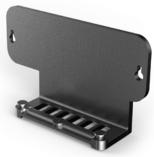

- Insert the screw anchors in the holes in the wall, then insert the screws into the screw anchors and tighten the screws. Leave screws extended about 0.2 inches from the wall.
- Verify the screws are positioned correctly by placing the wall bracket on the screws. Remove the wall bracket from the wall.
- 8. Place the Gateway on the wall bracket and slide the Gateway forward until it locks in place.

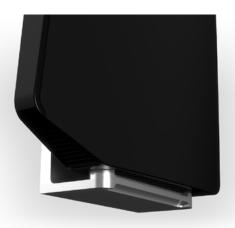

- 9. To secure the Gateway, attach the bracket to the Gateway using the single screw you removed from the foot.
- 10. Slide the wall mount bracket with the attached Gateway on the screws, then slide the bracket down until it locks in place.

# CONNECTING YOUR GATEWAY

- 2.0 Setting Up Your Gateway
- 2.1 Computer Network Configuration
- 2.2 Main Screen

# SETTING UP YOUR GATEWAY

Connecting your Gateway and accessing its web-based Graphical User Interface (GUI) are both simple procedures.

Accessing the GUI may vary slightly, depending on your device's operating system and web browser.

# 2.0/ SETTING UP YOUR GATEWAY

There are three basic steps to setting up your Gateway:

Step 1: Connect your Gateway to the Internet

Step 2: Connect your network device to your Gateway

Step 3: Configure your Gateway

Before you begin, if you are replacing an existing Gateway, disconnect it. Remove all old Gateway components, including the power supply. They will not work with your new Gateway.

#### 2.0a/ STEP 1 - CONNECT YOUR GATEWAY

- 1. Remove your Gateway, Ethernet cables, and power adapter from the box.
- 2. Locate your high-speed Internet (WAN) outlet. This would be the wall jack installed previously by Verizon. Note the type of jack may be either Ethernet or coaxial.
- 3. Connect your Gateway to the Internet (WAN).
  - If connecting the WAN using Ethernet, use the supplied white Ethernet cable and plug one end into the white Ethernet WAN port on the back of your Gateway. Plug the other end of the cable into the high-speed Ethernet wall jack.

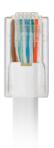

# SETTING UP YOUR GATEWAY

 If connecting the WAN using coaxial cable, locate a coaxial cable and connect one end to the coax port on the back of your Gateway. Connect the other end of the coaxial cable to a coax wall jack.

Tighten the coaxial cables by hand until snug. The cables should not require a wrench.

4. Plug the power cord into the power port on the back of your Gateway and then into a power outlet. The Gateway automatically turns on as soon as power is plugged in.

*Important:* Wait until the Power/Internet light on the front of the Gateway stops flashing and is solid white. If the light turns red, check the trouble-shooting steps in the Troubleshooting section of the user guide.

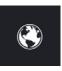

#### 2.0b/ STEP 2 - CONNECT YOUR DEVICE TO YOUR GATEWAY

Connecting a device using wired Ethernet (preferred for initial setup):

- Plug one end of the supplied yellow Ethernet cable into one of the four yellow Ethernet ports in the back of your Gateway. Alternatively, you can use your own Ethernet cable of any color to connect from the yellow Ethernet ports on the back of your Gateway to your device with an Ethernet connector.
- Plug the other end of the yellow Ethernet cable into the Ethernet port of your network device.

If connecting a wireless device:

- Access the Wi-Fi setting on your wireless device, then select your new Gateway using the wireless network name (ESSID) shown on the sticker located on the side of your Gateway.
- Enter the wireless password (WPA2 key) also shown on the sticker.

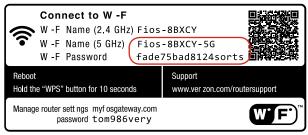

# 2.0c/ STEP 3 - CONFIGURE YOUR GATEWAY:

- 1. Open a web browser on the device connected to your Gateway network.
- In the browser address field (URL), enter: myfiosgateway.com, then press the Enter key on your keyboard.

Alternately, you can enter: https://192.168.1.1

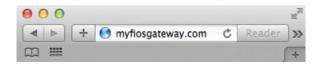

# SETTING UP YOUR GATEWAY

The first time you access your Gateway, an Easy Setup Wizard displays to help step you through the setup process.

| fios by verizon                | Welcome to your Verizo            | on Fios Router!                                                                                                    |
|--------------------------------|-----------------------------------|----------------------------------------------------------------------------------------------------|
| Let's get started with         | Wi-Fi setup in 3 easy steps!      | Connect to WiFi: BIGENEER                                                                                                    |
| Step 1 Please log in to y      | your router                       | 2.4 GHz Wi-Fi Name: XXXXXXXXXXXXXXXXXXXXXXXXXXXXXXXXXXXX                                                                                                    |
| Enter the Admi<br>your router. | n Password located on the side of | Adde:<br>Beller Will? Subtru for 13 seconds<br>Universe and another information of the second second sec |
| Admin Passwor                  | d:                                |                                                                                                    |
|                                | Show Password                     |                                                                                                    |
| Next >                         | Cancel and perform later >        |                                                                                                    |

3. In the Admin Password field, enter the password that is printed next to the Administrator Password on the label on the side of your Gateway.

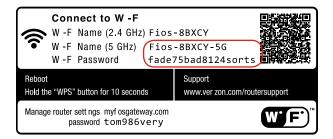

- 22
- Click Next. The Personalize Your Wi-Fi Settings screen displays. Click on the check box next to Setup your Guest Wi-Fi (Optional) to personalize your Guest Wi-Fi Name and Password.

| fios Welcome Welcome                                               | to your Verizon Fios Rout                                                                                                    | ter!                       |
|--------------------------------------------------------------------|----------------------------------------------------------------------------------------------------|----------------------------|
| Step 2 Personalize your Wi-Fi settings                             |                                                                                                    |                            |
| Your router is pre-configured wit<br>name and password to somethin | th the Wi-Fi settings below. You may use<br>ng easier to remember.                                                                                    | the defaults or change the |
| 2.4 GHz Wi-Fi Name:                                                | FiOS-AB1CD                                                                                                    | 0                          |
| 5 GHz Wi-Fi Name:                                                  | FiOS-AB1CD-5G                                                                                                    | 0                          |
| Wi-Fi Password:                                                    | sample123wifi456password                                                                                                    | 0                          |
|                                                                    | WI-FI Password must be at least 8 characters.                                                                                                    |                            |
|                                                                    | Restore defaults >                                                                                                    |                            |
|                                                                    | Restore from Account >                                                                                                    |                            |
|                                                                    | Wi-Fi (Optional): Vision Quantum Gateway has the ability to<br>Fios Quantum Gateway has the ability to<br>the internet but will not have access to yo |                            |
| Guest Wi-Fi Name:                                                  | FiOS-AB1CD-Guest                                                                                                    |                            |
| Guest Wi-Fi Password:                                              | Guest1/23password                                                                                                    | 0                          |
|                                                                    | Guest WI-Fi Password must be at least 8 char                                                                                                    | acters.                    |
| Create Guest                                                       | Wi-Fi without a password (not recomm                                                                                                    | nended)                    |
| Continue > Cance                                                   | and perform later > < Back                                                                                                    |                            |

For your protection, your Gateway is pre-set at the factory to use WPA2/WPA mixed mode (Wi-Fi Protected Access) encryption for your wireless network. This is the best setting for most users and provides maximum security.

# SETTING UP YOUR GATEWAY AND COMPUTER NETWORK CONFIGURATION

5. Click Continue. The Apply to Save Your Wi-Fi Settings screen appears. You have an option of saving the Wi-Fi settings as an image on your device by clicking the Save as Picture button. After you click Save as Picture to save your Wi-Fi settings as an image, click Apply to save the Wi-Fi changes to your Gateway.

*Important:* If you are on a Wi-Fi device when setting up your Gateway, you will be disconnected from the Wi-Fi network when you change the Wi-Fi name or Wi-Fi password. When this occurs, your Gateway will detect this situation and prompt you to reconnect using the new settings.

| IOS <sup>V</sup><br>verizon | Welcome to your Verizon Fios Router!                                                                                                    |
|-----------------------------|----------------------------------------------------------------------------------------------------|
| Step 3 Review               | and Apply your WI-Fisettings:                                                                                                    |
|                             | 2.4 GHz Wi-Fi Name: FIOS-AB1CD                                                                                                    |
|                             | 5 GHz Wi-Fi Name: FIOS-AB1CD-5G                                                                                                    |
|                             | WI-Fi Password: sample123wlfl456password                                                                                                    |
|                             | Guost Wi-Fi: On                                                                                                    |
|                             | Guest Wi-Fi Name: FIOS-AB1CD-Guest                                                                                                    |
|                             | Guest Wi-Fi Password: Guest123password                                                                                                    |
|                             | Restore default settings >                                                                                                    |
|                             | fou can add devices in one simple step. If your device has WPS, then simply press the WPS<br>utton on the router & on your device. They will automatically and securely connect.                                     |
|                             | Don't forget to download the <b>My Flos App</b> , which allows you to manage your router<br>remotely, enable and manage parental controls, manage your guest network and<br>provides additional ways to add devices. |
|                             | You can download My Fios App from the App Store Coogle Play Store Coogle play                                                                                                    |

The Congratulations! You're All Set Up screen displays once your Gateway verifies the final settings and has successfully connected to the Internet and is ready for use. You can click on **Main Router Settings** to access the Main screen of the Gateway or click on **Start Browsing** and you will be directed to the Verizon.com website.

| fios by verizon |                                     | Welcome to your Verizon Fios Router! |                        |  |  |  |
|-----------------|-------------------------------------|--------------------------------------|------------------------|--|--|--|
|                 |                                     |                                      |                        |  |  |  |
|                 | Congratulations! You're All Set Up. |                                      |                        |  |  |  |
|                 |                                     | Start browsing > N                   | lain router settings > |  |  |  |
|                 |                                     |                                      |                        |  |  |  |

If your Gateway is subsequently reset to the factory default settings, the settings printed on the label will again be in effect.

If your Gateway fails to connect, follow the troubleshooting steps in the **Troubleshooting** section of this guide.

# 2.1/ COMPUTER NETWORK CONFIGURATION

Each network interface on your computer should either automatically obtain an IP address from the upstream Network DHCP server (default configuration) or be manually configured with a statically defined IP address and DNS address. We recommend leaving this setting as is.

# COMPUTER NETWORK CONFIGURATION

# 2.1a/ CONFIGURING DYNAMIC IP ADDRESSING

To configure a computer to use dynamic IP addressing:

#### WINDOWS 7/8

- 1. In the Control Panel, locate **Network and Internet**, then select **View Network Status and Tasks**.
- 2. In the View your active networks Connect or disconnect section, click Local Area Connection in the Connections field. The Local Area Connection Status window displays.
- 3. Click **Properties**. The Local Area Connection Properties window displays.
- Select Internet Protocol Version 4 (TCP/IPv4), then click Properties. The Internet Protocol Version 4 (TCP/IPv4) Properties window displays.
- 5. Click the Obtain an IP address automatically radio button.
- 6. Click the **Obtain DNS server address automatically** radio button, then click **OK**.
- 7. In the Local Area Connection Properties window, click **OK** to save the settings.
- 8. To configure Internet Protocol Version 6 (TCP/IPv6) to use dynamic IP addressing, repeat step 1 to 7. However for step 3, select **Internet Protocol Version 6 (TCP/IPv6)** in the Properties option (refer to IPv6 section for Gateway configuration).

#### 26

#### MACINTOSH OS X

- 1. Click the **Apple** icon in the top left corner of the desktop. A menu displays.
- 2. Select **System Preferences**. The System Preferences window displays.
- 3. Click Network.
- 4. Verify that Ethernet, located in the list on the left, is highlighted and displays **Connected**.
- 5. Click Assist Me.
- 6. Follow the instructions in the Network Diagnostics Assistant.

#### 2.1b/ CONNECTING COMPUTERS & NETWORK DEVICES

You can connect your Gateway to other computers or set top boxes using an Ethernet cable, wireless connection (Wi-Fi) or coaxial cable.

#### ETHERNET

- 1. Plug one end of an Ethernet cable into one of the open yellow Ethernet ports on the back of your Gateway.
- 2. Plug the other end of the Ethernet cable into an Ethernet port on the computer.
- 3. Repeat these steps for each computer to be connected to your Gateway using Ethernet. You can connect up to four.

# COMPUTER NETWORK CONFIGURATION

#### CONNECTING A WI-FI DEVICE USING WPS

Wi-Fi Protected Setup (WPS) is an easier way for many devices to set up a secure wireless network connection. Instead of manually entering passwords or multiple keys on each wireless client, such as a laptop, printer, or external hard drive, your Gateway creates a secure wireless network.

In most cases, this only requires the pressing of two buttons – one on your Gateway and one on the wireless client. This could be either a built-in button or one on a compatible wireless adapter/card, or a virtual button in software. Once completed, this allows wireless clients to join your wireless network.

To initialize the WPS process, you can either press and release the WPS button located on the front of your Gateway or use the GUI and press the on-screen button.

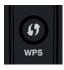

You can easily add wireless devices to your wireless network using the WPS option if your wireless device supports the WPS feature.

To access WPS using the user interface:

1. From the Main menu, select **Wireless Settings**, then select **Wi-Fi Protected Setup (WPS)**.

#### 02/ CONNECTING YOUR GATEWAY

28

| by verizon Main Wirele                                                                                                    | ss Settings My Network Firewall Parental Controls Advanced System Monitoring                                                                                                    |  |  |  |  |  |
|----------------------------------------------------------------------------------------------------|----------------------------------------------------------------------------------------------------|--|--|--|--|--|
| Main > C WI-FiProtected Setup (WPS)                                                                                                    |                                                                                                    |  |  |  |  |  |
| Wireless Status ><br>Basic Security Settings ><br>Advanced Security Settings ><br>Guest Wi-Fi Settings ><br>Wi-Fi Protected Setup ><br>(WPS)<br>Logout > | Wi-Fi Protected Setup is an easy way to add wireless devices to your network. To use this feature, your wireless client device needs to support WPS.<br>Warning. Wireless devices may briefly lose connectivity when turning WPS ON or OFF<br>Wi-FiProtected Setup: OFF ON<br>You have two alternate methods to add a wireless device to your network using WPS:<br>Pushbutton configuration (preferred):<br>If your client device has a WPS button, press it and then click the button below to start WPS registration.<br>WPS > |  |  |  |  |  |
|                                                                                                    | OR PIN enrollment: If your client device has a WPS PIN, enter that number below (usually found on a sticker on the back of the device) and click 'Register': Client WPS PIN: Register > Alternatively, If your client supports it, enter the router's PIN into the client device: Tenable router's PIN 27342190                                                                                                    |  |  |  |  |  |

- 2. Enable the protected setup by moving the selector to On.
- 3. Use one of the following methods:
  - If your wireless client device has a WPS button, press the WPS button on your Gateway, then click the WPS button on your wireless device (client) to start the WPS registration process.
  - If your client device has a WPS PIN, locate the PIN printed on the client's label or in the client documentation.

# COMPUTER NETWORK CONFIGURATION AND MAIN SCREEN

Enter the PIN number in the **Client WPS PIN** field. The **Client WPS PIN** field is located in the section **B - PIN Enrollment** on the user interface.

Click **Register**. Alternatively, you can enter the Gateway's PIN shown on this screen into the WPS user interface of your device, if this PIN mode is supported by your wireless device.

4. After pressing the WPS button on your Gateway, you have two minutes to press the WPS button on the client device before the WPS session times out.

When the WPS button on your Gateway is pressed, the Wireless light on the front of your Gateway begins flashing white. The flashing continues until WPS pairing to the client device completes successfully. At this time, the Wireless light turns solid white.

If WPS fails to establish a connection to a wireless client device within two minutes, the Wireless light on your Gateway flashes red for two minutes to indicate the WPS pairing process was unsuccessful. After flashing red, the light returns to solid white to indicate that Wi-Fi is on.

#### CONNECTING A WI-FI DEVICE USING A PASSWORD

- Verify each device that you are connecting wirelessly (using Wi-Fi) has a built-in wireless or external wireless adapter.
- 2. Open the device's wireless settings application.
- 3. Select your Gateway's wireless network name (SSID) from

the device's list of discovered wireless networks.

- 4. When prompted, enter your Gateway's wireless password (WPA2 key) into the device's wireless settings. Your Gateway's default wireless network name and wireless password are located are on the sticker on the side of your Gateway.
- 5. Verify the changes were implemented by using the device's web browser to access a site on the Internet.
- 6. Repeat these steps for every device that you are wirelessly connecting to your Gateway.

#### COAXIAL

- 1. Verify all coax devices are turned off.
- 2. Disconnect any adapter currently connected to the coaxial wall jack in the room where your Gateway is located.
- 3. Connect one end of the coaxial cable to the coaxial wall jack and the other end to the Coax port on your network device.
- 4. Power up the network device.

# 2.2/ MAIN SCREEN

When you log into your Gateway, the page displays showing the Main navigation menu at the top of the page and your Gateway's Status, including Quick Links, My Network, and Verizon Zone display in the body of the page.

# MAIN SCREEN

| by verizon Main Wireless Setting                                                                                                    | gs MyNetw   | vork Firewall Pa                                                                                                    | arental Controls Adv                                                 | anced System Monitoring                                                                          |
|----------------------------------------------------------------------------------------------------|-------------|----------------------------------------------------------------------------------------------------|----------------------------------------------------------------------|--------------------------------------------------------------------------------------------------|
| Status                                                                                                    | My Netwo    | ork                                                                                                    |                                                                      | Verizon Zone                                                                                     |
| Router Status:         Ethermet Status: Connection         IPv4 Connection Type: DHCP         IPv4 Address:         DHCPv6-PD         IPv6 Address:         2600:a    Description  State State Stat | Primary Net | work<br>TORAHML@RSGJXf<br>Connection:<br>Connection:<br>Connection Type:<br>IPv6 Global:<br>2600:<br>IPv6 Link-Local:<br>fe80:<br>Status:   | FIOS_Quantum_Gat<br>Wireless 2.4G<br>802.11b                         | Verizon.com ><br>My Verizon Account ><br>My Business Account ><br>Support ><br>Watch TV Online > |
| Change Wireless Settings ><br>Change Guest Wi-FI Settings ><br>Save & Restore Settings ><br>Change Admin Password ><br>Port Forwarding ><br>GNU General Public License >                                                                                                    |             | Dell Latitude E5470<br>Connaction To:<br>Connaction Type:<br>IPv4 Address:<br>IPv6 Global:<br>2200.<br>IPv6 Link-Local:<br>fe80.<br>Status: | FIOS_Quantum_Gat<br>© Wireless 5G<br>80211n<br>192:168.120<br>Active |                                                                                                  |
| Verizon Help ><br>Logout >                                                                                                    | ·           | ThinkPad-Edge-E44<br>Connected To:<br>Connection:                                                                                           | IO<br>FIOS_Quantum_Gat<br>O Coax                                     |                                                                                                  |

# 2.2a/ MENU

The Main menu links across the top of the page to the following configuration options and chapters:

- Wireless Settings Chapter 3
- My Network Chapter 5
- Firewall Chapter 6
- Parental Controls Chapter 7
- Advanced Chapter 8

• System Monitoring - Chapter 9

### 2.2b/ STATUS

This section displays the status of your Gateway's local network (LAN) and Internet connection (WAN).

# **BROADBAND CONNECTION**

Broadband Connection displays the state of the broadband connection:

- Broadband interface: Ethernet or Coax
- Connected status: Connected or No Connection
- Connection Type: DHCP or Static
- WAN IP address: Address of the broadband connection

# QUICK LINKS

Quick Links contains frequently accessed documentation, such as User Guide and Verizon Help, and settings, such as Change Wireless Settings, Change Admin Password, and Port Forwarding as well as Logout.

#### **MY NETWORK**

My Network displays the connection type, IP address, and status of all devices that have accessed or are currently connected to the network.

# MAIN SCREEN

The icon associated with the device displays to signify the device is active or shaded gray to indicate the device has not been active for several minutes. You can view the individual settings of each device by clicking its icon.

#### **VERIZON ZONE**

The Verizon Zone contains links to various Verizon web sites and other informational links.

*Note:* You may see an alert when using an older 802.11b device indicating the Wi-Fi network performance maybe affected, as shown in the example below.

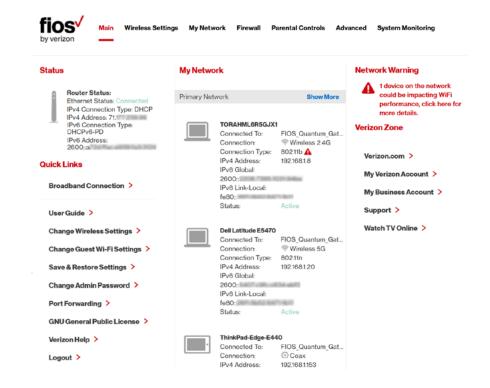

# WIRELESS SETTINGS

- 3.0 Overview
- 3.1 Wireless Status
- 3.2 Basic Security Settings
- 3.3 Advanced Security Settings
- 3.4 Wireless MAC Authentication
- 3.5 802.11 Mode
- 3.6 Other Advanced Wireless Options
- 3.7 Guest Wi-Fi Settings

# **OVERVIEW**

Wireless networking enables you to free yourself from wires and plugs, making your devices more accessible and easier to use.

You can create a wireless network, including accessing and configuring wireless security options.

#### 36

#### 3.0/ OVERVIEW

Your Gateway provides you with wireless connectivity using the 802.11b, g, n, or ac standards. These are the most common wireless standards.

802.11b has a maximum data rate of 11 Mbps, 802.11g has a maximum data rate of 54 Mbps, 802.11n has a maximum data rate of 450 Mbps, and 802.11ac has a maximum data rate of 1300 Mbps.

802.11b and g standards operate in the 2.4 GHz range. 802.11n operates in both the 2.4 GHz and 5 GHz ranges. 802.11ac operates in the 5 GHz range.

*Note:* 802.11 b is a legacy mode and is not recommended. Even one 802.11b device connected to the network will slow your entire wireless network.

The wireless service and wireless security are activated by default. The level of security is preset to WPA2 encryption using a unique default WPA2 key (also referred to as a passphrase or password) pre-configured at the factory. This information is displayed on a sticker located on the side of your Gateway.

Your Gateway integrates multiple layers of security. These include Wired Equivalent Privacy (WEP), Wi-Fi Protected Access (WPA/WPA2), and firewall.

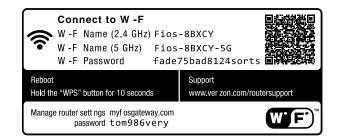

## WIRELESS STATUS

#### **3.1/ WIRELESS STATUS**

Use the Wireless Status feature to view the status of your Gateway's wireless network.

To view the status:

 Access the Main page. You can quickly view your Gateway's wireless status in the My Network column. This includes all devices that have recently accessed or are currently connected to the network.

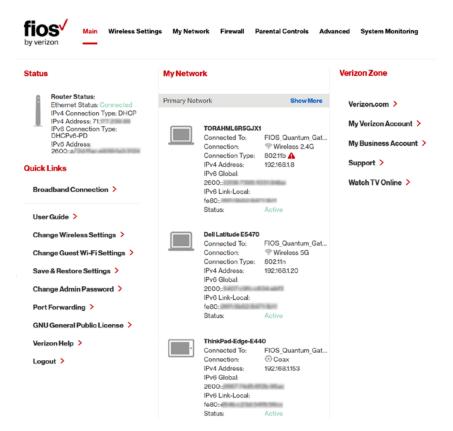

2. Select the Wireless Settings icon. The Wireless Status page displays additional wireless details.

| by verizon Main Wireles         | s Settings My Network Firewall Parental Cont | rols Advanced System Monitoring |
|---------------------------------|----------------------------------------------|---------------------------------|
| Main ><br>Wireless Status >     | 2.4 GHz Wireless Status                      | Yos                             |
| Basic Security Settings >       |                                              |                                 |
| Advanced Security Settings >    | SSID:                                        | FiOS-ABICD                      |
| Guest Wi-Fi Settings >          | Channel:                                     | Automatic                       |
| Wi-FiProtected Setup ><br>(WPS) | Security Enabled:                            | Yes                             |
| Logout >                        | WEP 64-bit:                                  | N/A                             |
|                                 | WPA2:                                        | sample123wifi456password        |
|                                 | SSID Broadcast:                              | Enabled                         |
|                                 | MAC Authentication:                          | Disabled                        |
|                                 | Wireless Mode:                               | Compatibility Mode(802.11b/g/n) |
|                                 | WMM:                                         | Enabled                         |
|                                 | Received Packets                             | 538                             |
|                                 | Sent Packets:                                | 566                             |
|                                 | 5 GHz Wireless Status                        |                                 |
|                                 | Radio Enabled:                               | Yes                             |
|                                 | SSID:                                        | FIOS-AB1CD-5G                   |
|                                 | Channel:                                     | Automatic                       |
|                                 | Security Enabled:                            | Yes                             |
|                                 | WPA2:                                        | sample123wifi456password        |
|                                 | SSID Broadcast:                              | Enabled                         |
|                                 | MAC Authentication:                          | Disabled                        |
|                                 | Wireless Mode:                               | N and AC Mode(802.11n/ac)       |
|                                 | WMM:                                         | Enabled                         |
|                                 | Received Packets:                            | 234                             |
|                                 | Sent Packets:                                | 8798                            |

### WIRELESS STATUS AND BASIC SECURITY SETTINGS

- 3. On the Wireless Status page for either 2.4 GHz or 5 GHz, the following information displays:
  - Radio Enabled displays whether the wireless radio is active. When the radio is not enabled, no wireless devices will be able to connect to the home network.
  - **SSID** displays the SSID (Service Set Identifier) shared among all devices on a wireless network. The SSID is the network name. All devices must use the same SSID.
  - **Channel** displays the channel the wireless connection is currently using.
  - Security Enabled displays the type of security active on the wireless connection as well as the security encryption key.
  - SSID Broadcast displays whether your Gateway is broadcasting its SSID. If activated, the SSID of your Gateway wireless network is broadcast wirelessly.
     If not activated, the SSID is hidden and the wireless clients must be manually configured to use the SSID.
  - MAC Authentication displays whether your Gateway is using MAC (Media Access Control) address authentication to allow wireless devices to join the network.
  - Wireless Mode displays the types of wireless device that can join the network.
  - WMM displays if WMM is enabled on your Gateway.

 Packets Received/Sent - displays the number of packets received and sent since the wireless capability was activated.

#### **3.2/ BASIC SECURITY SETTINGS**

You can configure the basic security settings for your Gateway's wireless network.

| by verizon Main Wireless                               | s Settings My Netwo                                                                                                    | ork Firewall Parental Co         | ntrols Advanced | System Monitoring            |  |
|--------------------------------------------------------|----------------------------------------------------------------------------------------------------|----------------------------------|-----------------|------------------------------|--|
| Main >                                                 | Basic Security Se                                                                                                    | ettings                          |                 |                              |  |
| Wireless Status >                                      | 1. Turn Wireless On                                                                                                    |                                  |                 |                              |  |
| Basic Security Settings > Advanced Security Settings > | 2.4 GHz Wireless:                                                                                                    | On Off                           | 5 GHz Wireless: | On Off                       |  |
| Guest Wi-Fi Settings >                                 |                                                                                                    | tting to any name or code you wa |                 |                              |  |
| Wi-Fi Protected Setup ><br>(WPS)                       | (SSID is the same thir                                                                                                    | ng as the name of your Wireless  | Network.)       |                              |  |
| Logout >                                               | 2.4 GHz SSID:                                                                                                    | FiOS-AB1CD                       | 5 GHz SSID:     | FiOS-AB1CD-5G                |  |
|                                                        | 3.Channel<br>To change the channel of the frequency band at which the Router communicates, please enter it below.<br>Then click apply to save your settings: |                                  |                 |                              |  |
|                                                        | 2.4 GHz Channel:                                                                                                    | Automatic 🗸 🗸                    | 5 GHz Channel:  | Automatic 🗸 🗸                |  |
|                                                        | 4. Channel Analyzer                                                                                                    |                                  |                 | Channels during Channel Scan |  |

## BASIC SECURITY SETTINGS

To configure the basic security radio, SSID and channel settings:

- 1. On the Wireless Setting page, select **Basic Security Settings**.
- 2. To activate the wireless radio, click the **On** radio button.
- 3. If desired, enter a new name for the wireless network in the **SSID** field or leave the default name that displays automatically.
- 4. Select the channel you want the wireless radio to use to communicate or accept the default Automatic channel, then select the Keep my channel selection during power cycle check box to save your channel selection when your Gateway is rebooted.
- To perform an analysis of the available channels for each band click on the 'PerformNewScan' button shown under the '4.Channel Analyzer' section. Upon completion of the scan, the best channel will be automatically selected.
- To include DFS Channels during channel scan select the 'Enable DFS Channels during Channel Scan' option and click on "Perform New Scan" (enabled by default). To disable DFS scan uncheck the DFS option.

Note: DFS channels are a subset of the 5GHz network that is shared with radar systems. Some consumer devices do not support these channels and cannot connect to routers that use them. Examples include some Roku and Amazon media streaming devices. Disabling this feature will allow the router to select the best available channel to broadcast on and allow these devices to connect.

## To configure the basic Wi-Fi Security settings, select a Security option:

#### 5. Wi-Fi Security Securing your Wi-Fi traffic as it transmits through the air, we recommend you use WPA2 security, unless you experience compatibility issues. **Risk Level** 2.4 GHz Security 5 GHz Security Low WPA2 WPA2 WPA2/WPA WPA2/WPA Medium mixed mode mixed mode ○ WEP High High None None

#### WPA/WPA2 Mixed Mode

If WPA/WPA2 Mixed Mode (Wi-Fi Protected Access) was selected, the WPA Key page displays. Selecting WPA/WPA2 Mixed Mode allows the security mode to be automatically set by the gateway based on the security capabilities of the client device. WPA/WPA2 mixed mode is the default wireless security protocol.

To set the WPA/WPA2 Mixed Mode security:

1. Enter the Pre-Shared Key as a wireless password.

| Authentication Method:                      | Wi-Fi Password      |  |
|---------------------------------------------|---------------------|--|
| 2.4 GHz Wi-Fi Password:                     | sample12345password |  |
| <b>?</b> Tips for creating secure passwords |                     |  |

## BASIC SECURITY SETTINGS

- 2. To activate the group key update interval, select the **Group Key Update Interval** check box and set the interval time in seconds.
- 3. Click **Apply** to save the changes.

#### WPA2

If WPA2 (Wi-Fi Protected Access II) was selected, the WPA2 page displays.

To set the WPA2 security:

1. Enter the Pre-Shared Key.

| Authentication Method:       | Wi-Fi Password      |
|------------------------------|---------------------|
| 2.4 GHz Wi-Fi Password:      | sample12345password |
| 5 GHz Wi-Fi Password:        | sample12345password |
| Provide the secure passwords |                     |

- 2. To activate the group key update interval, select the **Group Key Update Interval** check box and set the interval time in seconds.
- 3. Click **Apply** to save the changes.

#### WEP

If WEP was selected, the WEP Settings page displays.

*Warning:* WEP provides a low level of security and is not recommended. Additionally, the WEP security setting will drop your Gateway's wireless performance to a maximum data rate of 54 Mbps, and will disable Wi-Fi Protected Setup (WPS). WEP should only be enabled if you have wireless client devices that don't support WPA or WPA2.

#### Select a WEP Password

- To create a 64/40 WEP Hex Password, you need to enter a combination of 10 digits. You can choose any letter from A-F or any number from 0-9. Sample HEX WEP Password: 0FB310FF28.
- To create a 64/40 WEP ASCII, you need to enter a combination of 5 ASCII characters. Sample ASCII WEP Password: hello.
- To create a 128/104 WEP Hex Password, you need to enter a combination of 26 digits. You can choose any letter from A-F or any number from 0-9. Sample HEX WEP Password: OFB310FF280FB310FF28123456.
- To create a 128/104 WEP ASCII, you need to enter a combination of 13 ASCII characters. Sample ASCII WEP Password: hellohello123.

#### Password Tips:

Use a mix of letters and numbers. Don't use personal information that could be guessed or easily discovered (for example, names of family members, birthdates, phone numbers)

| 2.4 GHz Wi-Fi           |                |
|-------------------------|----------------|
| Select a WEP Password:  | 64/40 bit  HEX |
| 2.4 GHz Wi-Fi Password: | 10 Digits Left |

*Note:* Your Gateway's recommended wireless security encryption is set to WPA2. This is the factory default.

## BASIC SECURITY SETTINGS AND ADVANCED SECURITY SETTINGS

This section explains how to activate WEP (Wired Equivalent Privacy) wireless security. WEP is a significantly less robust security compared to WPA or WPA2 and is not recommended. To set up WPA2 wireless security, refer to the WPA2 section.

To configure basic security to WEP:

- 1. To turn on WEP (Wired Equivalent Privacy) security, click the **WEP** radio button.
- 2. Select a WEP security level as 64/40 bit or 128/104 bit.
- 3. Enter the key code. If using a HEX key, each character must be a letter from A to F or a number from 0 to 9. If the key is ASCII, each character can be either any ASCII or alphanumeric character.

If using 64/40 bit, enter 10 HEX or 5 ASCII/alphanumeric characters. If 128/104, enter 26 HEX or 13 ASCII/ alphanumeric characters.

- 4. Be sure to write down the wireless settings for future use. Other wireless devices that will be connected to your Gateway must be configured to use these settings to join your Gateway's wireless network.
- 5. Click Apply to save changes.

#### 3.3/ ADVANCED SECURITY SETTINGS

You can change your advanced wireless security settings, such as configuring wireless encryption to help protect your network from unauthorized access or damage to your network devices; disable your SSID broadcast to secure your wireless traffic; stop your Gateway from broadcasting your SSID; set Wireless MAC Authentication to limit access to specific wireless devices; and change the wireless mode to limit or allow access to your wireless network based on the type of technology as well as other advanced wireless options.

To modify the security settings for either 2.4 GHz or 5 GHz:

1. In the Wireless Settings page, select Advanced Security Settings.

| by verizon Main Wireles                     | s Settings My Network Firewal | I Parental Controls Advanced System Monitorin |
|---------------------------------------------|-------------------------------|-----------------------------------------------|
| Main >                                      | 2.4 GHz Wireless Status       |                                               |
| Wireless Status > Basic Security Settings > | Radio Enabled:                | Yes                                           |
| Advanced Security Settings >                | SSID:                         | FIOS-ABDCE                                    |
| Guest Wi-Fi Settings >                      | Channel:                      | Automatic                                     |
| Wi-Fi Protected Setup > (WPS)               | Security Enabled:             | Yes                                           |
| Logout >                                    | WEP 64-bit:                   | N/A                                           |
|                                             | WPA2:                         | sample12345password                           |

#### 3.3a/ LEVEL 1: SECURING YOUR NETWORK

In the **Level 1** section, select the type of wireless security. Depending on your selection, one of the following pages displays.

## ADVANCED SECURITY SETTINGS

#### 3.3b/ LEVEL 1: SSID BROADCAST

You can configure your Gateway's SSID broadcast capabilities to allow or disallow wireless devices from automatically using a broadcast SSID name to detect your Gateway wireless network.

To enable or disable SSID broadcast:

1. In the Advanced Settings page, locate the Level 1 section.

#### Level 1:

Stop your router from broadcasting your Wi-Fi Network Name (SSID). SSID Broadcast (Allows you to prevent users who do not know your SSID name to access your router wirelessly.)

2.4 GHz SSID Broadcast

5 GHz SSID Broadcast

 Click the 2.4 GHz SSID Broadcast or 5 GHz SSID Broadcast link for the wireless network you wish to modify. The following example uses the 2.4 GHz network. The display configuration looks basically the same for the 5 GHz network.

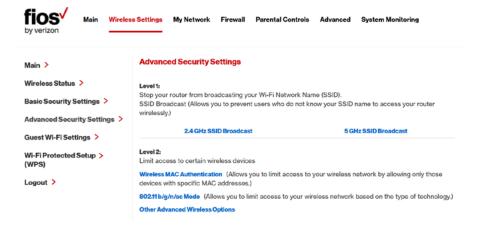

#### 2.4 GHz SSID Broadcast

When SSID Broadcast is enabled, it means that any computer or wireless device using the SSID of 'Any' can see your Router. To prevent this from happening, disable the SSID broadcast so that only those Wireless devices with your ESSID can access your Router.

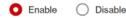

- To enable SSID broadcasting, click the Enable radio button. SSID broadcast is enabled by default. The SSID of the wireless network will be broadcast to all wireless devices.
- 4. To disable SSID broadcasting, click the **Disable** radio button. The public SSID broadcast will be hidden from all wireless devices. You will need to manually configure additional wireless devices to join the wireless network.
- 5. Click **Apply** to save the changes.

#### 3.3c/ LEVEL 2: LIMIT ACCESS

You can configure your Gateway to limit access to your wireless network allowing access only to those devices with specific MAC addresses or based on the type of wireless technology used.

## ADVANCED SECURITY SETTINGS AND WIRELESS MAC AUTHENTICATION

#### To limit access:

1. In the Advanced Settings page, locate the Level 2 section.

#### Level 2:

Limit access to certain wireless devices

Wireless MAC Authentication (Allows you to limit access to your wireless network by allowing only those devices with specific MAC addresses.)

802.11 b/g/n/ac Mode (Allows you to limit access to your wireless network based on the type of technology.)

**Other Advanced Wireless Options** 

- 2. To allow only devices with specific MAC addresses, click the **Wireless MAC Authentication** link. The Wireless MAC Authentication page displays. For additional details, refer to the **Wireless MAC Authentication** section.
- To limit access based on the type of technology, click the 802.11 b/g/n/ac Mode link. The 802.11 b/g/n/ac Mode page displays. For additional details, refer to the 802.11 b/g/n/ac Mode section.
- To access other advanced wireless options, click the Other Advanced Wireless Options link. The Other Advanced Wireless Options page displays. For additional details, refer to the Other Advanced Wireless Options section.

#### **3.4/ WIRELESS MAC AUTHENTICATION**

You can allow or deny access to your wireless network by specifying devices with specific MAC addresses.

To set wireless MAC authentication:

- On the Advanced Settings page, locate the Level 2 section and click the Wireless MAC Authentication link. The Wireless MAC Authentication page displays.
- 2. To enable access control, select the **Enable Access List** check box.
- 3. Select either:
  - Accept all devices listed below allows only the listed devices to access the wireless network.

*Warning:* This will block wireless network access for all devices not in the list. Only devices in the list will be able to connect to the wireless network.

• Deny all devices listed below – denies access to the listed devices. All other wireless devices will be able to access the wireless network if they use the correct wireless password.

#### WIRELESS MAC AUTHENTICATION AND 802.11 MODE

| Main >                          | Wireless MAC Authentication                                                                                                    |                                                            |  |  |  |
|---------------------------------|----------------------------------------------------------------------------------------------------|------------------------------------------------------------|--|--|--|
| Wireless Status >               | To limit access to this Router using the MAC address                                                                             | of specific wireless devices, please follow the instructio |  |  |  |
| Basic Security Settings >       | below.<br>1. Click the box next to 'Enable Access List'                                                                          |                                                            |  |  |  |
| Advanced Security Settings >    | If you want to limit access to a certain list of wireless devices:<br>2. Click the box next to 'Accept all devices listed below' |                                                            |  |  |  |
| •                               | 3. Enter the MAC Address of first Wireless device                                                                                | e and then click Add.                                      |  |  |  |
| Vi-Fi Protected Setup ><br>WPS) | 4. Repeat the process for each Wireless device                                                                                   | that you want to have access to the network.               |  |  |  |
| .ogout >                        | 5. Verify that all devices were entered properly b                                                                               | y reviewing the list at the bottom.                        |  |  |  |
| ogour /                         | 6. Click Apply to save your settings.                                                                                            |                                                            |  |  |  |
|                                 | If you want to allow access to any wireless device ex<br>7. Click the box next to 'Deny all devices listed b                     |                                                            |  |  |  |
|                                 | 8. Enter the MAC Address of first Wireless device                                                                                | e that you want denied and then click Add.                 |  |  |  |
|                                 | 9. Repeat the process for each Wireless device that you do NOT want to have access to the network.                               |                                                            |  |  |  |
|                                 | 10. Verify that all devices were entered properly by reviewing the list at the bottom.                                           |                                                            |  |  |  |
|                                 | 11. Click Apply to save your settings.                                                                                           |                                                            |  |  |  |
|                                 | 2.4 GHz Wireless<br>Limited to 60 MAC Addresses                                                                                  | 5 GHz Wireless<br>Limited to 60 MAC Addresses              |  |  |  |
|                                 | Enable Access List                                                                                                    | Enable Access List                                         |  |  |  |
|                                 | Accept all devices listed below                                                                                                  | Accept all devices listed below                            |  |  |  |
|                                 | Deny all devices listed below                                                                                                    | Deny all devices listed below                              |  |  |  |
|                                 | Client MAC Address:                                                                                                    | Client MAC Address:                                        |  |  |  |
|                                 | Add +                                                                                                    | Add +                                                      |  |  |  |
|                                 | Sample MAC Address: 00:20:e0:00:41:00                                                                                            | Sample MAC Address: 00:20:e0:00:41:00                      |  |  |  |
|                                 | List: List:                                                                                                    |                                                            |  |  |  |

- 4. Enter the MAC address of a device, then click Add.
- 5. Repeat step 2 to add additional devices, as needed.
- 6. To remove a specific device's MAC address, click the **Remove** button next to the specific MAC address.
- 7. When all changes are complete, click **Apply** to save changes.

#### 3.5/ 802.11 MODE

From the 802.11 Mode page, you can limit the wireless access to your network by selecting the 2.4 GHz and 5 GHz wireless communication standard (mode) best suited or compatible with the devices you allow access to your wireless network.

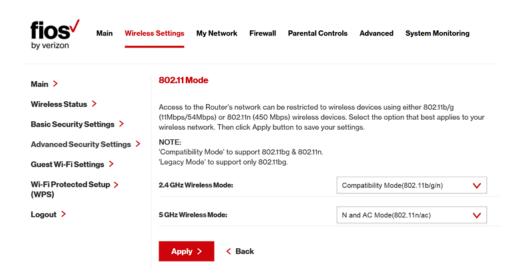

## 802.11 MODE AND OTHER ADVANCED WIRELESS OPTIONS

To select the 802.11 Mode:

- On the Advanced Settings page, locate the Level 2 section and click the 802.11 Mode link. The 802.11 Mode page displays.
- 2. Select the 2.4 GHz Wireless Mode as follows:
  - **Compatibility** This is the default mode setting, providing a good balance of performance and compatibility with existing wireless devices. 802.11b, g, and n devices can connect.
  - Legacy For older wireless devices. Only 802.11b and g devices can connect. 802.11b (legacy mode) will cause your wireless network to slow and is not recommended.
  - **Performance** For newer wireless 802.11n devices only. No other devices can be used.
- 3. Select the 5 GHz Wireless Mode as follows:
  - N and AC Mode This is the default setting. Both 802.11n and 802.11ac are available on the 5 GHz frequencies.
  - AC Only Mode This provides maximum performance. 802.11ac devices will have exclusive use of the 5 GHz frequencies and 802.11n devices will not be able to connect at 5 GHz.
- 4. Click **Apply** to save the changes.

#### **3.6/ OTHER ADVANCED WIRELESS OPTIONS**

You can view additional wireless options.

Comment: Recommend leaving defaults as is unless otherwise directed.

To view the options:

- In the Advanced Settings page, locate the Level 2 section and click Other Advanced Wireless Options link. A warning message displays.
- 2. Click **Yes**. The Other Advanced Wireless Options page displays.

*Comment:* The following example uses the 2.4 GHz network. The display configuration looks basically the same for the 5 GHz network.

## OTHER ADVANCED WIRELESS OPTIONS

| by verizon Main Wireless                    | Settings My Network Firewall Parental I | Controls Advanced System Monitoring |
|---------------------------------------------|-----------------------------------------|-------------------------------------|
| Main ≯<br>WirelessStatus ≯                  | 2.4 GHz Advanced Wireless Options       |                                     |
| Basic Security Settings >                   | Group Key Update Interval               | 3600 Seconds                        |
| Advanced Security Settings >                | Transmission Rate:                      | Auto                                |
| Guest Wi-Fi Settings >                      | Channel Width:                          | 20                                  |
| Wi-FiProtected Setup ><br>(WPS)<br>Logout > | Transmit Power:                         | 100 %                               |
|                                             | CTS Protection Mode:                    | None V                              |
|                                             | CTS Protection Type:                    | rts_cts                             |
|                                             | Frame Burst - Max Number:               | 3                                   |
|                                             | Frame Burst - Burst Time:               | 2                                   |
|                                             | Beacon Interval:                        | 100 ms                              |
|                                             | DTIM Interval:                          | 1                                   |
|                                             | Fragmentation Threshold:                | 2346                                |
|                                             | RTS Threshold:                          | 2347                                |
|                                             | MSDU Aggregation:                       | C Enable O Disable                  |
|                                             | MPDU Aggregation:                       | O Enable O Disable                  |
|                                             | 802.11n Guard Interval:                 | Dynamic                             |
|                                             | 2.4 GHz WMM Settings                    |                                     |

#### 3. View the following options:

*Caution:* These settings should only be configured by experienced network technicians. Changing the settings could adversely affect the operation of your Gateway and your local network.

- Group Key Update Interval time interval used to update the WPA shared key (used to generate the group key)
- Transmission Rate displays status as Auto
- Channel Width Controls the bandwidth of the wireless signal
- Transmit Power adjusts the power of the wireless signal
- CTS (Clear to Send) Protection Mode allows mixed 802.11b/g/n/ac networks to operate at maximum efficiency
- CTS Protection Type displays cts, which is only for mixed 802.11b/g/n/ac networks or rts\_cts, which is for 802.11a/b/g networks
- Frame Burst Max Number allows packet bursting, which increases overall network speed
- Frame Burst Burst Time indicates the burst time of the frame bursts
- Beacon Interval displays the time period of the beacon interval
- DTIM (Delivery Traffic Indication Message) Interval provides a countdown mechanism, informing wireless network clients of the next window for listening to broadcast and multicast messages

## OTHER ADVANCED WIRELESS OPTIONS

- Fragmentation Threshold increases the reliability of frame transmissions on the wireless network
- **RTS Threshold** controls the size of the data packet that the low level RF protocol issues to an RTS packet
- MSDU Aggregation enables or disables MSDU aggregation
- MPDU Aggregation enables or disables MPDU aggregation
- 5. To access the WMM settings, click the **WMM Settings** link.
- 6. Click Apply to save changes.

#### 3.6a/ WMM SETTINGS

You can prioritize the types of data transmitted over the wireless network using the advanced WMM settings.

Wireless QoS (WMM) can improve the quality of service (QoS) for voice, video, and audio streaming over Wi-Fi by prioritizing these data streams.

WMM Power Save can improve battery life on mobile Wi-Fi devices such as smart phones and tablets by fine-tuning power consumption.

WMM (Wi-Fi Multimedia) QoS and Power Save require a wireless client device which also supports WMM.

*Note:* The following example uses the 2.4 GHz network. The display configuration looks basically the same for the 5 GHz network.

#### 58

#### To set the options:

1. In the Advanced Wireless Options page, click **WMM Settings** link. A warning message displays.

| by verizon Main Wireles          | s Settings My Network Firewall I | Parental Controls Advanced | System Monitoring |
|----------------------------------|----------------------------------|----------------------------|-------------------|
| Main >                           | 2.4 GHz Wireless QoS (WMM)       |                            |                   |
| Wireless Status >                |                                  | _                          |                   |
| Basic Security Settings >        | Wireless QoS (WMM):              | Enabled                    |                   |
| Advanced Security Settings >     | WMM Power Save:                  | Enabled                    |                   |
| Guest Wi-Fi Settings >           | Apply > Cancel >                 |                            |                   |
| Wi-Fi Protected Setup ><br>(WPS) | Calleer /                        |                            |                   |
| Logout >                         |                                  |                            |                   |

- 2. Click Yes. The WMM Settings page displays.
- 3. To enable Wireless QoS (WMM), select the **Enabled** check box.
- To enable WMM Power Save, enable Wireless QoS (WMM) first, then enable WMM Power Save by selecting the Enabled check box.
- 5. Click **Apply** to save changes.

## GUEST WI-FI SETTINGS

#### 3.7/ GUEST WI-FI SETTINGS

The Guest Wi-Fi network is designed to provide Internet connectivity to your guests but restricts access to your primary network and shared files. The primary network and the guest network are separated from each other through firewalls. You create one Guest Wi-Fi SSID and one password and use it for all guests. Guest Wi-Fi can be managed using either the Gateway's web interface, or via the Verizon MyFios app. The guest network SSID does not change when you make a change to your primary network SSID.

The Gateway is shipped from the factory with Guest Wi-Fi turned off. The default SSID for Guest Wi-Fi is preconfigured at the factory to the default wireless network name (ESSID) which is displayed on a sticker located at the side of the router followed by hyphen guest (-Guest). For example – if the router is shipped with a default SSID of "Fios-ABCDE" then the default SSID for Guest Wi-Fi is "Fios-ABCDE-Guest".

| by verizon Main Wireles                                | s Settings My Network      | Firewall Parental Controls | Advanced | System Monitoring |
|--------------------------------------------------------|----------------------------|----------------------------|----------|-------------------|
| Main >                                                 | Guest Wi-Fi Settings       |                            |          |                   |
| Wireless Status >                                      | Guest Devices              | Guest Wi-Fi                |          |                   |
| Basic Security Settings > Advanced Security Settings > | Guest WI-FI                | ON <b>O</b>                |          |                   |
| Guest Wi-Fi Settings >                                 | SSID<br>FiOS-ABCDE-Guest   |                            |          |                   |
| Wi-Fi Protected Setup > (WPS)                          | Password                   |                            |          |                   |
| Logout >                                               |                            | Show Password              |          |                   |
|                                                        | Connected Guest Devic<br>1 | :05:                       |          |                   |
|                                                        | Edit >                     |                            |          |                   |

60

#### 3.7a/ GUEST WI-FI

To enable Guest Wi-Fi:

- From the Main menu, select Wireless Settings, then select Guest Wi-Fi Settings
- 2. Select the Guest Wi-Fi tab
- 3. Press the Edit button and enter a valid SSID and password
- 4. Press Save to save changes

| by verizon Main Wireler          | ss Settings My Network Firewall Parental Controls Advanced System Monitoring |
|----------------------------------|------------------------------------------------------------------------------|
| Main >                           | Guest Wi-Fi Settings                                                         |
| Wireless Status >                | Guest Devices Guest Wi-Fi                                                    |
| Basic Security Settings >        |                                                                              |
| Advanced Security Settings >     | SSID                                                                         |
| Guest Wi-Fi Settings >           | FiOS-ABCDE-Guest                                                             |
| Wi-Fi Protected Setup ><br>(WPS) | Password Show Password                                                       |
| Logout >                         | Create without a password (Not Recommended)                                  |
|                                  | Connected Guest Devices:<br>1                                                |
|                                  | Save > Cancel >                                                              |

5. Toggle the Guest Wi-Fi button to ON

## GUEST WI-FI SETTINGS

#### 3.7b/ GUEST DEVICES

The devices on the Guest Wi-Fi network can be viewed on the Guest Devices page. If the admin toggles the button next to a device to OFF, that device will be blocked from accessing the Internet.

| by verizon Main Wireles          | ss Settings My Network   | Firewall Parental Controls | Advanced      | System Monitoring    |        |
|----------------------------------|--------------------------|----------------------------|---------------|----------------------|--------|
| Main >                           | Guest Wi-Fi Settings     |                            |               |                      |        |
| Wireless Status >                | Guest Devices            | Guest Wi-Fi                |               |                      |        |
| Basic Security Settings >        |                          |                            |               |                      |        |
| Advanced Security Settings >     | Guest Wi-Fi Devices List |                            |               |                      |        |
| Guest Wi-Fi Settings >           | Device                   | MAC Address                | IP Address    | GuestSSID            | On/Off |
| Wi-Fi Protected Setup ><br>(WPS) | Iphone                   | 54 mail 88 75 dt           | 192.168.200.2 | FiOS-ABCDE-G<br>uest | ON O   |
| Logout >                         | DELL-Computer            | 00.25-#odbca8              |               | FiOS-ABCDE-G<br>uest | O OFF  |

# CONFIGURING MY NETWORK SETTINGS

- 4.0 Accessing My Network Settings
  - 4.1 Using My Network Settings

### ACCESSING MY NETWORK SETTINGS

You can configure the basic network settings for your Gateway's network.

*Caution:* The settings described in this chapter should only be configured by experienced network technicians. Changes could adversely affect the operation of your Gateway and your local network.

#### 4.0/ ACCESSING MY NETWORK SETTINGS

My Network allows you to view and manage your network connections and devices. You can block websites and Internet services, set port forwarding, view device details, and rename devices.

To view your network connections:

1. On the Main page, select the **My Network** icon. The My Network page opens with our current status displayed.

| Main >                | My Netw        | My Network                                                                                                    |                                                                                             |   |                           | vice |
|-----------------------|----------------|----------------------------------------------------------------------------------------------------|---------------------------------------------------------------------------------------------|---|---------------------------|------|
| Network Status >      | Primary Net    | Primary Network Show More                                                                                              |                                                                                             |   |                           |      |
| Network Connections > | TORAHML6R5GJX1 |                                                                                                    | Device Options                                                                              | ~ | Wireless 5G :             |      |
|                       |                | Connected To:<br>Connection:<br>Connection Type:<br>IPv4 Address:<br>IP Address Allocation:<br>MAC Address:<br>Status: | FIOS_Quantum_Gateway<br>@ Wireless 2.4G<br>802.1b A<br>102.168.18<br>DHCP<br>6c.6<br>Active |   | Wireless 2.4G :<br>Coax : |      |
|                       |                | ThinkPad-Edge-E440<br>Connected To:<br>Connection:<br>IPv4 Address:<br>IP Address Allocation:                          | Device Options<br>FIOS_Quantum_Gateway<br>③ Coax<br>192.168.1.153<br>DHCP                   | ~ |                           |      |

## USING MY NETWORK SETTINGS

#### 4.1/ USING MY NETWORK SETTINGS

You can access and configure common network parameters:

- Block this Device Click Block this Device to quickly enable/ disable a device from having Internet access.
- Website Blocking To block specific websites, click Website Blocking. The Parental Controls page displays.

For additional information about blocking websites, refer to **Chapter 7 Setting Parental Controls**.

 Block Internet Services - Internet services blocking prevents a device on your network from accessing specific services, such as receiving email or downloading files from FTP sites. Block Internet services by locating the device, then clicking Block Internet Services. The Access Control page displays.

For additional information on blocking Internet services, refer to the Access Control section in Chapter 6 Configuring Security Settings.

• **Port Forwarding** - Port Forwarding allows your network to be exposed to the Internet in specific limited and controlled ways. For example, you could allow specific applications, such as gaming, voice, and chat, to access servers in the local network. To access the Port Forwarding page, click **Port Forwarding**.

For additional information, refer to the **Port Forwarding** section in **Chapter 6 Configuring Security Settings**.

- View Device Details Click View Device Details to display the Device Information page and view the selected device's information, such as IP Address, MAC address, Network Connection, Lease Type, Port Forwarding Services, and Windows Shared Folder as well as the Ping Test option. You can also click the device's icon in the Main page to display the Device Information page.
- **Rename this Device** To change the name of a specific device, click **Rename this Device**. The Rename Device page displays.

If desired, enter the new device name and/or select a different icon. Click **Apply** to save changes. The My Network page will open with the new name and icon displayed.

# USING NETWORK CONNECTIONS

- 5.0 Accessing Network Connections
- 5.1 Network (Home/Office) Connection
- 5.2 Ethernet/Coax Connection
- 5.3 Wireless Access Point Connection
- 5.4 Broadband Ethernet/Coax Connection

## Your Gateway supports various local area network (LAN) and wide area network (WAN), or Internet connections using Ethernet or coaxial cables.

You can configure aspects of the network and Internet connections as well as create new connections.

## **ACCESSING NETWORK CONNECTIONS & NETWORK (HOME/OFFICE) CONNECTION**

*Caution:* The settings described in this chapter should only be configured by experienced network technicians. Changes could adversely affect the operation of your Gateway and your local network.

#### **5.0/ ACCESSING NETWORK CONNECTIONS**

You can access your network connections and view the connections by connection type.

To access the network connections:

| 1. | Select M | y Network, | then select | Network | Connections. |
|----|----------|------------|-------------|---------|--------------|
|----|----------|------------|-------------|---------|--------------|

| fios by verizon       | Main | Wireless Settings | My Network                 | Firewall    | Parental Controls | Advanced | System Monitoring |  |
|-----------------------|------|-------------------|----------------------------|-------------|-------------------|----------|-------------------|--|
| Main >                |      | Networ            | Connection                 | 8           |                   |          |                   |  |
| Network Status        | >    |                   |                            |             |                   |          |                   |  |
| Network Connections > |      | Name              | Name                       |             | itatus            | 4        | Action            |  |
|                       |      | A Networ          | A Network (Home/Office)    |             | Connected         | E        | dit               |  |
|                       |      |                   | and Connection<br>et/Coax) | c           | Connected         | E        | dit               |  |
|                       |      | Fullst            | atus <b>&gt;</b> D         | etect broad | band connection > | Advan    | ced >             |  |

2. To display all connection entries, click the **Advanced** button.

#### 05/ USING NETWORK CONNECTIONS

70

| fios Main Wireler                                                             | ss Settings My Network Firewall         | Parental Controls Advanced | I System Monitoring |  |
|-------------------------------------------------------------------------------|-----------------------------------------|----------------------------|---------------------|--|
| Main >                                                                        | Network Connections                     |                            |                     |  |
| Network Status > NOTE: Only advanced technical users should use this feature. |                                         |                            |                     |  |
| Network Connections >                                                         | Name                                    | Status                     | Action              |  |
| Logout >                                                                      | ∴ Network (Home/Office)                 | Connected                  | Edit                |  |
|                                                                               |                                         | Connected                  | Edit                |  |
|                                                                               |                                         | Connected                  | Edit                |  |
|                                                                               |                                         | Connected                  | Edit                |  |
|                                                                               | ⊙ Coax                                  | Cable Disconnected         | Edit                |  |
|                                                                               | Broadband Connection<br>(Ethernet/Coax) | Connected                  | Edit                |  |
|                                                                               | Full status > Detect broad              | dband connection > Basi    | c >                 |  |

3. To view and edit the details of a specific network connection, click the hyperlinked name or the action icon. The following sections detail the types of network connections that you can view.

#### 5.1/ NETWORK (HOME/OFFICE) CONNECTION

You can view the properties of your local network. This connection is used to combine several network interfaces under one virtual network. For example, you can create a home/office network connection for Ethernet and other network devices.

## NETWORK (HOME/ OFFICE) CONNECTION

*Note:* When a network connection is disabled, the formerly underlying devices connected to it will not be able to obtain a new DHCP address from that Gateway network interface.

To view the connection:

 On the Network Connections page, click the Network (Home/Office) connection link. The Network (Home/ Office) Properties page displays.

| fios Main Wire                                                  | eless Settings My Network Firewall                                                          | Parental Controls Advanced System Monitoring                                                                            |
|-----------------------------------------------------------------|---------------------------------------------------------------------------------------------|----------------------------------------------------------------------------------------------------|
| Main ><br>Network Status ><br>Network Connections ><br>Logout > | Network (Home/Office) Propert<br>Note: Only advanced technical users sh<br>Name:<br>Status: | ould use this feature.<br>Network (Home/Office)<br>Connected                                                            |
|                                                                 | Network:<br>Underlying Device:<br>Connection Type:                                          | Network (Home/Office)<br>5.0GHz Wireless Access Point 1<br>2.4GHz Wireless Access Point 2<br>Ethernet<br>Coax<br>Bridge |
|                                                                 | MAC Address:                                                                                | Enge                                                                                                    |
|                                                                 | Subnet Mask:<br>IP Address Distribution:<br>Received Packets:                               | 255.255.255.0<br>DHCP Server<br>4070                                                                                    |
|                                                                 | Sent Packets:<br>Time Span:                                                                 | 3363<br>0.12.03                                                                                                    |
|                                                                 | Apply > Cancel > S                                                                          | lettings >                                                                                                    |

2. To rename a network connection, enter the new network name in the **Name** field.

3. Click **Apply** to save the changes.

### **CONFIGURING THE HOME/OFFICE NETWORK**

To configure the network connection:

1. In the Network (Home/Office) Properties page, click **Settings**. The configuration page displays.

| by verizon Main Wireles                             | s Settings My Network Firewall Parental •                                                     | Controls Advanced System Monitoring |
|-----------------------------------------------------|-----------------------------------------------------------------------------------------------|-------------------------------------|
| Main ><br>Network Status ><br>Network Connections > | Network (Home/Office) Properties<br>NOTE: Only advanced technical users should use<br>General | this feature.                       |
| Logout >                                            | Status:<br>Network:                                                                           | Connected Network (Home/Office)     |
|                                                     | Connection Type:<br>Physical Address:<br>MTU:                                                 | Bridge<br>c8.a7                     |
|                                                     | Internet Protocol:                                                                            | Use the Following IP Address        |
|                                                     | Subnet Mask:                                                                                  | 255 255 255 0                       |

2. Configure the following sections, as needed.

### GENERAL

In the **General** section, verify the following information:

• Status - displays the connection status of the network.

# NETWORK (HOME/ OFFICE) CONNECTION

- Network displays the type of network connection.
- Connection Type displays the type of connection.
- **Physical Address** displays the physical address of the network card used for the network
- MTU specifies the Maximum Transmission Unit (MTU) specifies the largest packet size permitted for Internet transmissions:
  - Automatic sets the MTU at 1500
  - Automatic by DHCP sets the MTU according to the DHCP connection
  - Manual allows you to manually set the MTU
- Internet Protocol in the internet protocol section, specify one of the following
  - Use the Following IP Address the network connection uses a permanent or static IP address and subnet mask address, provided by Verizon or experienced network technician.

### BRIDGE

In the **Bridge** section of the Configure Network (Home/Office), you can configure the various LAN interfaces. By default, the Ethernet, Coax, and Wireless Access Point connections are included in the 'Network (Home/Office)' bridge.

*Caution:* Do not change these settings unless specifically instructed to by Verizon. Changes could adversely affect the operation of your Gateway and your local network.

| Bridge                               |          |                       |        |
|--------------------------------------|----------|-----------------------|--------|
| Name                                 | VLANs    | Status                | Action |
| å Network (Home/Office)              | Disabled | Connected             |        |
| Broadband Connection (Ethernet/Coax) | Disabled | Connected             | Edit   |
| ✓ ♥ 5.0GHz Wireless Access Point 1   | Disabled | Connected             | Edit   |
| \$ 2.4GHz Wireless Access Point 2    | Disabled | Connected             | Edit   |
| → Ethernet                           | Disabled | Connected             | Edit   |
| ✓ ⊙ Coax                             | Disabled | Cable<br>Disconnected | Edit   |

Verify the following information:

- **Status** displays the connection status of a specific network connection.
- Action contains an icon that, when clicked, generates the next lower-level configuration page for the specific network connection or network device.

### **IP ADDRESS DISTRIBUTION**

The IP Address Distribution section of the Properties settings is used to configure your Gateway's Dynamic Host Configuration Protocol (DHCP) server parameters.

# NETWORK (HOME/ OFFICE) CONNECTION

| IP Address Distribution: | DHCP Server   |
|--------------------------|---------------|
| Start IP Address:        | 192 168 1 2   |
| End IP Address:          | 192 168 1 254 |
| WINS Server:             | 0.0.0         |
| Lease Time in Minutes:   | 1440          |

Once enabled and configured, the DHCP server automatically assigns IP addresses to any network devices which are set to obtain their IP address dynamically.

If DHCP Server is enabled on your Gateway, configure the network devices as DHCP Clients. There are 2 basic options in this section: Disabled and DHCP Server.

To set up the Gateway's network bridge to function as a DHCP server:

- In the IP Address Distribution section, select the DHCP server. Once enabled, the DHCP server provides automatic IP assignments (also referred to as IP leases) based on the preset IP range defined below.
  - Start IP Address Enter the first IP address in the IP range that the Gateway will automatically begin assigning IP addresses from. Since your Gateway's IP address is 192.168.1.1, the default Start IP Address is 192.168.1.2.

- End IP Address Enter the last IP address in the IP range that the Gateway will automatically stop the IP address allocation at. The maximum end IP address range that can be entered is 192.168.1.254.
- 2. If Windows Internet Naming Service (WINS) is being used, enter the WINS server address.
- 3. In the Lease Time in Minutes field, enter the amount of time a network device is allowed to connect to the Gateway with its currently issued dynamic IP address.
- 4. Click Apply to save changes.

### ROUTING

You can configure your Gateway to use static or dynamic routing.

- **Static routing** specifies a fixed routing path to neighboring destinations based on predetermined metrics.
- **Dynamic routing** automatically adjusts how packets travel on the network. The path determination is based on network/device reachability and status of network being traveled.

To configure routing:

1. In the **Routing Table** section, click **Add New Route** to display and modify the new route configuration page.

# NETWORK (HOME/OFFICE) CONNECTION AND BROADBAND CONNECTION

| fios Main Wirele<br>by verizon | ss Settings My Network Firewall Parental Controls Adva | nced System Monitoring |
|--------------------------------|--------------------------------------------------------|------------------------|
| Main >                         | Route Settings                                         |                        |
| Network Status >               | Name: Network (Ho                                      | ome/Office)            |
| Logout >                       | Destination:                                           | . 0 . 0                |
|                                | Netmask: 255 255                                       | 5 255 255              |
|                                | Gateway:                                               | . 0 . 0                |
|                                | Metric: 0                                              |                        |
|                                | Apply > Cancel >                                       |                        |

# COMPLETE NETWORK CONNECTION CONFIGURATION UPDATES

To save your changes click Apply.

# **5.2/ BROADBAND CONNECTION**

You can view the properties of your broadband connection (your connection to the Internet). This connection may be via either Ethernet or Coaxial cable.

To view the connection settings:

1. In the Network Connections page, click the **Broadband Connection (Ethernet/Coax)** link.

### 05/ USING NETWORK CONNECTIONS

78

| fios Main Wireles                                   | s Settings My Network Firewall Parental                                                 | Controls Advanced System Monitoring |
|-----------------------------------------------------|-----------------------------------------------------------------------------------------|-------------------------------------|
| Main ><br>Network Status ><br>Network Connections > | Broadband Connection (Ethernet/Coax<br>Note: Only advanced technical users should use t | -                                   |
| Logout >                                            | Name:                                                                                   | Broadband Connection (Etherne       |
|                                                     | Status:<br>Network:                                                                     | Connected<br>Broadband Connection   |
|                                                     | Connection Type:<br>MAC Address:                                                        | Ethernet/Coax<br>c8:                |
|                                                     | IP Address:<br>Subnet Mask:                                                             | 71.                                 |
|                                                     | Default Gateway:<br>DNS Servers:                                                        | 19218811<br>19218811<br>68          |
|                                                     | IP Address Distribution:                                                                | Disabled<br>2600-1                  |
|                                                     | IPv6 Link-Local Address:                                                                | fo80=<br>2001:                      |
|                                                     | IPv6 DNS Address 2:<br>Received Packets:                                                | 3374                                |
|                                                     | Sent Packets:<br>Time Span:                                                             | 2395                                |
|                                                     | Coax Channel:                                                                           | Cable Disconnected                  |
|                                                     | Apply > Cancel > Settings                                                               | >                                   |

- 2. To rename the network connection, enter the new name in the **Name** field.
- 3. Click **Apply** to save changes.

# BROADBAND CONNECTION

### 5.2a/ CONFIGURING THE ETHERNET/COAX CONNECTION

To configure the connection:

1. In the Broadband Connection (Ethernet/Coax) Properties page, click **Settings**. The configuration page displays.

| by verizon Main Wi    | reless Settings My Network | k Firewall Parental C       | ontrols Advanced     | System Monitorin | 9    |
|-----------------------|----------------------------|-----------------------------|----------------------|------------------|------|
| Main >                |                            | ction (Ethernet/Coax)       |                      |                  |      |
| Network Connections > | General                    | ochnical usors should uso t |                      |                  |      |
|                       | Status:<br>Network:        |                             | Broadband Connection | n                | ~    |
|                       | Connection Type:           |                             | Ethernet/Coax        |                  |      |
|                       | Physical Address:          |                             | c8:a7:0a 82:09 11    |                  |      |
|                       | MTU:                       |                             | Automatic            | ~                | 1500 |

2. Configure the following settings, as needed.

### GENERAL

Verify the following information:

- Status displays the connection status of the network.
- Network displays the type of network connection.
- Connection Type displays the type of connection.
- **Physical Address** displays the physical address of the network card used for the network.

- **MTU** specifies the largest packet size permitted for Internet transmissions:
  - Automatic sets the MTU (Maximum Transmission Unit at 1500)
  - Automatic by DHCP sets the MTU according to the DHCP connection
  - Manual allows you to manually set the MTU to be set.

### COAX LINK

To set the Channel:

1. Select the coax link channel as 1 to 3.

| rivacy:                           | Enabled |
|-----------------------------------|---------|
| O Automatically connect           |         |
| Manual entry of privacy password: |         |

- 2. Select the **On** or **Off** radio button in the **Auto Detection** field.
- 3. To set privacy, select the **Enabled** check box. This causes all devices connected to the coaxial cable to use the same password. This is recommended.

# **BROADBAND CONNECTION AND** WIRELESS ACCESS POINT CONNECTION

- 4. To set the password, enter the Coax Link password in the **Password** field.
- 5. To enable or disable the Coax link, click **Disable** or **Enable**.
- 6. To view the devices connected using the coaxial cable, click the **Go to WAN Coax Stats** link.

### COMPLETE ALL ETHERNET/COAX CONNECTION CONFIGURATION UPDATES

To save your changes:

1. Click Apply.

### **5.3/ WIRELESS ACCESS POINT CONNECTION**

A Wireless Access Point network connection allows wireless devices to connect to the local area network (LAN) using the 2.4 GHz or 5 GHz Wi-Fi network.

*Note:* Once disabled, all wireless devices connected to that wireless network will be disconnected from the LAN network and Internet.

To view the connection:

1. In the Network Connections page, click Advanced.

### 05/ USING NETWORK CONNECTIONS

82

| by verizon            | ess Settings My Network Firewall          | Parental Controls Advanced | I System Monitoring |
|-----------------------|-------------------------------------------|----------------------------|---------------------|
| Main >                | Network Connections                       |                            |                     |
| Network Status >      | NOTE: Only advanced technical users       | s should use this feature. |                     |
| Network Connections > | Name                                      | Status                     | Action              |
| Logout >              | A Network (Home/Office)                   | Connected                  | Edit                |
|                       | ♥ 5.0GHz Wireless Access Point 1          | Connected                  | Edit                |
|                       | © 2.4GHz Wireless Access Point 2          | Connected                  | Edit                |
|                       | . ← Ethernet                              | Connected                  | Edit                |
|                       | ⊙ Coax                                    | Cable Disconnected         | Edit                |
|                       | ♣ Broadband Connection<br>(Ethernet/Coax) | Connected                  | Edit                |

2. Click **5 GHz Wireless Access Point 1** or **2.4 GHz Wireless** Access Point 2.

# WIRELESS ACCESS POINT CONNECTION

| by verizon Main Wireles | ss Settings My Network Firewall Parental       | I Controls Advanced System Monitoring |
|-------------------------|------------------------------------------------|---------------------------------------|
| Main >                  | 2.4GHz Wireless Access Point 2 Proper          | rties                                 |
| Network Status >        | Note: Only advanced technical users should use | this feature.                         |
| Network Connections >   |                                                | Enable >                              |
|                         | Name:                                          | 2.4GHz Wireless Access Point 2        |
|                         | Status:                                        | Disabled                              |
|                         | Network:                                       | Network (Home/Office)                 |
|                         | Connection Type:                               | Wireless 802.11 2.4GHz Access Point   |
|                         | MAC Address:                                   | ult uf 06-82-09-0                     |
|                         | IP Address Distribution:                       | Disabled                              |
|                         | Received Packets:                              | 1611                                  |
|                         | Sent Packets:                                  | 2358                                  |
|                         | Apply > Cancel > Settings                      | >                                     |

- 3. To disable the connection, click **Disable**.
- 4. To rename the connection, enter a name in the Name field.
- 5. Click **Apply** to save the changes.
- 6. Reboot your Gateway.

### 5.3a/ CONFIGURING WIRELESS ACCESS POINT PROPERTIES

To configure the connection:

1. In the Wireless Access Point Properties page, click **Settings**. The configuration page displays.

| by verizon            | eless Settings My Network Fir | rewall Parental Controls Advanced System Monit | oring |
|-----------------------|-------------------------------|------------------------------------------------|-------|
| Main >                | 2.4GHz Wireless Access        | Point 2 Properties                             |       |
| Network Status >      | NOTE: Only advanced technic   | al users should use this feature.              |       |
| Network Connections > | General                       |                                                |       |
| Logout >              | Status:                       | Connected                                      |       |
|                       | Network:                      | Network (Home/Office)                          | ~     |
|                       | Connection Type:              | Wireless 802.11 2.4GHz Access Point            |       |
|                       | Physical Address:             | c8:a7:                                         |       |
|                       | MTU:                          | Automatic 🗸                                    | 1500  |
|                       | Apply > Cancel                | >                                              |       |

- 2. Verify the following information:
  - Status displays the connection status of the network.
  - Network displays the type of network connection.
  - Connection Type displays the type of connection.

# WIRELESS ACCESS POINT CONNECTION AND BROADBAND ETHERNET/COAX CONNECTION

- **Physical Address** displays the physical address of the network card used for the network.
- **MTU** specifies the largest packet size permitted for Internet transmissions:
  - Automatic set the MTU (Maximum Transmission Unit) at 1500
  - Automatic by DHCP sets the MTU according to the DHCP connection
  - Manual allows you to manually set the MTU
- 3. Click Apply to save changes.

# 5.4/ BROADBAND ETHERNET/COAX CONNECTION

A Broadband Ethernet connection connects computers to your Gateway using Ethernet cables. The connections are either direct or use network hubs and switches.

A Coax connection connects devices, such as set-top boxes, to your Gateway using a coaxial cable.

*Note:* If disabling the connection, you must reboot your Gateway for the change to take effect.

To view the connection:

1. In the Network Connections page, click the **Broadband Connection (Ethernet/Coax)** link.

### 05/ USING NETWORK CONNECTIONS

86

| fios Main Wireless    | s Settings My Network Firewall Parental          | Controls Advanced System Monitoring |  |
|-----------------------|--------------------------------------------------|-------------------------------------|--|
| Main >                | Broadband Connection (Ethernet/Coax              | ) Properties                        |  |
| Network Status >      | Note: Only advanced technical users should use t | his feature.                        |  |
| Network Connections > | Disable >                                        |                                     |  |
| Logout >              |                                                  |                                     |  |
|                       | Name:                                            | Broadband Connection (Etherne       |  |
|                       | Status:                                          | Connected                           |  |
|                       | Network:                                         | Broadband Connection                |  |
|                       | Connection Type:                                 | Ethernet/Coax                       |  |
|                       | MAC Address:                                     | c8:a7:                              |  |
|                       | IP Address:                                      | 71,177,238,849                      |  |
|                       | Subnet Mask:                                     | 255.255.255.0                       |  |
|                       | Default Gateway:                                 | 192.168.1.1                         |  |
|                       | DNS Servers:                                     | 192.168.1.1<br>68                   |  |

- 2. To rename the network connection, enter the new name in the **Name** field.
- 3. Click **Apply** to save changes.

### 5.4a/ CONFIGURING THE ETHERNET/COAX CONNECTION

To configure the connection:

1. In the Broadband Connection (Ethernet/Coax) Properties page, click **Settings**. The configuration page displays.

# **BROADBAND ETHERNET/** COAX CONNECTION

| fios Main Wireles     | s Settings My Network Firewall Parental                      | Controls Advanced System Monitoring |  |
|-----------------------|--------------------------------------------------------------|-------------------------------------|--|
| Main >                | Broadband Connection (Ethernet/Coax                          | ) Properties                        |  |
| Network Status >      | NOTE: Only advanced technical users should use this feature. |                                     |  |
| Network Connections > | General                                                      |                                     |  |
| Logout >              | Status:                                                      | Connected                           |  |
|                       | Network:                                                     | Broadband Connection                |  |
|                       | Connection Type:                                             | Ethernet/Coax                       |  |
|                       | Physical Address:                                            | c8:a7:                              |  |
|                       | MTU:                                                         | Automatic V 1500                    |  |
|                       | Coax Link                                                    |                                     |  |

2. Configure the following settings, as needed.

### GENERAL

Verify the following information:

- Status displays the connection status of the network
- Network displays the type of network connection
- Connection Type displays the type of connection
- **Physical Address** displays the physical address of the network card used for the network
- MTU specifies the largest packet size permitted for Internet transmissions:
  - Automatic set the MTU (Maximum Transmission Unit) at 1500

- Automatic by DHCP sets the MTU according to the DHCP connection
- Manual allows you to manually set the MTU

### **COAX LINK**

1. To set the Channel, select the coax link channel as 1 to 3.

| Coax Link                           |                      |
|-------------------------------------|----------------------|
| Privacy:                            | Enabled              |
| O Automatically connect             |                      |
| O Manual entry of privacy password: |                      |
| Enable/Disable Coax Link:           | Disable >            |
| Coax Connection Stats:              | Go to WAN Coax Stats |
|                                     |                      |

- 2. Select the **On** or **Off** radio button in the Auto Detection field.
- 3. To set privacy, select the **Enabled** check box. This causes all devices connected to the coaxial cable to use the same password. This is recommended.
- 4. To set the password, enter the Coax Link password in the **Password** field.
- 5. To enable or disable the Coax link, click **Disable** or **Enable**.

# **BROADBAND ETHERNET/** COAX CONNECTION

6. To view the devices connected using the coaxial cable, click the **Go to WAN Coax Stats** link.

### **INTERNET PROTOCOL**

- 1. In the Internet Protocol section, specify one of the following:
  - No IP Address the connection has no IP address. This is useful if the connection operates under a bridge.
  - Obtain an IP Address Automatically the network connection is required by Verizon to obtain an IP address automatically. The server assigning the IP address also assigns a subnet mask address, which can be overridden by entering another subnet mask address.
  - Use the Following IP Address the network connection uses a permanent or static IP address, then the IP address and subnet mask address.

| DHCP Lease:           | Release > Renew >               |   |
|-----------------------|---------------------------------|---|
| Override Subnet Mask: | 0.0.0.0                         |   |
| Internet Protocol:    | Obtain IP Address Automatically | ~ |
| Router Rx (Mbps):     | 0.00                            |   |
| Router Tx (Mbps):     | 0.00                            |   |

2. To override the subnet mask, select the **Override Subnet Mask** check box, then enter the new subnet mask.

90

# COMPLETE ALL ETHERNET/COAX CONNECTION CONFIGURATION UPDATES

To save your changes:

1. Click Apply.

# CONFIGURING SECURITY SETTINGS

- 6.0 Firewall
- 6.1 Access Control
- 6.2 Port Forwarding
- 6.3 Port Triggering
- 6.4 DMZ Host
- 6.5 Remote Administration
- 6.6 Static NAT
- 6.7 Security Log

# Your Gateway's security suite includes comprehensive and robust security services, such as stateful packet inspection, firewall security, user authentication protocols, and password protection mechanisms.

These and other features help protect your computers from security threats on the Internet.

# **FIREWALL**

This chapter covers the following security features:

- Firewall select the security level for the firewall.
- Access Control restrict access from the local network to the Internet.
- **Port Forwarding** enable access from the Internet to specified services provided by computers on the local network.
- **Port Triggering** define port triggering entries to dynamically open the firewall for some protocols or ports.
- **DMZ Host** allows a single device on your primary network to be fully exposed to the Internet for special purposes such as Internet Gaming.
- **Remote Administration** enable remote configuration of your gateway from any Internet-accessible computer.
- Static NAT allow multiple static NAT IP addresses to be designated to devices on the network.
- Security Log view and configure the security log.

# 6.0/ FIREWALL

The firewall is the cornerstone of the security suite for your Gateway. It has been exclusively tailored to the needs of the residential or office user and is pre-configured to provide optimum security.

The firewall provides both the security and flexibility home and office users seek. It provides a managed, professional level of network security while enabling the safe use of interactive applications, such as Internet gaming and video conferencing. Additional features, including surfing restrictions and access control, can also be configured locally through the user interface or remotely by a service provider.

The firewall regulates the flow of data between the local network and the Internet. Both incoming and outgoing data are inspected, then either accepted and allowed to pass through your Gateway or rejected and barred from passing through your Gateway, according to a flexible and configurable set of rules. These rules are designed to prevent unwanted intrusions from the outside, while allowing local network users access to Internet services.

The firewall rules specify the type of services on the Internet that are accessible from the local network and types of services in the local network that are accessible from the Internet.

Each request for a service that the firewall receives is checked against the firewall rules to determine whether the request should be allowed to pass through the firewall. If the request is permitted to pass, all subsequent data associated with this request or session is also allowed to pass, regardless of its direction.

For example, when accessing a website on the Internet, a request is sent to the Internet for this site. When the request reaches your Gateway, the firewall identifies the request type and origin, such as HTTP and a specific computer in the local network. Unless your Gateway is configured to block requests of this type from this computer, the firewall allows this type of request to pass to the Internet.

When the website is returned from the web server, the firewall associates the website with this session and allows it to pass;

# FIREWALL

regardless HTTP access from the Internet to the local network is blocked or permitted.

It is the origin of the request, not subsequent responses to this request, which determines whether a session can be established.

### 6.0a/ SETTING FIREWALL CONFIGURATION

You can select a maximum, typical, or minimum security level to block, limit, or permit all traffic. The following table shows request access for each security level.

| Security Level | Internet Requests<br>Incoming Traffic | Local Network<br>Requests<br>Outgoing Traffic |
|----------------|---------------------------------------|-----------------------------------------------|
| Maximum        | Blocked                               | Limited                                       |
| Typical        | Blocked                               | Unrestricted                                  |
| Minimum        | Unrestricted                          | Unrestricted                                  |

The request access is defined as:

- Blocked traffic no access allowed, except as configured in Port Forwarding and Remote Access
- Limited permits only commonly used services, such as email and web browsing
- Unrestricted permits full access of incoming traffic from the Internet and allows all outgoing traffic, except as configured in Access Control

### 6.0b/ SPECIFYING GENERAL SETTINGS FOR IPV4 OR IPV6

To set your firewall configuration:

1. From the Firewall General settings page click on desired IPv6 option to configure IPv6 security:

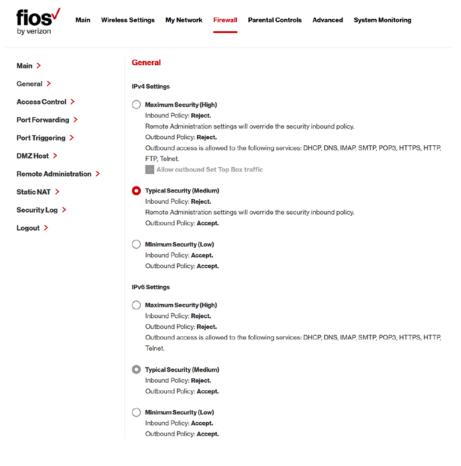

# FIREWALL AND ACCESS CONTROL

- 2. Select a security level by clicking one of the radio buttons. Using the Minimum Security setting may expose the local network to significant security risks, and should only be used for short periods of time to allow temporary network access.
- 3. Click **Apply** to save changes.

# 6.1/ ACCESS CONTROL

You can block individual computers on your local network from accessing specific services on the Internet. For example, you could block one computer from accessing the Internet, then block a second computer from transferring files using FTP as well as prohibit the computer from receiving incoming email.

Access control incorporates a list of preset services, such as applications and common port settings.

### 6.1a/ ALLOW OR RESTRICT SERVICES

To allow or restrict services:

 From the Firewall page, select Access Control. The Access Control page opens with the Allows and Blocked sections displayed. The Allowed section only displays when the firewall is set to maximum security.

#### 06/ CONFIGURING SECURITY SETTINGS

98

| by verizon Main Wireles | s Settings My Network Firewall Pa          | rental Controls Advance | ed System Monitoring    |
|-------------------------|--------------------------------------------|-------------------------|-------------------------|
| Main >                  | Access Control                             |                         |                         |
| General >               | Block access to the Internet services from | within the LAN.         |                         |
| Access Control >        | Networked Computer/Device                  | Network Address         | Protocols Status Action |
| Port Forwarding >       |                                            |                         |                         |
| Port Triggering >       | Add +                                      |                         |                         |
| DMZ Host >              |                                            |                         |                         |
| Remote Administration > | Apply > Cancel >                           |                         |                         |
| Static NAT >            |                                            |                         |                         |
| Security Log >          |                                            |                         |                         |
| Logout >                |                                            |                         |                         |

2. To block a service, click **Add**. The Add Access Control Rule page displays.

| by verizon Main Wireles | as Settings My Network Firewall | Parental Controls Advanced | d System Monitoring |
|-------------------------|---------------------------------|----------------------------|---------------------|
| Main >                  | Add Access Control Rule         |                            |                     |
| General >               |                                 |                            |                     |
| Access Control >        | Networked Computer / Device     | Any                        | ~                   |
| Port Forwarding >       | Protocol                        | Any                        | ~                   |
| Port Triggering >       |                                 |                            |                     |
| DMZ Host >              | When should this rule occur?    | Always                     | ~                   |
| Remote Administration > |                                 |                            |                     |
| Static NAT >            | Apply > Cancel >                |                            |                     |
| Security Log >          |                                 |                            |                     |
|                         |                                 |                            |                     |

# ACCESS CONTROL AND PORT FORWARDING

- 3. To apply the rule to:
  - All networked devices select Any.
  - Specific devices only select User Defined, then click Add and create a network object.
- 4. In the **Protocol** field, select the Internet protocol to be allowed or blocked.

If the service is not included in the list, select **User Defined**. The Edit Service page displays. Define the service, then click **OK**. The service is automatically added to the **Add Access Control Rule** section.

- 5. Specify when the rule is active as **Always** or **User Defined** and click **Add** to create the schedule.
- 6. Click **Apply** to save changes. The Access Control page displays a summary of the new access control rule.

### 6.1b/ DISABLE ACCESS CONTROL

You can disable an access control and enable access to the service without removing the service from the Access Control table. This can make the service available temporarily and allow you to easily reinstate the restriction later.

- To disable an access control, clear the check box next to the service name.
- To reinstate the restriction, select the check box next to the service name.
- To remove an access restriction, select the service and click Remove. The service is removed from the Access Control table.

# 6.2/ PORT FORWARDING

You can activate port forwarding to expose the network to the Internet in a limited and controlled manner. For example, enabling applications, such as gaming and voice, to work from the local network as well as allowing Internet access to servers within the local network.

To create port forwarding rules:

1. From the Firewall page, select **Port Forwarding**. The Port Forwarding page opens with the current rules displayed.

| by verizon Main Wire                  | ess Settings My Network Firew    | rall Parental Controls Advance                                                | ed System Monitoring |
|---------------------------------------|----------------------------------|-------------------------------------------------------------------------------|----------------------|
| Main >                                | Port Forwarding                  |                                                                               |                      |
| General >                             |                                  | (Games, Webcams, IM & Others) by c<br>ic device port inside your local area n |                      |
| Access Control > Port Forwarding >    | Create new port forwarding rule: |                                                                               |                      |
| Port Triggering >                     | Select IP from menu              | Application To Forward                                                        | rd 🗸                 |
| DMZ Host ><br>Remote Administration > | Add + Reset >                    | Cancel > Advanced >>                                                          |                      |
| Static NAT >                          | Applied rules:                   |                                                                               |                      |
| Security Log >                        | Networked Computer / Device      | Applications & Ports Forwarded                                                | Status Delete        |
| Logout >                              | localhost<br>127.0.0.1           | Verizon Fios Service<br>TCP Any -> 4567                                       | Active               |
|                                       | Apply > Delete >                 |                                                                               |                      |

# PORT FORWARDING AND PORT TRIGGERING

- 2. To create a new rule, select the IP address in the **Select IP** from Menu drop down.
- 3. Select the application in the **Application to Forward** drop down.
- 4. Click Add. The rule displays in the Applied Rules section.
- 5. Click Apply to save changes.

### 6.2a/ ADVANCED PORT FORWARDING RULES

You can configure advanced port forwarding rules.

To configure the rules:

1. In the Port Forwarding page, select Advanced.

| fios Main Wirele<br>by verizon                       | ss Settings My Network Firewall Parent                               | al Controls Advanced System Monitoring                                                        |
|------------------------------------------------------|----------------------------------------------------------------------|-----------------------------------------------------------------------------------------------|
| Main ><br>General ><br>Access Control >              | (Internet) computers and a specific device port                      | cams, IM & Others) by opening a tunnel between remote<br>inside your local area network(LAN). |
| Port Forwarding ><br>Port Triggering ><br>DMZ Host > | Create new port forwarding rule:           192.168.1.10 - HP-Printer | Custom Ports                                                                                  |
| Remote Administration >                              | Protocol Source Ports                                                | Destination Ports                                                                             |
| Static NAT >                                         | TCP 🗸 Any                                                            | × Any ×                                                                                       |
| Security Log ><br>Logout >                           | Forward to Port Same as Incoming Port Add + Reset > Cancel >         | Schedule<br>Always V<br>Basic 🛠                                                               |

- 2. If needed, to select a port to forward communication to, select an option in the **Forward to Port** list box.
- 3. If a single port or range of ports is selected, a text box displays. Enter the port numbers.
- 4. To schedule the rule, select either **Always** or **User Defined** in the **Schedule** list box.
- 5. Click Add. The rule displays in the Applied Rules section.
- 6. Click **Apply** to save changes.

# 6.3/ PORT TRIGGERING

Port triggering can be described as dynamic port forwarding. By setting port triggering rules, inbound traffic arrives at a specific network host using ports that are different than those used for outbound traffic. The outbound traffic triggers the ports where the inbound traffic is directed.

For example, a gaming server is accessed using UDP protocol on port 2222. The gaming server then responds by connecting the user using UDP on port 3333, when a gaming session is initiated.

In this case, port triggering must be used since it conflicts with the following default firewall settings:

- Firewall blocks inbound traffic by default.
- Server replies to your Gateway IP, and the connection is not sent back to the host since it is not part of a session.

# PORT TRIGGERING AND DMZ HOST

To resolve the conflict, a port triggering entry must be defined, which allows inbound traffic on UDP port 3333 only after a network host generated traffic to UDP port 2222. This results in your Gateway accepting the inbound traffic from the gaming server and sending it back to the network host which originated the outgoing traffic to UDP port 2222.

To configure port triggering:

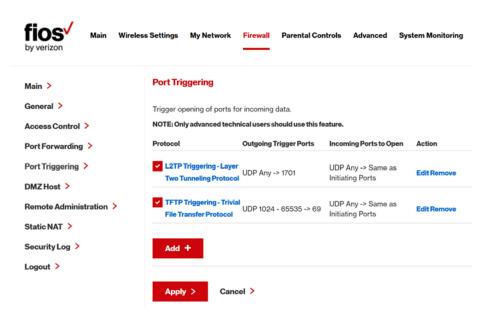

1. Select **Port Triggering**.

2. To add a service as an active protocol, click **Add**. The Edit Port Triggering Rule page displays.

#### 06/ CONFIGURING SECURITY SETTINGS

104

| TIOS <sup>V</sup> Main Wirel<br>by verizon | ess Settings My Network | Firewall Parental Co | ontrols Advance | d System Monitoring |
|--------------------------------------------|-------------------------|----------------------|-----------------|---------------------|
| Main >                                     | Edit Port Triggering Ru | le                   |                 |                     |
| General >                                  |                         |                      |                 |                     |
| Access Control >                           | Service Name:           |                      | Application     |                     |
| Port Forwarding >                          | Outgoing Trigger Ports  |                      |                 |                     |
| Port Triggering >                          | Protocol                | Server Ports         |                 | Action              |
| DMZ Host >                                 |                         |                      |                 |                     |
| Remote Administration >                    | New trigger ports >     |                      |                 |                     |
| Static NAT >                               |                         |                      |                 |                     |
| Security Log >                             | Incoming Ports to Open  |                      |                 |                     |
| _ogout >                                   | Protocol                | Opened Ports         |                 | Action              |
|                                            | New opened ports >      |                      |                 |                     |
|                                            | Apply > Cance           | 1 >                  |                 |                     |

- 3. Enter the service name then configure its inbound and outbound trigger ports. Click **Apply** to save User Defined changes. The Port Triggering page displays.
- 4. Click Apply again to save all changes.

# 6.4/ DMZ HOST

DMZ Host allows a single device on your primary network to be fully exposed to the Internet for special purposes like Internet gaming.

# DMZ HOST AND REMOTE ADMINISTRATION

*Warning:* Enabling DMZ Host is a security risk. When a device on your network is a DMZ Host, it is directly exposed to the Internet and loses much of the protection of the firewall. If it is compromised, it can also be used to attack other devices on your primary network.

Follow these steps to designate a device on your primary network as a DMZ Host:

- 1. From the Firewall page, select DMZ Host
- 2. Select Enable for the DMZ Host
- 3. Enter the IP address of the device you want to designate as the DMZ Host
- 4. Click Apply

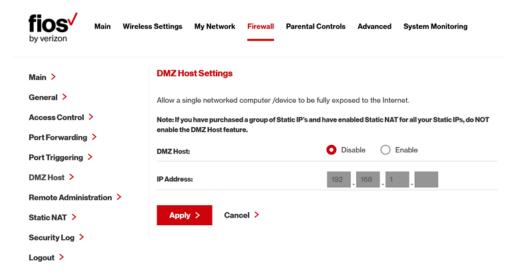

# 6.5/ REMOTE ADMINISTRATION

*Caution:* Enabling Remote Administration places your Gateway network at risk from outside attacks.

You can access and control your Gateway not only from within the local network, but also from the Internet using Remote Administration.

You can allow incoming access to the following:

- Web Management used to obtain access to your Gateway's GUI and gain access to all settings and parameters through a web browser.
- **Diagnostic Tools** used for troubleshooting and remote system management by a user or Verizon.

Web Management remote administration access may be used to modify or disable firewall settings. Local IP addresses and other settings can also be changed, making it difficult or impossible to access your Gateway from the local network. Remote administration access to SSH or Web Management services should be activated only when absolutely necessary.

Note: Encrypted remote administration is performed using a secure SSL connection and requires a SSL certificate. When accessing your Gateway for the first time using encrypted remote administration, a warning page opens with a certificate authentication message displayed. This is due to your Gateway SSL certificate being self-generated. When this message display under that circumstance, ignore the message and continue. Even though this message displays, the self-generated certificate is safe and provides a secure SSL connection.

# REMOTE ADMINISTRATION AND STATIC NAT

### To enable remote administration:

1. Select Remote Administration.

| by verizon Main Wireless | s Settings My Network Firewall Parental Controls Advanced System Monitoring                                                                      |
|--------------------------|----------------------------------------------------------------------------------------------------|
| Main >                   | Remote Administration                                                                                                    |
| General >                | Configure Remote Administration to the router                                                                                                    |
| Access Control >         | Attention: With Remote Administration enabled, your network will be at risk from outside attacks.<br>Allow Incoming WAN Access to Web-Management |
| Port Forwarding >        | _                                                                                                    |
| Port Triggering >        | Using Primary HTTPS Port (443)                                                                                                    |
| DMZ Host >               | Using Secondary HTTPS Port (8443)                                                                                                    |
| Remote Administration >  |                                                                                                    |
| Static NAT >             | Diagnostic Tools                                                                                                    |
| Security Log >           | Allow Incoming WAN ICMP Echo Requests (e.g. pings and ICMP traceroute queries)                                                                   |
| Logout >                 | Allow Incoming WAN UDP Traceroute Queries                                                                                                    |
|                          | Apply > Cancel >                                                                                                    |

- 2. To enable access, select the check box.
- 3. Click **Apply** to save changes.
- 4. To remove access, clear the check box.
- 5. Click **Apply** again to save changes.

108

#### 6.6/ STATIC NAT

Static NAT allows devices located behind a firewall that is configured with private IP addresses to appear to have public IP addresses to the Internet. This allows an internal host, such as a web server, to have an unregistered (private) IP address and still be accessible over the Internet.

To configure static NAT:

| by verizon              | fireless Settings My Network Firewall Parental Controls Advanced System Monitoring |
|-------------------------|------------------------------------------------------------------------------------|
| Main >                  | Static NAT                                                                         |
| General >               | Static IP Mapping Table                                                            |
| Access Control >        | ID Networked Public IP Address Status Port Forwarding Action                       |
| Port Forwarding >       | Computer / Device Paulo in Address Status Port Port address Address                |
| Port Triggering >       | Add +                                                                              |
| DMZ Host >              |                                                                                    |
| Remote Administration > | Apply > Cancel >                                                                   |
| Static NAT >            |                                                                                    |
| Security Log >          |                                                                                    |
|                         |                                                                                    |

1. Select Static NAT.

2. To create a static NAT, click **Add**. The Add NAT/NAPT Rule page displays.

# STATIC NAT AND SECURITY LOG

| fios Main Wirek         | ess Settings My Network Firewall Pare | ntal Controls Advanced System Monitorin | ng |
|-------------------------|---------------------------------------|-----------------------------------------|----|
| Main >                  | Add NAT/NAPT Rule                     |                                         |    |
| General >               |                                       |                                         |    |
| Access Control >        |                                       | Specify Address                         | ×  |
| Port Forwarding >       | Local Host:                           | 192.168.1.0                             |    |
| Port Triggering >       |                                       |                                         |    |
| DMZ Host >              | Public IP Address:                    | 0.0.0                                   |    |
| Remote Administration > | Enable Port Forwarding For Static NAT |                                         |    |
| Static NAT >            |                                       |                                         |    |
| Security Log >          | Apply > Cancel >                      |                                         |    |
| Logout >                |                                       |                                         |    |

- 3. Select a source address in the **Specify Address** field or enter an IP address in the text box.
- 4. Enter the public IP address.
- 5. If using port forwarding, select the Enable Port Forwarding for Static NAT check box.
- 6. Click Apply to save changes.
- 7. Repeat these steps to add additional static IP addresses.

#### 6.7/ SECURITY LOG

You can view events that your firewall has blocked by accessing the security log. Your Gateway reports events, such as attempts to establish inbound and outbound connections, attempts to authenticate at an administrative interface, such as your Gateway GUI, firewall configuration, and system start-up. The security log reports the following information:

- Time based on the date and time in your Gateway
- Event Type consists of firewall information, firewall setup, and system log
- Log Level describes the event that occurred, such as a fragmented packet or parental controls.
- **Details** provide a reason the event occurred, such as a packet has been blocked because of parental controls.

You can modify the type of events that display in the security log. This does not modify the event itself. It simply changes the information that displays in the log.

#### 6.7a/ EVENT TYPES

The security log records the following event types:

- Access control a packet has been accepted/blocked due to an access control rule.
- Advance filter rule a packet has been accepted/blocked due to an advanced filter rule.
- **ARP** an ARP packet has been accepted.
- AUTH:113 request an outbound packet for AUTH protocol has been accepted (for maximum security level).
- Broadcast/Multicast protection a packet with a broadcast/ multicast source IP has been blocked.

# SECURITY LOG

- **Default policy** a packet has been accepted/blocked according to the default policy.
- **Defragmentation failed** the fragment has been stored in memory and blocked until all fragments have arrived and defragmentation can be performed.
- **DHCP request** your Gateway sent a DHCP request (depends on the distribution).
- **DHCP response** your Gateway sent a DHCP response (depends on the distribution).
- Echo/Chargen/Quote/Snork protection a packet has been blocked due to Echo/Chargen/Quote/Snork protection.
- Firewall internal from the firewall internal mechanism, event type is recorded and an accompanying explanation will be added.
- Firewall rules were changed the rule set has been modified.
- Firewall status changed the firewall status changed from up to down or vice versa, as specified in the event type description.
- First packet in connection is not a SYN packet a packet has been blocked due to a TCP connection that started without a SYN packet.
- Fragmented packet a fragment has been rejected.
- Fragmented packet, bad align a packet has been blocked because, after defragmentation, the packet was badly aligned.
- Fragmented packet, header too big a packet has been blocked because, after defragmentation, the header was too big.

- Fragmented packet, header too small a packet has been blocked because, after defragmentation, the header was too small.
- Fragmented packet, no memory a packet has been blocked because there is no memory for fragments.
- Fragmented packet, overlapped a packet has been blocked because, after defragmentation, there were overlapping fragments.
- Fragmented packet, packet exceeds a packet has been blocked because, after defragmentation, the packet exceeded.
- Fragmented packet, packet too big a packet has been blocked because, after defragmentation, the packet was too big.
- FTP port request to 3rd party is forbidden possible bounce attack a packet has been blocked.
- ICMP flood protection a broadcast ICMP (Internet Control Message Protocol) flood.
- ICMP protection a broadcast ICMP message has been blocked.
- ICMP redirect protection an ICMP redirected message has been blocked.
- ICMP replay an ICMP replay message has been blocked.
- **Illegal packet options** the options field in the packet's header is either illegal or forbidden.

# SECURITY LOG

- IP Version 6 an IPv6 packet has been accepted.
- Malformed packet: Failed parsing a packed has been blocked because it is malformed.
- Maximum security enabled service a packet has been accepted because it belongs to a permitted service in the maximum security level.
- Multicast IGMP connection a multicast packet has been accepted.
- NAT Error: Connection pool is full No connection created a connection has not been created because the connection pool is full.
- NAT Error: Conflict mapping already exists a conflict occurred because the NAT mapping already exists, so NAT failed.
- NAT Error: No free NAT IP no free NAT IP, so NAT has failed.
- NAT out failed NAT failed for this packet.
- Outbound Auth1X an outbound Auth1X packet has been accepted.
- Packet invalid in connection an invalid connection packet has been blocked.
- Parental controls a package has been block because of parental controls.
- Passive attack on ftp-server: Client attempted to open Server ports a packet has been blocked.

- Service a packet has been accepted because of a certain service, as specified in the event type.
- **Spoofing protection** a packet from the Internet with a source IP belong to the local network has been blocked.
- STP packet STP (Spanning Tree Protocol) packet has been accepted/rejected.
- SynCookies protection a SynCookies packet has been blocked.
- **Trusted device** a packet from a trusted device has been accepted.
- UDP flood protection a packed has been blocked, stopping a UDP flood.
- User authentication a message arrived during login time, including both successful and failed authentication.
- Wildcard connection hooked debug message regarding connection.
- Wildcard connection opened debug message regarding connection.
- WinNuke protection a WinNuke attack has been blocked.

To view the security log:

1. Select Security Log.

# SECURITY LOG

| by verizon Main Wireles | s Settings My Ne | twork Firewall       | Parental Con | trols Advanced                                | System Mon | itoring     |
|-------------------------|------------------|----------------------|--------------|-----------------------------------------------|------------|-------------|
| Main >                  | Security Log     |                      |              |                                               |            |             |
| General >               | Close >          | Clearlog > S         | Save log >   | Hazard > S                                    | ettings >  | Refresh >   |
| Access Control >        |                  | outton to update the |              |                                               |            |             |
| Port Forwarding >       |                  | -                    |              | Details                                       |            |             |
| Port Triggering >       | Time             | Event-Type           | Log Level    | Details                                       |            |             |
| DMZ Host >              | Jul 20 21:54:03  | i4:03 System         | warn<164>    | Failed login to web UI from 192.168.1.2:59895 |            | 8.1.2:59895 |
| Remote Administration > | 2017             |                      |              |                                               |            |             |
| Static NAT >            | Jul 20 21:54:03  | System info<166>     | info<166> Si | Successful login to web UI                    |            |             |
| Security Log >          | 2017             |                      |              |                                               |            |             |
| Logout >                |                  |                      |              |                                               |            |             |

2. To modify the types of events that display in the log, click **Settings**.

| fios Main Wireless      | s Settings My Network Firev     | vall Parental Controls Advanc | ced System Monitoring |  |  |
|-------------------------|---------------------------------|-------------------------------|-----------------------|--|--|
| Main >                  | Log Settings                    |                               |                       |  |  |
| General >               | Accepted Events                 |                               |                       |  |  |
| Access Control >        | Accepted Incoming Connec        | tions                         |                       |  |  |
| Port Forwarding >       | Accepted Outgoing Connec        | tions                         |                       |  |  |
| Port Triggering >       | Blocked Events                  |                               |                       |  |  |
| DMZ Host >              | All Blocked Connection Attempts |                               |                       |  |  |
| Remote Administration > | _                               | _                             | _                     |  |  |
| Static NAT >            | Winnuke                         | Multicast/Broadcast           | ICMP Replay           |  |  |
| Security Log >          | Defragmentation Error           | Spoofed Connection            | ICMP Redirect         |  |  |
| Logout >                | Blocked Fragments               | Packet Illegal Options        | ICMP Multicast        |  |  |
|                         | Syn Flood                       | UDP Flood                     | ICMP Flood            |  |  |
|                         |                                 |                               |                       |  |  |

Echo Chargen

- 3. In the **Accepted Events** section, select the type of activities that generates a log message:
  - Accepted Incoming Connections generates a log message for each successful attempt to establish an inbound connection to the local network.
  - Accepted Outgoing Connections generates a log message for each successful attempt to establish an outbound connection to the public network.
- 4. In the **Blocked Events** section, select the type of blocked events you want logged.
- 5. To log a message for each remote administration connection attempt, click the **Remote Administration Attempts** check box.
- 6. To log the connection for handling by the firewall and application level Gateways, click the **Connection States** check box.
- 7. Click **Apply** to save changes. The Security Log page displays.

# SETTING PARENTAL CONTROLS

- 7.0 Activating Parental Controls
- 7.1 Rule Summary
- 7.2 Activating Advanced Parental Controls

The abundance of harmful information on the Internet poses a serious challenge for employers and parents alike as they ask "How can I regulate what my employee or child does on the Internet?" With that question in mind, your Gateway's Parental Controls were designed to allow control of Internet access on all locally networked devices.

Verizon is now offering an advanced parental controls solution that offers more robust security features to protect your devices in your home or business.

# ACTIVATING PARENTAL CONTROLS

#### 7.0/ ACTIVATING PARENTAL CONTROLS

You can create a basic access policy for any computer or device on your Gateway network. Parental controls limit Internet access to specific websites based on a schedule that you create.

Access can be limited on specific websites or keywords embedded in a website. For example, you can block access to the 'www.anysite. com' as well as block any website that has the word 'any' in its site name.

Use the 'Click here' link on the Parental Controls page to learn more about the new advanced parental controls and to get started using it with the My Fios app.

To limit computer access:

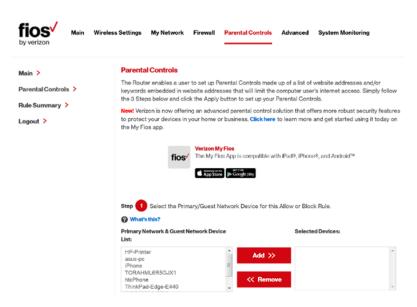

1. Select Parental Controls.

- In Step 1 (optional), select the computers or device where you are limiting access in the Networked Computer/ Device list box, then click Add. The devices display in the Selected Devices section.
- 3. To remove a device from the **Selected Devices** list box, select the device, then click **Remove**. The device displays in the **Networked Computer/Device** list box.
- 4. In Step 2, click one of the following options in the Limit Access By section:
  - Block the following Websites and Embedded Keywords within a Website – blocks the specified websites and websites with names contained the specified keyword.
  - Allow the following Websites and Embedded Keywords within a Website – allows the specified websites and websites with names contained the specified keyword.
  - Block ALL Internet Access will not allow the device to access the Internet.
- 5. Enter the name of the website or keyword, then click Add.

### ACTIVATING PARENTAL CONTROLS AND RULE SUMMARY

| Step 2 Create the Parental Control Rules and Schedules.                |              |
|------------------------------------------------------------------------|--------------|
| Limit Access By:  What's this?                                         |              |
| Block the following Websites and Embedded Keywords                     | within a URL |
| <ul> <li>Allow the following Websites and Embedded Keywords</li> </ul> | within a URL |
| Blocking ALL Internet Access                                           |              |
| Website:                                                               |              |
| Add >>                                                                 | A            |
| Example: www.example.com                                               |              |
| Embedded keyword within a URL:                                         |              |
|                                                                        |              |
| Example: "sample" within www.sample.com                                |              |

- 6. To remove a website or keyword, select the word, then click **Remove**.
- 7. Create a schedule by selecting the days of the week when the rule will be active or inactive.

| Create<br>Days: | Scheduk   | * <b>()</b> \ | What's I | this?                    |                                              |     |
|-----------------|-----------|---------------|----------|--------------------------|----------------------------------------------|-----|
| Mo              | nday 🗌    | Tue           | esday    | Wedn                     | nesday 🗌 Thursday 📄 Friday 📄 Saturday 📄 Sund | lay |
| Times:          |           |               |          |                          |                                              |     |
| O<br>Start Ti   | Rule will |               |          | the Sched<br>at the Sche | Juled Time<br>aduled Time                    |     |
| 01              | ~         | :             | 00       | $\mathbf{v}$             | О АМ / 🔵 РМ                                  |     |
| End Tin         | ne:       |               |          |                          |                                              |     |
| 01              | ~         | :             | 00       | $\mathbf{v}$             | О АМ / 🔿 РМ                                  |     |

- 8. Set the time when the rule will be active or inactive, then specify the start time and end time.
- 9. Create a rule name and description.

10. Click Apply to save changes.

#### 7.1/ RULE SUMMARY

You can view the rules created for your Gateway.

 To view the rule summary, select Rule Summary. The Rule Summary page opens with the rule name, description, and computer or device displayed.

| by verizon          | Wireless Settings | My Network Firev                                               | vall Parental Controls | Advanced       | System Mon | itoring                |
|---------------------|-------------------|----------------------------------------------------------------|------------------------|----------------|------------|------------------------|
| Main >              | Rule Su           | mmary                                                          |                        |                |            |                        |
| Parental Controls > | Rule Name         | e Description                                                  | Computer/Device        | Enable<br>Rule |            | dit Delete<br>ule Rule |
| Logout >            | No_BigFis         | Block only<br>websites with<br>h any of the<br>listed words in | HP-Printer             | ✓ ☑            | View Ec    | dit Remove             |
|                     | Apply             | their URLs.                                                    |                        |                |            |                        |

You can enable, view, edit, or delete the rule, refer to **Scheduler Rules** for additional setting details.

# ACTIVATING ADVANCED PARENTAL CONTROLS

#### 7.2/ ACTIVATING ADVANCED PARENTAL CONTROLS

Verizon is now offering an advanced parental controls solution that offers more robust security features to protect your devices in your home or business. Enter the following URL -

https://www.verizon.com/home/MLP/router.html

...to learn more and get started using it today on the My Fios app. The MyFios App' is available to download for free on your mobile devices using Google Play (Android) or the App store (Apple IoS).

Once you have subscribed to Verizon's Advanced Parental Controls, the basic controls available through the router without a subscription to our advanced parental controls solution are disabled but still available to view.

#### 07/ SETTING PARENTAL CONTROLS

#### 124

| Main >              | Advanced Parental Controls                                                                                                    |                                                      |  |
|---------------------|----------------------------------------------------------------------------------------------------|------------------------------------------------------|--|
| Parental Controls > | You are subscribed to Verizon's advanced parental<br>use the My Fios app.                                                                                                    | controls. To manage advanced parental controls, plea |  |
| Rule Summary >      | The basic controls available through the router without a subscription to our advanced parental controls<br>solution are disabled but still available to view.                    |                                                      |  |
| Logout >            | Solution are disabled but still available to view.                                                                                                    |                                                      |  |
|                     | flos <sup>2</sup> The My Fics App is comp<br><b>the My Fics App is comp</b><br><b>the My Fics App is comp</b><br><b>the My Fics App is comp</b><br><b>the My Fics App is comp</b> | batible with iPad®, iPhone®, and Android™            |  |
|                     | Step 1 Solect the Primary/Guest Network Devic                                                                                                    |                                                      |  |
|                     | What's this?                                                                                                    |                                                      |  |
|                     | Primary Network & Guest Network Device<br>List:                                                                                                    |                                                      |  |
|                     |                                                                                                    |                                                      |  |
|                     |                                                                                                    |                                                      |  |
|                     |                                                                                                    |                                                      |  |
|                     | Limit Access By: 🕢 What's this?                                                                                                    |                                                      |  |
|                     |                                                                                                    |                                                      |  |
|                     |                                                                                                    |                                                      |  |
|                     |                                                                                                    |                                                      |  |

# CONFIGURING ADVANCED SETTINGS

- 8.0 Using Advanced Settings
- 8.1 Utilities
- 8.2 DNS Settings
- 8.3 Network Settings
- 8.4 Routing
- 8.5 Date and Time
- 8.6 Configuration Settings

# Advanced settings cover a wide range of sophisticated configurations for your Gateway's firmware and network.

# USING ADVANCED SETTINGS AND UTILITIES

*Caution:* Many of the settings described in this section should only be configured by experienced network technicians. Changes could adversely affect the operation of your Gateway and local network.

#### 8.0/ USING ADVANCED SETTINGS

You can access the following settings:

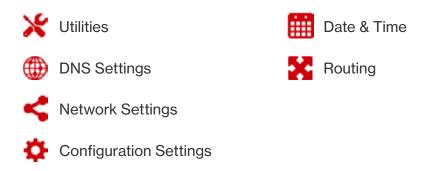

To access the advanced settings:

- 1. Select **Advanced**. A warning page displays, asking if you want to proceed.
- 2. Click Yes. The Advanced page displays.

#### 08/ CONFIGURING ADVANCED SETTINGS

128

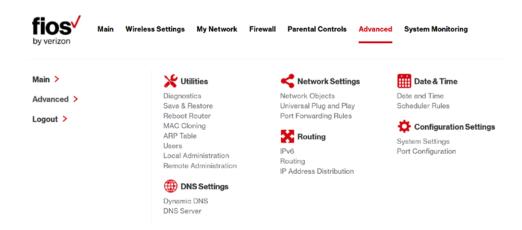

3. Select a topic by clicking the topic name.

#### 8.1/ UTILITIES

You can access the following advanced settings:

- Diagnostics performs diagnostic tests
- Save & Restore resets your Gateway to its default settings, or backup configurations and restore from select configuration files
- Reboot Router restarts your Gateway
- MAC Cloning clones the MAC address
- ARP Table displays active devices with their IP and MAC addresses
- Users creates and manages remote users

# UTILITIES

- Quality of Service (QoS) contact Technical Support for detailed information
- Local Administration allows you to grant local SSH access
- Remove Administration detailed in Chapter 6 Configuring Your Network Settings

#### 8.1a/ DIAGNOSTICS

You can use diagnostics to test network connectivity.

To diagnose network connectivity:

1. Select **Diagnostics** in the Advanced page.

| by verizon | fireless Settings My Network Firewall Parental Controls Advanced System Monitoring                                                                                                    |
|------------|----------------------------------------------------------------------------------------------------|
| Main >     | Diagnostics                                                                                                    |
| Advanced > | Diagnostics can assist in testing network connectivity. This feature pings (ICMP echo) an IP address and<br>displays the results, such as the number of packets transmitted and received, round trip time, and success<br>status<br>IPv4 Ping (ICMP Echo) |
|            | Destination: Go >                                                                                                    |
|            | Number of Pings: 4                                                                                                    |
|            | Status:                                                                                                    |

2. To ping an IP address, enter the IP address or domain name in the **Destination** field and click **Go**.

The diagnostics will display the number of pings, status, packets sent, and round trip time.

If no diagnostic status displays, click **Refresh** in your web browser.

3. Click Close to exit the session.

#### 8.1b/ SAVE & RESTORE

#### SAVE & RESTORE ROUTER CONFIGURATION

Saving your router configuration allows you to backup and save your custom settings, such as Wi-Fi names, passwords, DNS Settings, Firewall, Port Forwarding Rules, etc. The router's configuration file can be saved to the router, to a computer or to your account, to be used in the event changes are made which make the router perform poorly or in the case of a device change.

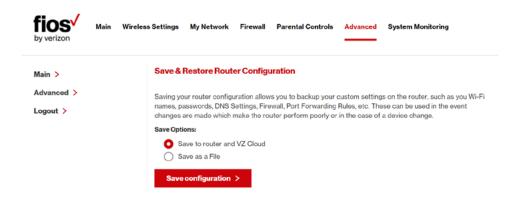

# UTILITIES

#### SAVE OPTIONS

You can use one of the save configuration options to save/backup your router's current configuration file, to load and restore from at a later time. Refer to the image below for an example of the save options.

#### SAVE TO ROUTER AND VZ CLOUD

To save your router's current configuration locally onto your router and/or to the VZ Cloud:

- 1. Select the Save to router and VZ Cloud option
- 2. Click the **Save configuration** button. When the save is complete you will see **Save Status : Success**
- 3. Refer to the **Manual Backup** dropdown file list to see the date and time of the newly saved router configuration file

#### SAVE AS A FILE

To save your router's current configuration to your computer

- 1. Select the **Save as a File** option
- 2. Click the Save Configuration button
- 3. The new configuration file will be saved to you web browser's download folder

#### 08/ CONFIGURING ADVANCED SETTINGS

132

| fios Main Wirel | ess Settings My Network Firewall Parental Controls Advanced System Monitoring                                                                                                    |
|-----------------|----------------------------------------------------------------------------------------------------|
| Main >          | Save & Restore Router Configuration                                                                                                    |
| Advanced >      | Saving your router configuration allows you to backup your custom settings on the router, such as you Wi-Fi<br>names, passwords, DNS Settings, Firewall, Port Forwarding Rules, etc. These can be used in the event<br>changes are made which make the router perform poorly or in the case of a device change. |
|                 | Save Options:  Save to router and VZ Cloud  Save as a File  Save configuration >                                                                                                    |

#### **RESTORE OPTIONS**

You can use one of the restore configuration options to select and load a previously saved router configuration file. These files are used to restore the selected configuration of your router from a previous backup based on date and time, saved to your account, the router, a computer where a configuration file was saved, or restore factory defaults.

A saved configuration file can also be loaded on a new BHR4 from your My Verizon account.

Restoring to a previously saved configuration setting will erase the current configuration of the router, in order to restore the saved configuration file. Refer to the image below for an example of the restore options.

*Note:* Only configuration files saved on a specific router can be applied to that router. You cannot transfer or share configuration files between other routers, or different router models.

# UTILITIES

*Warning:* Manually editing a configuration file can cause your Gateway to malfunction or become completely inoperable.

| Restore Options                                                                                                    |                                           |
|----------------------------------------------------------------------------------------------------|-------------------------------------------|
| Automated Backups                                                                                                    | 03/29/2018 @ 4:02 am 🗸 🗸                  |
| Disable & Delete Automated backups                                                                                                    |                                           |
| O Manual Backup                                                                                                    | 04/19/2018 @ 3:43 am 🗸 🗸                  |
| Restore Factory Defaults                                                                                                    | Default Settings                          |
| Restoring to factory defaults or to a previously saved configuration<br>configuration of the router. Use this option to return to an out of b |                                           |
| 🔿 Load A File                                                                                                    |                                           |
| O Restore From Account                                                                                                    |                                           |
| To complete this action, use the My Fios App or My Verizon acc<br>and restore them to the router.                                             | cunt to view your recently saved settings |
| fics√ Verizon My Fios<br>The My Fios App is compatible with<br>IPad≷, IPhone®, and Android™                                                   | Store                                     |
| Restore configuration >                                                                                                    |                                           |

#### **AUTOMATED BACKUPS**

The Automated Backups feature will save a copy of your routers current configuration settings to your My Verizon account (on the 1st, 8th, 15th, 22nd and 29th of each month). You can then, select one of the Automated Backups configuration files to restore your router to.

To load or restore from a previous **Automated Backup** configuration file:

- 1. Select the Automated Backups from the Restore Options
- 2. Select a backup file from the drop-down list
- 3. Click the Restore configuration button

- Checking the 'Disable & Delete Automated Backups' will disable the automated backup function and remove all previously saved automated backup files
- Unchecking the 'Disable & Delete Automated Backups' will enable the automated backup

*Note:* When you initially receive your router and the first Automatic Backup has not yet occurred, your router will display 'Not Available'.

#### MANUAL BACKUP

To load or restore from a previous Manual Backup configuration file:

- 1. Select the Manual Backup from the Restore Options.
- 2. Click the **Restore configuration** button.

#### LOAD A FILE

To load or restore from a previously saved configuration file that was **saved to your computer**:

- 1. Select the Load A File from the Restore Options
- 2. Click the **Restore configuration** button
- 3. Browse to the location of the file, then click **Apply** to begin the configuration uploading process. Your Gateway will automatically restart with that configuration.

# UTILITIES

#### **RESTORE FROM ACCOUNT**

To load or restore from a configuration file previously saved to **your Account**:

- 1. Select the **Restore From Account** from the Restore Options
- 2. Click the Restore configuration button
- 3. To complete the **Restore From Account** option, use the My Fios App or your My Verizon account to view your recently saved settings and restore them to the router.

#### **RESTORE FACTORY DEFAULTS**

You can restore your configuration settings to your router factory default settings. Restoring the default settings erases the current configuration, including user defined settings and network

connections. All connected DHCP client must request new IP addresses. Your Gateway must restart.

Prior to restoring the factory defaults, you may want to save your current configuration to a file. This allows you to reapply your current settings and parameters to the default settings, as needed.

Use this option to return to an out of box state or a known working setup.

*Note:* When restoring defaults, the setting and parameters of your router are restored to their default values. This includes the Administrator password. A user-specified password will no longer be valid.

To restore the router to Factory Default settings:

- 1. Select the **Restore Factory Default** from the Restore Options
- 2. Select the either the Factory Default or Default Settings except current user settings (SSIDs, passwords, etc.) from the dropdown menu.
- 3. Click the **Restore configuration** button. The factory default settings will be applied, and your router will restart. Once complete, the Login page for the **First Time Easy Setup Wizard** will display.

#### 8.1c/ REBOOT GATEWAY

You can reboot your Gateway using the Reboot Router feature as well as pressing and holding the WPS button on the front of the Gateway for at least 10 seconds.

To reboot your Gateway:

1. Select **Reboot Router** in the Advanced page.

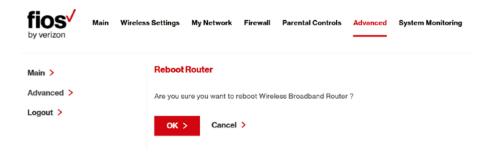

# UTILITIES

- 2. To reboot, click **OK**. Your Gateway reboots. This may take up to a minute.
- 3. To access your Gateway user interface, refresh your web browser.

#### 8.1d/ MAC CLONING

A MAC address is a hexadecimal code that identifies a device on a network. All networkable devices have a unique MAC address.

When replacing a network device on your Gateway, you can simplify the installation process by copying the MAC address of the existing device to your Gateway.

To copy the MAC address of the existing device:

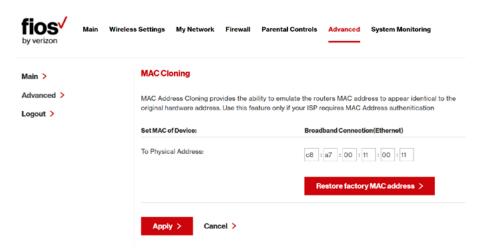

1. Select **MAC Cloning** in the Advanced page.

- 2. In the **To Physical Address** field, enter the MAC address of your new device.
- 3. To locate the MAC address, refer to the documentation from the device manufacturer.
- 4. Click Apply to save changes.

#### 8.1e/ ARP TABLE

You can view the IP and MAC addresses of each DHCP connection.

To view the IP and MAC addresses:

1. Select ARP Table.

| fios Main Wirele     | ess Settings My Network           | Firewall Parental Controls          | Advanced System Monitoring              |
|----------------------|-----------------------------------|-------------------------------------|-----------------------------------------|
| Main ><br>Advanced > | ARP Table The ARP Table below dis | plays the IP and MAC address of ear | oh DHCP connection                      |
| Logout >             | IP Address                        | MAC Address                         | Device                                  |
|                      | 71,177,23641                      | 00.23-dtodbca9                      | Broadband Connection<br>(Ethernet/Coax) |
|                      | 192.168.1.10                      | 10-40-05-84-07-42                   | Network (Home/Office)                   |
|                      | 192.168.1.168                     | 455539235443                        | Network (Home/Office)                   |
|                      | 192.168.1.7                       | 24a2w187a8.99                       | Network (Home/Office)                   |

- 2. Review the IP and MAC address for each device.
- 3. When complete, click **Close**.

# UTILITIES

#### 8.1f/ USERS

You can view the users that can currently access your wireless network. In addition, you can modify their login password and name as well as manage the number of unsuccessful login attempts a user can enter before your Gateway temporarily denies all further login attempts by that user.

To view users:

| fios by verizon                  | Main Wireless | Settings                             | My Network                            | Firewall        | Parental Con    | ntrols     | Advanced  | System Mon | itoring |
|----------------------------------|---------------|--------------------------------------|---------------------------------------|-----------------|-----------------|------------|-----------|------------|---------|
| Main ><br>Advanced ><br>Logout > |               | Users<br>The User p<br>Login Conf    | page provides th<br><b>figuration</b> | ne ability to e | dit router admi | inistrator | settings. |            |         |
|                                  |               | Maximum Unsuccessful Login Attempts: |                                       |                 | 's: 1           | 10         |           |            |         |
|                                  |               | Full Name                            |                                       | User Name       | ,               | Permiss    | ions      | Action     |         |
|                                  |               | Administra                           | tor                                   | admin           |                 | Adminis    | trator    | Edit       |         |
|                                  |               | Apply                                | > Clos                                | e >             |                 |            |           |            |         |

1. Select **Users** in the Advanced page.

- 2. In the Login Configuration section, enter the maximum number of unsuccessful login attempts.
- 3. To edit usernames and passwords, click the **Edit** icon in the **Action** column. The User Settings page displays.

#### 08/ CONFIGURING ADVANCED SETTINGS

140

| fios Main<br>by verizon | Wireless Settings My Network Firewall F                    | Parental Controls Advanced System Monitoring |  |  |  |  |  |
|-------------------------|------------------------------------------------------------|----------------------------------------------|--|--|--|--|--|
| Main >                  | User Settings                                              |                                              |  |  |  |  |  |
| Advanced >              | General                                                    |                                              |  |  |  |  |  |
| Logout >                | Full Name:                                                 | John Doe                                     |  |  |  |  |  |
|                         | User Name (case sensitive):                                | admin                                        |  |  |  |  |  |
|                         | Set a new password<br>G Tips for creating secure passwords |                                              |  |  |  |  |  |
|                         | Permissions:                                               | Administrator                                |  |  |  |  |  |
|                         | Apply > Cancel >                                           |                                              |  |  |  |  |  |

- 4. To edit the username and set a new password, as needed.
- 5. To add a new user, specify the following parameters:
  - Full Name name of the user.
  - User Name name the user enters to remotely access the home or office network. This field is case-sensitive.
- 6. To set a new Password, select the **Set a new password** check box. The **New Password** fields display.
- 7. Verify the level of access for the user in the **Permissions** field.
- 8. Click **Apply** to save changes. The Users page opens with the user information displayed.

### UTILITIES AND DNS SETTINGS

9. Click Apply again to save changes and exit.

#### 8.1g/ LOCAL ADMINISTRATION

You can grant local access on a specific port.

To grant access:

1. Select Local Administration in the Advanced page.

| fios Main Wirel | ess Settings My Network Firewall Parental Controls Advanced System Monitoring |
|-----------------|-------------------------------------------------------------------------------|
| Main >          | Local Administration                                                          |
| Advanced >      | NOTE: Only advanced technical users should use this feature.                  |
| Logout >        | Allow local SSH access                                                        |
|                 | Using Primary SSH Port (22)                                                   |
|                 | Using Secondary SSH Port (8022)                                               |
|                 | Apply > Cancel >                                                              |

- 2. To grant access, select the check box for the specific SSH access.
- 3. Click **Apply** to save changes. Local access is granted.
- 4. To remove access, clear the checkbox, then click **Apply**. No local access is granted.

#### 8.1h/ REMOTE ADMINISTRATION

The Remote Administration parameters are detailed in **Chapter 4 Configuring Your Network Settings**.

#### 8.2/ DNS SETTINGS

You can view and manage the DNS server host name and IP address as well as add a new computer. The DNS server does not require configuration.

#### 8.2a/ DYNAMIC DNS

Typically, when connecting to the Internet, your router is assigned an unused public IP address from a pool, and this address changes periodically.

Dynamic DNS allows a static domain name to be mapped to the dynamic IP address, allowing a computer within your network to be more easily accessible from the Internet.

When using Dynamic DNS, each time the public IP address changes, the DNS database is automatically updated with the new IP address. In this way, even though the IP address changes often, the domain name remains constant and accessible.

To set up dynamic DNS:

1. Select Dynamic DNS

# DNS SETTINGS

| by verizon Main | Wireless Settings My Ne | twork Firewall P                                   | arental Controls Advance | System Monitoring                |
|-----------------|-------------------------|----------------------------------------------------|--------------------------|----------------------------------|
| Main >          | Dynamic DNS             |                                                    |                          |                                  |
| Advanced >      | Setup Dynamic DN        | S (Domain Name Server                              | )                        |                                  |
| Logout >        |                         | dynamic IP Address to<br>re easily accessible from |                          | ime, allowing a computer on your |
|                 | Host Name               | Status                                             | Last Update              | Action                           |
|                 | Add +<br>Close >        | Refresh >                                          |                          |                                  |

2. To set up a new entry, click the **Add** button.

| Main >     | Dynamic DNS                                                                                                    |                                                                 |
|------------|----------------------------------------------------------------------------------------------------|-----------------------------------------------------------------|
| Advanced > | Setup Dynamic DNS (Domain Name Server)<br>Dynamic DNS is a dynamic IP Address to be all<br>network to be more easily accessible from the l | ased to a static hostname, allowing a computer on y<br>Internet |
|            | Host Name:                                                                                                    |                                                                 |
|            | Provider:                                                                                                    | changeip.com 🗸                                                  |
|            | Click here to initiate and manage your subscription                                                                                        | 'n                                                              |
|            | User Name:                                                                                                    |                                                                 |
|            | Password:                                                                                                    |                                                                 |
|            | SSL Mode                                                                                                    |                                                                 |

- **3**. Configure the following parameters:
  - Host Name enter the full domain name for your Dynamic DNS domain.
  - **Provider** select the Dynamic DNS account provider from the menu.
  - User Name enter your user name for your Dynamic DNS account.
  - **Password** enter the password for your Dynamic DNS account.
  - SSL Mode select if your Dynamic DNS service supports SSL.

Click **Apply** to save your changes.

To edit the host name or IP address:

- 1. In the Action column, click the Edit icon. The DNS Entry page displays.
- 2. Edit the settings.
- 3. Click **Apply** to save the changes.

### 8.2b/ DNS SERVER

You can edit the host name and/or IP address, if the host was manually added to the DNS table. If not, you can only modify the host name.

### DNS SETTINGS AND NETWORK SETTINGS

#### To access the DNS server:

1. Select **DNS Server** in the Advanced page.

| by verizon           | Vireless Settings My Network | Firewall Parental        | Controls Advanced | System Monitoring |
|----------------------|------------------------------|--------------------------|-------------------|-------------------|
| Main ><br>Advanced > | DNS Server                   | uters known by the route | ər's DNS Sərvər   |                   |
| Logout >             | HostName                     | IP Address               | Source            | Action            |
|                      | new-host-2                   | 192.168.1.4              | DHCP              |                   |
|                      | TORAHML6R5GJX1               | 192.168.1.8              | DHCP              |                   |
|                      | Add DNS Entry +              |                          |                   |                   |

- 2. To view and add computers stored in the DNS table, click Add DNS Entry. The Add DNS Entry page displays.
- 3. In the **Host Name** field, enter the name of the computer, then enter the IP address and click **Apply** to save changes. The DNS Server page displays.
- 4. To edit the host name or IP address, click the **Edit** icon in the **Action** column. The DNS Entry page displays. Edit the host name and/or IP address, then click **Apply** to save changes.
- 5. To remove a host from the DNS table, click the **Delete** icon in the **Action** column.

### 8.3/ NETWORK SETTINGS

You can configure the following network settings:

- Network Objects define a group, such as a group of computers
- UPnP checks the validity of all UPnP services and rules
- Port Forwarding Rules displays port forwarding rules

#### 8.3a/ NETWORK OBJECTS

Network objects define a group, such as a group of computers, on your Gateway network by MAC address, IP address, and /or host name. The defined group becomes a network object. You can apply settings, such as configuring system rules, to all devices defined in the network object.

For example, instead of setting the same website filtering configuration individually to five computers one at a time, you can define the computers as a network object. Website filtering can then be simultaneously applied to all the computers.

You can use network objects to apply security rules based on host names, instead of IP addresses. This is useful since IP addresses change from time to time. In addition, you can define network objects according to MAC address to make the rule application more persistent against network configuration settings.

To define a network object:

1. Select **Network Objects** in the Advanced page.

### NETWORK SETTINGS

| fios Main Wi<br>by verizon       | ireless Settings My Network                                                | Firewall Parental Controls Advar                                      | System Monitoring                        |
|----------------------------------|----------------------------------------------------------------------------|-----------------------------------------------------------------------|------------------------------------------|
| Main ><br>Advanced ><br>Logout > | Network Objects<br>A Network Object is a set<br>a distinct LAN subnet usin | of host names, IP addresses, or MAC addr<br>g Network Objects.        | resses. Security rules can be applied to |
|                                  | Network Object                                                             | Items                                                                 | Action                                   |
|                                  | Example One                                                                | 192.233.31.31<br>192.168.11 / 255.255.255.255<br>10.0.010 - 10.0.7200 | Edit Romovo                              |
|                                  | Add +                                                                      |                                                                       |                                          |
|                                  | Close >                                                                    |                                                                       |                                          |

2. To define a network object, click **Add**. The Edit Network Objects page displays.

| fios by verizon | Main Wireless Setting | ıs My Network  | Firewall | Parental Contr | ols Advanced | System Monitoring |
|-----------------|-----------------------|----------------|----------|----------------|--------------|-------------------|
| Main >          |                       | Network Object | 3        |                |              |                   |
| Logout >        | Descr                 | rk Object      |          | Gle            | obal Object  |                   |
|                 | Items                 |                |          |                | ction        |                   |
|                 |                       | id +           |          | 2              | action       |                   |
|                 | A                     | oply > Can     | cel >    |                |              |                   |

- 3. In the **Description** field, enter a name for the network object.
- 4. Click Add. The Edit Item page displays.

| fios by verizon | Main | Wireless Settings | My Network    | Firewall | Parental Controls | Advanced | System Monitoring |   |
|-----------------|------|-------------------|---------------|----------|-------------------|----------|-------------------|---|
| Main >          |      | Edit Ite          | ÷m            |          |                   |          |                   |   |
| Advanced >      |      |                   |               |          |                   |          |                   |   |
| Logout >        |      | Network           | Cobject Type: |          | IP Addr           | 855      |                   | ~ |
|                 |      | IP Addr           | 955:          |          | ٥.                | 0.0      | . 0               |   |
|                 |      | Арр               | ly > Can      | icel >   |                   |          |                   |   |

- Select the type of network object as IP address, IP subnet, IP range, MAC address, host name, DHCP option, or protocol, and click **Apply** to save changes.
- 6. Repeat the above steps to create additional network objects.
- 7. When complete, click Apply to save changes.

#### 8.3b/ UNIVERSAL PLUG AND PLAY

You can use Universal Plug and Play (UPnP) to support new devices without configuring or rebooting your Gateway.

In addition, you can enable the automatic cleanup of invalid rules.

### NETWORK SETTINGS

When enabled, this functionality verifies the validity of all UPnP services and rules every five minutes. Old and unused UPnP defined services are removed, unless a user-defined rule depends on it.

UPnP services are not deleted when disconnecting a computer without proper shutdown of the UPnP applications, such as messenger. Services may often not be deleted and eventually this leads to the exhaustion of rules and services, and no new services can be define. The cleanup feature locates the invalid services and removes them, preventing services exhaustion.

To access this setting:

1. Select Universal Plug and Play in the Advanced page.

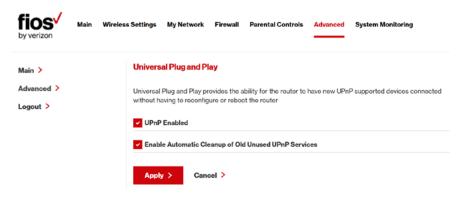

- 2. To enable UPnP and allow UPnP services to be defined on any network hosts, select the **UPnP Enabled** check box.
- 3. To enable automatic cleanup of invalid rules, select **Enable Automatic Cleanup of Old Unused UPnP Services** check box.
- 4. Click Apply to save changes.

#### 8.3c/ PORT FORWARDING RULES

You can view, modify, and delete port forwarding rules.

To access the rules:

1. Select **Port Forwarding Rules** in the Advanced page.

| fios Main Wirel<br>by verizon | less Settings My Network       | Firewall Parental Controls Advance       | ced System Monitoring            |
|-------------------------------|--------------------------------|------------------------------------------|----------------------------------|
| Main >                        | Port Forwarding Rules          | i -                                      |                                  |
| Advanced >                    | Below is a list of currently o | onfigured Protocols that are implemented | in the Wireless Broadband Router |
| Logout >                      | Protocols                      | Ports                                    | Action                           |
|                               | FTP                            | TCP Any -> 21                            | Edit Remove                      |
|                               | нттр                           | TCP Any -> 80                            | Edit Remove                      |
|                               | HTTPS                          | TCP Any -> 443                           | Edit Remove                      |
|                               | ІМАР                           | TCP Any -> 143                           | Edit Remove                      |
|                               | L2TP                           | UDP Any -> 1701                          | Edit Remove                      |
|                               | Ping                           | ICMP Echo Request                        | Edit Remove                      |
|                               | POP3                           | TCP Any -> 110                           | Edit Remove                      |
|                               | SMTP                           | TCP Any -> 25                            | Edit Remove                      |
|                               | SNMP                           | UDP Any -> 161                           | Edit Remove                      |
|                               | Teinet                         | TCP Any -> 23                            | Edit Remove                      |
|                               | TFTP                           | UDP 1024 - 65535 -> 69                   | Edit Remove                      |
|                               | Traceroute                     | UDP 32769 - 65535 -> 33434 -<br>33523    | Edit Remove                      |
|                               | Add +                          |                                          |                                  |

### NETWORK SETTINGS AND ROUTING

2. To edit a protocol rule, click the **Edit** icon in the **Action** column. The Edit Service page displays.

| fios Main Wirek<br>by verizon | ess Settings My Network Fire | wall Parental C | ontrols Advanced | System Monitoring |
|-------------------------------|------------------------------|-----------------|------------------|-------------------|
| Main ><br>Advanced >          | Edit Service                 |                 |                  |                   |
| Logout >                      | Service Name:                |                 | FTP              |                   |
|                               | Service Description:         |                 | File Transfer    |                   |
|                               | Server Ports                 |                 |                  |                   |
|                               | Protocol                     | Server Ports    | A                | Action            |
|                               | тср                          | Any -> 21       | E                | Edit Remove       |
|                               | Add server ports +           |                 |                  |                   |
|                               | Apply > Cancel >             |                 |                  |                   |

- 3. Modify the **Service Name** and **Service Description**, as needed.
- 4. To modify the current protocol, click the **Edit** icon in the Action column.
- 5. To add server ports, click Add Server Ports.
- 6. Click **Apply** to save changes.

### 8.4/ ROUTING

You can configure the following settings:

- IPv6 enables IPv6 support.
- Routing manages the routing and IP address distribution rules.
- IP Address Distribution adds computers configured as DHCP clients to the network

#### 8.4a/ IPv6

Use the IPv6 feature settings to enable, disable, or configure an IPv6 Internet connection and IPv6 LAN settings.

 To configure your network to use the IPv6 Internet connection type. Select IPv6 from the Advanced page to display the IPv6 service options:

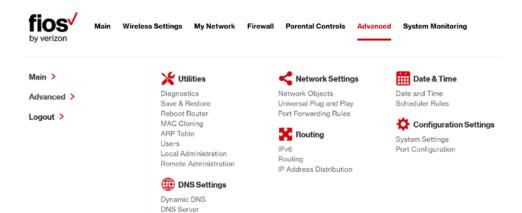

 Select Enable under the Enable IPv6 Support option. (Once IPv6 is enabled the default setting will be IPv6 WAN as DHCPv6-PD and IPv6 LAN as Stateless).

| IPv6 Configuration Control                         |                       |         |
|----------------------------------------------------|-----------------------|---------|
| 1. Enable IPv6 Support                             |                       |         |
| 🜔 Enabled 🛛 🔿 Disabled                             |                       |         |
| 2. Specify the method to be used to obtai          | in your WAN IPv6 Addr | BSS     |
| IPv6 WAN Configuration:                            | DHCPv6-PD             | ~       |
| WAN Prefix:                                        | 2600::/56             |         |
| Expires In:                                        | Expired               |         |
| Prefix Lifetime:                                   | Release >             | Renew > |
| WAN Link-Local Address:                            | fe80:                 | 1603    |
| Obtain IPv6 DNS Server addres                      |                       |         |
| <ul> <li>Use the following IPv6 DNS Set</li> </ul> | rver addresses        |         |

 Select the appropriate IPv6 connection method from the drop-down list, as shown below to specify the method to be used to obtain your WAN IPv6 Address.

| 2. Specify the method to be used to obtain your WAN IPv6 Address |             |  |  |  |
|------------------------------------------------------------------|-------------|--|--|--|
| IPv6 WAN Configuration:                                          | None        |  |  |  |
| WAN Prefix:                                                      | Static      |  |  |  |
| Expires In:                                                      | ✓ DHCPv6-PD |  |  |  |

4. Click Apply to have changes take effect.

*Note: "IPv6 settings will only be displayed if the IPv6 feature has been 'Enabled'. In addition, Guest Wi-Fi clients are not currently supported by the IPv6 feature.* 

 To disable the IPv6 service click on the "Disable" option as shown below and click Apply to have changes take effect.

| IPv6 Configuration Control |            |  |  |  |
|----------------------------|------------|--|--|--|
| 1. Enable IPv6 Supp        | ort        |  |  |  |
| Enabled                    | O Disabled |  |  |  |

Once configured using valid IPv6 WAN and LAN configurations you should not see any errors when you click on the "Apply" button and the Main page will reflect the router's new IPv6 address as shown below.

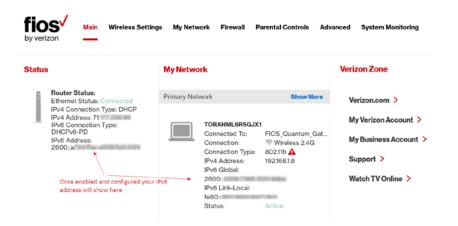

You should also see the IPv6 address for all IPv6 supported devices on your local network displayed on the My Network page and under the Broadband Connection (Ethernet/Coax) Properties as shown on the two pages below.

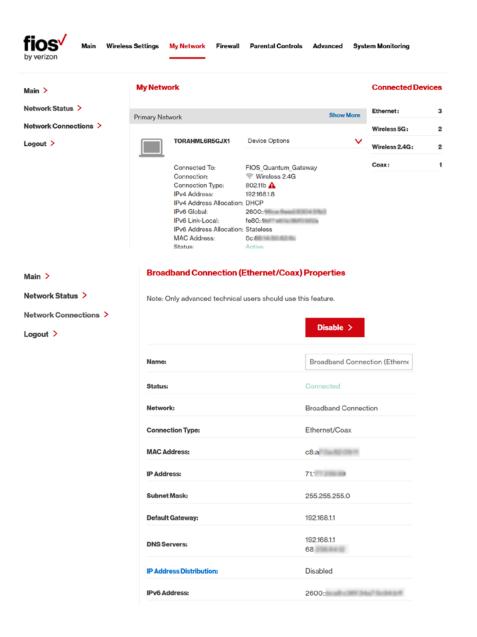

### STATIC - WAN IPv6 ADDRESS CONNECTION

The IPv6 WAN Static configurations are IPv6 settings that you enter manually. These specific IPv6 addresses and settings are not expected to change frequently.

1. To configure IPv6 WAN **Static** mode, select the Static option on the IPv6 Configuration Control Page as shown:

| by verizon Main | Wireless Settings My Network | Firewall       | Parental Controls     | Advanced     | System Monitoring |
|-----------------|------------------------------|----------------|-----------------------|--------------|-------------------|
| Main >          | IPv6 Configuration (         | Control        |                       |              |                   |
| Advanced >      | 1. Enable IPv6 Support       |                |                       |              |                   |
| Logout >        | O Enabled                    | Disabled       |                       |              |                   |
|                 | 2. Specify the method to b   | e used to obta | in your WAN IPv6 Addr | ess          |                   |
|                 | IPv6 WAN Configurat          | ion:           | Static                | ~            |                   |
|                 | IPv6 WAN Address:            |                | 2001:0:9d             | 3061.4217.9d |                   |
|                 | Prefix Length:               |                | 48                    |              |                   |
|                 | Default Gateway:             |                | 2001:0D               |              |                   |
|                 | Primary DNS Server:          |                | 2001:48               | 888          |                   |
|                 | Secondary DNS Serv           | er:            | 2001:48               | 844          |                   |

- 2. Specify the **Static** method to be used to obtain your WAN IPv6 Address by entering:
  - IPv6 WAN Configuration (select Static) as shown in drop-down list and page below:

| 2. Specify the method to be used to obtain your WAN IPv6 Address |           |  |  |  |
|------------------------------------------------------------------|-----------|--|--|--|
| IPv6 WAN Configuration:                                          | None      |  |  |  |
| IPv6 WAN Address:                                                | ✓ Static  |  |  |  |
| Prefix Length:                                                   | DHCPv6-PD |  |  |  |

- IPv6 WAN Address
- Prefix Length (A numeric value between 16 and 128)
- Default Gateway
- Primary DNS Server
- Secondary DNS Server
- 3. After entering all appropriate IPv6 settings click Apply to have changes take effect.

#### STATIC - WAN IPv6 ADDRESS CONNECTION

 To configure IPv6 LAN Stateful mode with Static WAN, select the Stateful (DHCPv6) option on the IPv6 Configuration Control Page as shown below:

| 3. Specify the method to be used to assi | gn LAN IPv6 addresses |                 |
|------------------------------------------|-----------------------|-----------------|
| IPv6 LAN Configuration:                  | Stateful (DHCPv6)     | ×               |
| LAN Prefix:                              |                       |                 |
| LAN IPv6 Address Range:                  | 2                     | - ffff          |
| LAN Link-Local Address:                  | fe80:ca a9            |                 |
| Router Advertisement Lifetime:           | 7                     | minutes (0-150) |
| IPv6 Address Lifetime:                   | 30                    | minutes (3-150) |

- Specify the Stateful (DHCPv6) settings to be used to assign LAN IPv6 addresses by entering the following details:
  - IPv6 LAN Configuration (select Stateful from the dropdown list) as shown in drop-down list and page below:

| 3. Specify the method to be used to assign LAN IPv6 addresses |                     |  |  |
|---------------------------------------------------------------|---------------------|--|--|
| IPv6 LAN Configuration:                                       | ✓ Stateful (DHCPv6) |  |  |
| LAN Prefix:                                                   | Stateless           |  |  |
| LAN IPv6 Link Local Address:                                  | 1000                |  |  |

- LAN Prefix
- LAN IPv6 Link Local Address (automatically populated)
- LAN IPv6 Address Range (start and end)
- Router Advertisement Lifetime (minutes between 0-150)
- IPv6 Address Lifetime (minutes between 3-150)
- Interfaces check one or more of the box(s) to apply IPv6 LAN settings to the selected interfaces:
  - Ethernet/Coax IPv6 Enabled
  - Wireless Access Point 1 IPv6 Enabled
  - Wireless Access Point 2 IPv6 Enabled
- 3. After entering all appropriate IPv6 settings click Apply to have changes take effect.

#### STATIC WAN WITH LAN IPv6 STATELESS SETTINGS:

 To configure LAN IPv6 Stateless mode with Static WAN, select the Stateless option on the IPv6 Configuration Control Page as shown below:

| 3. Specify the method to be used to ass                                                             | gn LAN IPv6 addresses  |   |                 |
|----------------------------------------------------------------------------------------------------|------------------------|---|-----------------|
| IPv6 LAN Configuration:                                                                             | Stateless              | ~ |                 |
| LAN Prefix:                                                                                         | fec0::1/64             |   | ]               |
| LAN IPv6 Link Local Address:                                                                        | fe80=caa7 aff fe82 912 |   |                 |
| Router Advertisement Lifetime:                                                                      | 3                      |   | minutes (0-150) |
| Interfaces  Ethernet IPv6 Enabled  SoGHz Wireless Access Point 1  Access Point 2  Coax IPv6 Enabled |                        |   |                 |
| Apply > Cancel >                                                                                    |                        |   |                 |

- 2. Specify the settings to be used to assign LAN IPv6 addresses by entering the following details:
  - IPv6 LAN Configuration (select Stateless from the drop-down list) as shown in drop-down list and page below:

| 3. Specify the method to be used to as | sign LAN IPv6 addresses |  |
|----------------------------------------|-------------------------|--|
| IPv6 LAN Configuration:                | Stateful (DHCPv6)       |  |
| LAN Prefix:                            | ✓ Stateless             |  |
| LAN IPv6 Link Local Address:           | 10000aar.an.1002.012    |  |

- LAN Prefix
- LAN IPv6 Link Local Address (automatically populated)

- Router Advertisement Lifetime (minutes between 0-150)
- Interfaces check one or more of the box(s) to apply IPv6 LAN settings to the selected interfaces:
  - Ethernet/Coax IPv6 Enabled
  - Wireless Access Point 1 IPv6 Enabled
  - Wireless Access Point 2 IPv6 Enabled
- 3. After entering all appropriate IPv6 settings click Apply to have changes take effect.

#### DHCPv6-PD - WAN IPv6 ADDRESS CONNECTION

The IPv6 WAN DHCPv6-PD configurations are IPv6 settings that you enter that will allow your IPv6 connection to be updated by the ISP as needed.

 To configure IPv6 WAN Stateful (DHCPv6-PD) mode, select the Stateful (DHCPv6-PD) option on the IPv6 Configuration Control Page as shown below:

|             | My Network                       | Firewall                                                     | Parental Controls      | Advanced                                                                                                    | System Monitoring                                                                                            |
|-------------|----------------------------------|--------------------------------------------------------------|------------------------|----------------------------------------------------------------------------------------------------|----------------------------------------------------------------------------------------------------|
| IPv6 Co     | nfiguration C                    | ontrol                                                       |                        |                                                                                                    |                                                                                                    |
| 1. Enable I | Pv6 Support                      |                                                              |                        |                                                                                                    |                                                                                                    |
| <b>O</b> Er | abled 🔿                          | Disabled                                                     |                        |                                                                                                    |                                                                                                    |
| 2. Specify  | the method to be                 | used to obta                                                 | ain your WAN IPv6 Addr | 055                                                                                                    |                                                                                                    |
| IPv6 V      | VAN Configurati                  | on:                                                          | DHCPv6-PD              | ~                                                                                                    |                                                                                                    |
|             | 1. Enable If<br>En<br>2. Specify | 1. Enable IPv6 Support  Enabled  2. Specify the method to be | Enabled Disabled       | 1. Enable IPv6 Support     O Enabled     Disabled     Specify the method to be used to obtain your WAN IPv6 Addr | I.Enable IPv6 Support     Enabled Disabled     Specify the method to be used to obtain your WAN IPv6 Address |

- 2. Specify the DHCPv6-PD method to be used to obtain your WAN IPv6 Address by entering:
  - IPv6 WAN Configuration (select DHCPv6 from the drop-down list) as shown in drop-down list and page below:

| 2. Specify the method to be used to obtain your WAN IPv6 Address |             |  |  |
|------------------------------------------------------------------|-------------|--|--|
| IPv6 WAN Configuration:                                          | None        |  |  |
| WAN Prefix:                                                      | Static      |  |  |
| Expires In:                                                      | V DHCPv6-PD |  |  |

- Check to either 'Obtain IPv6 DNS Server address automatically', or to 'Use the following IPv6 DNS Server addresses'
- 4. After entering all appropriate IPv6 settings click Apply to have changes take effect.

## DHCPv6-PD WAN WITH LAN IPv6 STATEFUL (DHCPv6) SETTINGS:

 To configure IPv6 LAN Stateful (DHCPv6-PD) mode, select the Stateful (DHCPv6-PD) option on the IPv6 Configuration Control Page as shown below:

#### 08/ CONFIGURING ADVANCED SETTINGS

| 3. Specify the method to be used to assi | gn LAN IPv6 addresses |                 |
|------------------------------------------|-----------------------|-----------------|
| IPv6 LAN Configuration:                  | Stateful (DHCPv6)     | ]               |
| LAN Prefix:                              | 2600::/64             |                 |
| LAN IPv6 Address Range:                  | 2                     | - ffff          |
| LAN Link-Local Address:                  | fo80::•               |                 |
| Subnet ID:                               | 0                     |                 |
| Router Advertisement Lifetime:           | 3                     | minutes (0-150) |

- Specify the Stateful (DHCPv6) settings to be used to assign LAN IPv6 addresses by entering the following details:
  - IPv6 LAN Configuration (select Stateful from the dropdown list) as shown in drop-down list and page below:

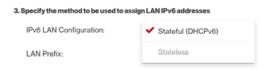

- LAN Prefix
- LAN IPv6 Address Range (start and end)
- LAN IPv6 Link Local Address (automatically populated)
- Subnet ID (hexadecimal values e.g. 0-9, a-f)
- Router Advertisement Lifetime (minutes between 0-150)

- IPv6 Address Lifetime (minutes between 3-150)
- Interfaces check one or more of the box(s) to apply IPv6 LAN settings to the selected interfaces:
  - Ethernet/Coax IPv6 Enabled
  - Wireless Access Point 1 IPv6 Enabled
  - Wireless Access Point 2 IPv6 Enabled
- 3. After entering all appropriate IPv6 settings click Apply to have changes take effect.

#### DHCPv6 WAN WITH LAN IPv6 STATELESS SETTINGS:

 To configure IPv6 LAN Stateless mode with DHCPv6 WAN, select the Stateless option on the IPv6 Configuration Control Page as shown below:

| 3. Specify the method to be used to ass | sign LAN IPv6 addresses |   |
|-----------------------------------------|-------------------------|---|
| IPv6 LAN Configuration:                 | Stateless               | ~ |
| LAN Prefix:                             | 2600::/64               |   |
| LAN Link-Local Address:                 | fe80::¢                 |   |
| Subnet ID:                              | 0                       |   |
| Router Advertisement Lifetime:          | 3                       |   |

- 2. Specify the Stateless settings to be used to assign LAN IPv6 addresses by entering the following details:
  - IPv6 LAN Configuration (select Stateless from the drop-down list) as shown in drop-down list and page below:

| 3. Specify the method to be used to as: | sign LAN IPv6 addresses |
|-----------------------------------------|-------------------------|
| IPv6 LAN Configuration:                 | Stateful (DHCPv6)       |
| LAN Prefix:                             | ✓ Stateless             |
| LAN IPv6 Link Local Address:            | 10000001.011.1002.012   |

- LAN Prefix (automatically populated)
- LAN IPv6 Link Local Address (automatically populated)
- Subnet ID (hexadecimal values e.g. 0-9, a-f)
- Router Advertisement Lifetime (minutes between 0-150)
- Interfaces check one or more of the box(s) to apply IPv6 LAN settings to the selected interfaces:
  - Ethernet/Coax IPv6 Enabled
  - Wireless Access Point 1 IPv6 Enabled
  - Wireless Access Point 2 IPv6 Enabled
- 3. After entering all appropriate IPv6 settings click Apply to have changes take effect.

# LAN IPv6 CONFIGURATION WITHOUT AN IPv6 WAN CONNECTION:

 To configure IPv6 to use either the IPv6 LAN Stateful or Stateless mode without using an IPv6 Internet WAN connection, select the None option on the IPv6 Configuration Control Page as shown below:

| fios by verizon | Main | Wireless Settings | My Network       | Firewall     | Parental Controls     | Advanced | System Monitoring |
|-----------------|------|-------------------|------------------|--------------|-----------------------|----------|-------------------|
| Main >          |      | IPv6 Co           | nfiguration C    | ontrol       |                       |          |                   |
| Advanced >      |      | 1. Enable I       | Pv6 Support      |              |                       |          |                   |
| Logout >        |      | <b>O</b> Er       | nabled 🔿         | Disabled     |                       |          |                   |
|                 |      | 2. Specify        | the method to be | used to obta | ain your WAN IPv6 Add | ress     |                   |
|                 |      | IPv6 \            | VAN Configurati  | on:          | None                  | ~        |                   |
|                 |      |                   |                  |              |                       |          |                   |

2. After entering all appropriate IPv6 settings click Apply to have changes take effect.

#### LAN IPv6 STATEFUL (DHCPv6) WITH NO WAN SETTINGS:

 To configure IPv6 LAN Stateful mode with No WAN connection, select the Stateful option on the IPv6 Configuration Control Page as shown below:

#### 08/ CONFIGURING ADVANCED SETTINGS

166

| Main >     | IPv6 Configuration Control              |                           |                 |
|------------|-----------------------------------------|---------------------------|-----------------|
| Advanced > | 1. Enable IPv6 Support                  |                           |                 |
| Logout >   | O Enabled O Disabled                    |                           |                 |
|            | 2. Specify the method to be used to obt | ain your WAN IPv6 Address |                 |
|            | IPv6 WAN Configuration:                 | None                      | <b>~</b>        |
|            | 3. Specify the method to be used to ass | ign LAN IPv6 addresses    |                 |
|            | IPv6 LAN Configuration:                 | Stateful (DHCPv6)         | ~               |
|            | LAN IPv6 Address Range:                 | 2                         | . ffff          |
|            | LAN Link-Local Address:                 | fo80::ca ofc              |                 |
|            | Router Advertisement Lifetime:          | 7                         | minutes (0-150) |
|            | Interfaces                              |                           |                 |
|            | 5.0GHz Wireless Access Point 1          | Pv6 Enabled               |                 |

- Specify the Stateful (DHCPv6) settings to be used to assign LAN IPv6 addresses by entering the following details:
  - IPv6 LAN Configuration (select Stateful from the dropdown list) as shown in drop-down list and page below:

| 3. Specify the method to be used to assign LAN IPv6 addresses |                     |  |  |
|---------------------------------------------------------------|---------------------|--|--|
| IPv6 LAN Configuration:                                       | ✓ Stateful (DHCPv6) |  |  |
| LAN Prefix:                                                   | Stateless           |  |  |

- LAN IPv6 Address Range (start and end)
- LAN IPv6 Link Local Address (automatically populated)
- Router Advertisement Lifetime (minutes between 0-150)
- Interfaces check one or more of the box(s) to apply IPv6 LAN settings to the selected interfaces:
  - Ethernet/Coax IPv6 Enabled
  - Wireless Access Point 1 IPv6 Enabled
  - Wireless Access Point 2 IPv6 Enable
- 3. After entering all appropriate IPv6 settings click Apply to have changes take effect.

#### LAN IPv6 STATELESS WITH NO WAN SETTINGS:

 To configure IPv6 LAN Stateless mode with No WAN connection, select the Stateless option on the IPv6 Configuration Control Page as shown below:

| 3. Specify the method to be used to assign LAN IPv6 addresses |              |   |                 |  |
|---------------------------------------------------------------|--------------|---|-----------------|--|
| IPv6 LAN Configuration:                                       | Stateless    | ~ |                 |  |
| LAN Link-Local Address:                                       | fe80::ca     |   |                 |  |
| Router Advertisement Lifetime:                                | 7            |   | minutes (0-150) |  |
| Interfaces                                                    |              |   |                 |  |
| Ethernet IPv6 Enabled                                         |              |   |                 |  |
| 5.0GHz Wireless Access Point 1                                | IPv6 Enabled |   |                 |  |
| 2.4GHz Wireless Access Point 2                                | IPv6 Enabled |   |                 |  |
| Coax IPv6 Enabled                                             |              |   |                 |  |
| Apply > Cancel >                                              |              |   |                 |  |

- 2. Specify the **Stateless** settings to be used to assign LAN IPv6 addresses by entering the following details:
  - IPv6 LAN Configuration (select Stateless from the drop-down list) as shown in drop-down list and page below:

| 3. Specify the method to be used to assign LAN IPv6 addresses |                     |  |  |  |
|---------------------------------------------------------------|---------------------|--|--|--|
| IPv6 LAN Configuration:                                       | Stateful (DHCPv6)   |  |  |  |
| LAN Prefix:                                                   | ✓ Stateless         |  |  |  |
| LAN IPv6 Link Local Address:                                  | 1000aar.an.1002.012 |  |  |  |

- LAN IPv6 Link Local Address (automatically populated)
- Router Advertisement Lifetime (minutes between 0-150)
- Interfaces check one or more of the box(s) to apply IPv6 LAN settings to the selected interfaces:
  - Ethernet/Coax IPv6 Enabled
  - Wireless Access Point 1 IPv6 Enabled
  - Wireless Access Point 2 IPv6 Enable
- 3. After entering all appropriate IPv6 settings click Apply to have changes take effect.

### 8.4b/ ROUTING SETTINGS

You can view the routing and IP address distribution rules as well as add, edit, or delete the rules.

#### To view the rules:

| fios verizon                                     | Main | Wireless | s Settings                 | My Netwo    | rk Firewall     | Parental Co       | ntrols Adva  | inced S | ystem Monitor | ing    |
|--------------------------------------------------|------|----------|----------------------------|-------------|-----------------|-------------------|--------------|---------|---------------|--------|
| Main >                                           |      |          | Routing                    |             |                 |                   |              |         |               |        |
| Advanced > This page provides the ability to adv |      |          |                            |             | ability to add, | edit, or delete n | outing rules |         |               |        |
|                                                  |      |          | Routing Ta                 | Entry       | Destination     | Gateway           | Netmask      | Metric  | Status        | Action |
|                                                  |      |          | Nowr                       | oute >      |                 |                   |              |         |               |        |
|                                                  |      |          | Routing Pr                 | rotocols    |                 |                   |              |         |               |        |
|                                                  |      |          | <ul> <li>Intern</li> </ul> | et Group Ma | anagement Pro   | tocol (IGMP)      |              |         |               |        |
|                                                  |      |          | Apply                      | > c         | ancel >         |                   |              |         |               |        |

1. Select **Routing** in the Advanced page.

2. To add a new Gateway, click Add New Route.

| by verizon Main Wireless         | s Settings My Network Firewall Parental | Controls Advanced System Monitoring |
|----------------------------------|-----------------------------------------|-------------------------------------|
| Main ><br>Advanced ><br>Logout > | Routing Entry:                          | 1Pv4 V                              |
| Logour                           | Name.<br>Destination:                   | Network (Home/Office)               |
|                                  | Netmask:                                | 255 255 255                         |
|                                  | Gateway:                                | 0.0.0                               |
|                                  | Matric:<br>Apply > Cancel >             | 0                                   |

- 3. Specify the following parameters:
  - Name select the network type.
  - **Destination** enter the destination IP of the destination host, subnet address, network address, or default route. The destination for a default route is 0.0.0.0.
  - Netmask enter the network mask. This is used in conjunction with the destination to determine when a route is used.
  - Gateway enter the IP address of your Gateway.
  - **Metric** enter a measurement preference of the route. Typically, the lowest metric is the most preferred route. If multiple routes exist to a specific destination network, the route with the lowest metric is used.
  - Routing Entry select the routing entry, IPv4 or IPv6 (if enabled)
- 4. Click Apply to save changes.

### 8.4c/ IP ADDRESS DISTRIBUTION

You can easily add computers configured as DHCP clients to the network. The DHCP server provides a mechanism for allocating IP addresses to these hosts and for delivering network configuration parameters to the hosts.

For example, a client (host) sends a broadcast message on the network requesting an IP address for itself. The DHCP server then

checks its list of available addresses and leases a local IP address to the host for a specific period of time and simultaneously designates this IP address as taken. At this point, the host is configured with an IP address for the duration of the lease.

The host can renew an expiring lease or let it expire. If it renews a lease, the host receives current information about network services, as it did during the original lease, allowing it to update its network configurations to reflect any changes that occurred since the first connection to the network.

If the host wishes to terminate a lease before its expiration, it sends a release message to the DHCP server. This makes the IP address available for use by other hosts.

The DHCP server performs the following functions:

- Displays a list of all DHCP host devices connected to your Gateway
- Defines the range of IP addresses that can be allocated in the network
- Defines the length of time the dynamic P addresses are allocated
- Provides the above configurations for each network device and can be configured and enabled or disabled separately for each network device
- Assigns a static lease to a network computer to receive the same IP address each time it connects to the network, even if this IP address is within the range of addresses that the DHCP server may assign to other computer

 Provides the DNS server with the host name and IP address of each computer connected to the network

To view a summary of the services provided by the DHCP server:

1. Select **IP Address Distribution** in the Advanced page.

| fios by verizon                  | Main Wireles | s Settings | My Network    | Firewall | Parental Con       | ntrois              | Advanced     | System Monitoring         |        |
|----------------------------------|--------------|------------|---------------|----------|--------------------|---------------------|--------------|---------------------------|--------|
| Main ><br>Advanced ><br>Logout > |              |            |               |          | bility to allocate | • IP addre          | esses and co | nfiguration parameters to | )      |
|                                  |              | Name       |               |          | s                  | Service S           | ubnet Mask   | Dynamic IP Range          | Action |
|                                  |              | Network (  | Home/Office)  |          | _                  | HCP 2:<br>Server 2: | 55.255.255.0 | 192.168.1.2-192.168.1.254 | Edit   |
|                                  |              | Conn       | ection list > | Close    | >                  |                     |              |                           |        |

### **DHCP SERVER SETTINGS**

You can edit the DHCP server settings for a device.

To edit the settings:

 On the IP Address Distribution page, click the Edit icon in the Action column. The DHCP Settings page opens with the device information displayed.

| fios Main Wirele | ss Settings My Network Firewall Parental G         | Controls Advanced System Monitoring |
|------------------|----------------------------------------------------|-------------------------------------|
| Main >           | DHCP Settings for Network (Home/Offic              | e)                                  |
| Advanced >       | Service                                            |                                     |
| Logout >         | IP Address Distribution:                           | DHCP Server                         |
|                  | DHCP Server                                        |                                     |
|                  | Start IP Address:                                  | 192 . 168 . 1 . 2                   |
|                  | End IP Address:                                    | 192 168 1 254                       |
|                  | WINS Server:                                       | 0.0.0                               |
|                  | Lease Time In Minutes:                             | 1440                                |
|                  | IP Address Distribution According to DHCP Option 6 | 60 (Vendor Class Identifier)        |
|                  | Vendor Class ID IP Address                         | MAC Address QoS                     |
|                  | Apply > Cancel >                                   |                                     |

2. To enable the DHCP server, select **DHCP Server** in the **IP** Address Distribution field.

Once enabled, the DHCP server provides automatic IP assignments (IP leases) based on the preset IP range defined below.

- 3. To configure the DHCP server complete the following fields:
  - Start IP Address enter the first IP address that your Gateway will automatically begin assigning IP addresses from. Since your Gateway's default IP address is 192.168.1.1, the default start IP address should be 192.162.1.2.

- End IP Address enter the last IP address that your Gateway will automatically stop the IP address allocation. The maximum end IP address range that can be entered is 192.168.1.254.
- WINS Server determines the IP address associated with a network device.
- Lease Time in Minutes assigns the amount of time in minutes that each device is assigned an IP address by the DHCP server when it connects to the network.

When the lease expires, the server determines if the computer has disconnected from the network. If it has, the server may reassign this IP address to a newly-connected computer.

- Provide Host Name if Not Specified by Client when activated, your Gateway assigns a default name to the client, if the DHCP client has no host name.
- 4. Click Apply to save changes.

### **DHCP CONNECTIONS**

You can view a list of the connections currently assigned and recognized by the DHCP server. In addition, you can add a new connection with a fixed IP address.

Note: The fixed IP address of a device is assigned to the MAC address of the network card installed on the network computer. If this network card is replaced, you must update the device entry in the DHCP Connections list with the MAC address of the new network card.

# ROUTING AND DATE AND TIME

To view a list of computers:

1. On the IP Address page, click **Connection List**.

| fios Main<br>by verizon | Wireless Settings | My Network    | Firewall Pa         | rental Contro | Advanced                 | System N | lonitoring        |                |
|-------------------------|-------------------|---------------|---------------------|---------------|--------------------------|----------|-------------------|----------------|
| Main >                  | DHCP Co           | nnections     |                     |               |                          |          |                   |                |
| Advanced >              | Host Name         | IP Address    | Physical Address    | Lease Type    | Connection Name          | Status   | Expires In        | Action         |
| -                       | new-host-2        | 192.168.1.4   | 0023dfodbca9        | Dynamic       | Network<br>(Home/Office) | Active   | 129573<br>minutes | Search<br>Edit |
|                         | Pauls-iPhor       | 192.168.1.7   | 24a2e187a8.99       | Dynamic       | Network<br>(Home/Office) | Active   | 129572<br>minutes | Search<br>Edit |
|                         | new-host-1        | 192.168.1.9   | 10104.79x6id91a     | Dynamic       | Network<br>(Home/Office) | Active   | 129573<br>minutes | Search<br>Edit |
|                         | Add st            | atic connect  | tion +              |               |                          |          |                   |                |
|                         | Pross the P       | ofresh buttor | n to update the dat | a.            |                          |          |                   |                |
|                         | Close             | > Ref         | fresh >             |               |                          |          |                   |                |

2. To define a new Static Connection with a fixed IP address, click Add Static Connection.

| fios by verizon | Main Wireless Settings | My Network Firewall | Parental Controls | Advanced Syst | tem Monitoring |
|-----------------|------------------------|---------------------|-------------------|---------------|----------------|
| Main >          | DHCPC                  | onnection Settings  |                   |               |                |
| Advanced >      |                        |                     |                   |               |                |
| Logout >        | Host Nam               | e:                  | new-hos           | st            |                |
|                 | IP Addres              | 5:                  | 0.                | 0.0.0         |                |
|                 | MAC Add                | ross:               | 00 : 00           | 00:00:00:00   | :00            |
|                 | Аррі                   | > Cancel >          |                   |               |                |

- 3. Enter the host name.
- 4. Enter the fixed IP address to be assigned.
- 5. Enter the MAC address of the network interface of the computer used with this DHCP static connection.
- 6. Click Apply to save changes.

### 8.5/ DATE AND TIME

You can configure the following settings:

- Date and Time Settings sets the time zone and enables automatic time updates.
- Scheduler Rules limits the activation of firewall rules to specific time periods.

#### 8.5a/ DATE AND TIME SETTINGS

You can set the time zone and enable automatic time updates.

To configure the settings:

1. Select **Date and Time** in the Advanced page.

### DATE AND TIME

| <b>fios</b> Main Wireles | ss Settings My Network Firewall Parental (     | Controls Advanced System Monitoring                                |
|--------------------------|------------------------------------------------|--------------------------------------------------------------------|
| Main >                   | Date and Time                                  |                                                                    |
| Advanced >               | Localization                                   |                                                                    |
| Logout >                 | Local Time:                                    | Oct 03, 2017 19:33:36                                              |
|                          | Time Zone:                                     | Eastern_Time                                                       |
|                          | Automatic Time Update                          |                                                                    |
|                          | Enabled                                        |                                                                    |
|                          | Protocol:                                      | Network Time Protocol (NTP)                                        |
|                          | Time Server                                    | Action                                                             |
|                          | 0.north-america.pool.ntp.org                   | Edit Remove                                                        |
|                          | 1.north-america.pool.ntp.org                   | Edit Remove                                                        |
|                          | Add +                                          |                                                                    |
|                          | Status:                                        | Got time update from server. Last update: Tue Oct 03 18:53:10 2017 |
|                          | Press the Refresh button to update the status. |                                                                    |
|                          | Apply > Cancel > Clockset                      | > Refresh >                                                        |

- 2. Select the local time zone. Your Gateway automatically detects daylight saving times for selected time zone.
- 3. In the Automatic Time Update section, select the Enabled check to perform an automatic time update.
- 4. Define the time server addresses by clicking **Add**. The Time Server Settings page displays.

#### 08/ CONFIGURING ADVANCED SETTINGS

| fios by verizon                  | Main | Wireless Settings | My Network | Firewall | Parental Controls | Advanced | System Monitoring |
|----------------------------------|------|-------------------|------------|----------|-------------------|----------|-------------------|
| Main ><br>Advanced ><br>Logout > |      |                   |            |          | ne:               |          |                   |

5. Enter the IP address or domain name of the time server, then click **Apply** to save changes.

#### 8.5b/ SCHEDULER RULES

Scheduler rules are used for limiting the activation of firewall rules to specific time periods. The time periods are either for days of the week or for hours of each day based on activity or inactivity.

To define a rule:

- 1. Verify that the date and time of your Gateway is correct.
- 2. Select **Scheduler Rules** in the Advanced page.

### DATE AND TIME

| by verizon Main Wireless         | s Settings My Network                                                                                                    | Firewall Parental Cont                                                                                                    | trols Advanced | System Monitoring |  |  |  |
|----------------------------------|----------------------------------------------------------------------------------------------------|----------------------------------------------------------------------------------------------------|----------------|-------------------|--|--|--|
| Main ><br>Advanced ><br>Logout > | Scheduler Rules<br>Scheduler rules are used for limiting the activation of firewall rules to specific time periods, either for days of<br>the week, or for hours of each day |                                                                                                    |                |                   |  |  |  |
|                                  | Rule Name                                                                                                    | Settings                                                                                                    | Status         | Action            |  |  |  |
|                                  | Scheduler Rule Sample 1                                                                                                    | Mon, Tues, Wed, Thurs, Fri,<br>Sat, and Sun between<br>12:00-01:00 on the next<br>day<br>Wed, and Sat between<br>02:00-05:00 | Inactive       | Edit Remove       |  |  |  |
|                                  | Scheduler Rule Example 2                                                                                                    | Tues, Thurs, Fri, and Sat<br>between 12:00-01:00 on<br>the next day                                                          | Active         | Edit Remove       |  |  |  |
|                                  | Add +                                                                                                    | esh >                                                                                                    |                |                   |  |  |  |
|                                  | Close > Refr                                                                                                    | esh >                                                                                                    |                |                   |  |  |  |

3. Click Add. The Set Rule Schedule page displays.

| fios Main W<br>by verizon | ireless Settings My Network Firew | all Parental Controls Advanced System Monitoring |
|---------------------------|-----------------------------------|--------------------------------------------------|
| Main ><br>Advanced >      | Set Rule Schedule                 |                                                  |
| Logout >                  | Rule Name:                        | Scheduler Rule Example 3                         |
|                           | Rule will be Active at the Sch    |                                                  |
|                           | Rule will be inactive at the Sc   | Action                                           |
|                           | Add rule schedule +               |                                                  |
|                           | Apply > Cancel >                  |                                                  |

- 4. Enter the name of the rule.
- 5. In the **Rule Settings** section, specify if the rule is active at the scheduled time or inactive at the scheduled time.
- 6. Click the **Add Rule Schedule**. The Edit Rule Schedule page displays.

| by verizon Main Wireles | s Settings My Network Fire | wall Parental Controls | Advanced | System Monitoring |
|-------------------------|----------------------------|------------------------|----------|-------------------|
| Main >                  | Edit Rule Schedule         |                        |          |                   |
| Advanced >              | Days of Week               |                        |          |                   |
| Logout >                | Monday                     |                        |          |                   |
|                         | U Tuesday                  |                        |          |                   |
|                         | Wednesday                  |                        |          |                   |
|                         | Thursday                   |                        |          |                   |
|                         | Friday                     |                        |          |                   |
|                         | Saturday                   |                        |          |                   |
|                         | Sunday                     |                        |          |                   |
|                         | Hours Range                |                        |          |                   |
|                         | Start                      | End                    | Ad       | tion              |
|                         | New Hours Range Entry      |                        |          |                   |
|                         | Apply > Cancel >           |                        |          |                   |

- 7. Select the active or inactive days of the week.
- 8. To define a new active or inactive hourly range, click **New Hours Range Entry**.

# DATE AND TIME AND CONFIGURATION SETTINGS

- 9. Enter the start and end time, then click **Apply** to save changes.
- 10. Click **Apply** again to save the rule schedule.

# 8.6/ CONFIGURATION SETTINGS

You can configure the following configuration settings:

- System Settings configures various system and management parameters
- Port Configuration sets up Ethernet ports

## 8.6a/ SYSTEM SETTINGS

You can configure various system and management parameters.

To configure system settings:

1. Select System Settings in the Advanced page.

#### 08/ CONFIGURING ADVANCED SETTINGS

182

| Main >     | System Settings                                                            |                           |  |  |  |  |  |
|------------|----------------------------------------------------------------------------|---------------------------|--|--|--|--|--|
| Advanced > | Router Status                                                              |                           |  |  |  |  |  |
| .ogout >   | Wireless Broadband Router's Hostname:                                      | FIOS_Quantum_Gateway      |  |  |  |  |  |
|            | Local Domain:                                                              | fios-router.home          |  |  |  |  |  |
|            | Wireless Broadband Router                                                  | Wireless Broadband Router |  |  |  |  |  |
|            | Automatic Refresh of System Monitoring                                     | g Web Pages               |  |  |  |  |  |
|            | Prompt for Password When Accessing v                                       | ia LAN                    |  |  |  |  |  |
|            | Warn User Before Configuration Change                                      | \$                        |  |  |  |  |  |
|            | Session Lifetime:                                                          | 600 Seconds               |  |  |  |  |  |
|            | Configure number of concurrent users that ca<br>be logged into the router: | n 5 🗸                     |  |  |  |  |  |
|            | Remote Administration                                                      |                           |  |  |  |  |  |
|            | Management Application Ports                                               |                           |  |  |  |  |  |
|            | Primary HTTPS Management Port:                                             | 443                       |  |  |  |  |  |
|            | Secondary HTTPS Management Port:                                           | 8443                      |  |  |  |  |  |
|            |                                                                            |                           |  |  |  |  |  |

- 2. In the **Router Status** section, configure the following:
  - Wireless Broadband Route's Hostname enter the host name or URL address of your Gateway. Both names are the same.

# CONFIGURATION SETTINGS

- Local Domain view the local domain of the network.
- 3. In the **Wireless Broadband Router** section, configure the following by selecting the check box:
  - Automatic Refresh of System Monitoring Web Pages

     activates the automatic refresh of system monitoring web pages.
  - Prompt for Password when Accessing via LAN causes your Gateway to ask for a password when trying to connect to the network.
  - Warn User Before Configuration Changes activates user warnings before network configuration changes take effect.

In the **Session Lifetime** field, specify the length of time required before reentering a user name and password after your Gateway has been inactive.

In the **Configure a Number of Concurrent Users** field, select the number of users that can access your Gateway at any time.

- 4. Select **Remote Administration** to configure the remote administration to your Gateway.
- 5. In the **Management Application Ports** section, change the primary and secondary HTTP management ports.
- 6. In the **System Logging** section, configure the following system log options:
  - Enable Logging activates system logging.

- Low Capacity Notification Enabled activates low capacity notification. This works in conjunction with the Allowed Capacity before Email Notification and System Log Buffer Size.
- Allowed Capacity before Email Notification specify the capacity before an email notification is sent.
- System Log Buffer Size specify the size of the system log buffer.
- Remote System Notify Level specify the type of information, such as none, error, warning, and information, received for remote system logging.

| Remote System Notify Level:   | None       | ~ |
|-------------------------------|------------|---|
| SecurityLogging               |            |   |
| Remote Security Notify Level: | None       | ~ |
| uto WAN Detection             |            |   |
| DHCP Timeout:                 | 90 Seconds |   |

- 7. In the **Security Logging** section, configure the following security logging options:
  - Low Capacity Notification Enabled activates low capacity notification. This works in conjunction with the

# CONFIGURATION SETTINGS

Allowed Capacity before Email Notification and System Log Buffer Size.

- Allowed Capacity before Email Notification specify the capacity before an email notification is sent.
- System Log Buffer Size specify the size of the system log buffer.
- Remote System Notify Level specify the type of information, such as none, error, warning, and information, received for remote system logging.
- 8. In the Auto WAN Detection section, specify the DHCP timeout.
- 9. Click **Apply** to save changes.

# 8.6b/ ETHERNET PORT CONFIGURATION

Ethernet port configuration allows you to set up the Ethernet ports as either full- or half-duplex ports, at either 10 Mbps, 100 Mbps, or 1000 Mbps.

To configure the ports:

1. Select **Port Configuration** in the Advanced page.

#### 08/ CONFIGURING ADVANCED SETTINGS

186

| fios Main Wirele     | ess Settings My Net | work Firewall Paren | tal Controls Advanced | d System Monitoring |
|----------------------|---------------------|---------------------|-----------------------|---------------------|
| Main ><br>Advanced > | Ethernet Port C     | onfiguration        |                       |                     |
|                      | Port                | Speed & Duplex      |                       | Status              |
| Logout >             | WAN Port            | 100 Full-Duplex     | Auto                  | Connected / CRC 0   |
|                      | LAN Port 1          |                     | Auto                  | V Disconnected      |
|                      | LAN Port 2          | 1000 Full-Duplex    | Auto                  | Connected           |
|                      | LAN Port 3          |                     | Auto                  | V Disconnected      |
|                      | LAN Port 4          | 100 Full-Duplex     | 100 Full-Duplex       | Connected           |
|                      | Apply >             | Cancel >            |                       |                     |

- 2. To emulate the speed and duplex configuration of the port with which it's communicating, select **Auto** or select the port speed and duplicity.
- 3. Click **Apply** to save changes.

# MONITORING YOUR GATEWAY

- 9.0 Gateway Status
- 9.1 Advanced Status
- 9.2 System Logging
- 9.3 Full Status/System Wide Monitoring of Connections
- 9.4 Traffic Monitoring
- 9.5 Bandwidth Monitoring

09/ MONITORING YOUR GATEWAY

188

# System Monitoring displays system information, including basic settings, system log, key network device parameters and network traffic statistics.

# GATEWAY STATUS AND ADVANCED STATUS

# 9.0/ GATEWAY STATUS

You can view the basic settings of your Gateway.

To view the basic settings:

1. Select **System Monitoring** in the Main menu. The Router Status page displays.

| by verizon Main Wireless  | s Settings My Network Firewall Paren        | tal Controls Advanced System Monitoring |
|---------------------------|---------------------------------------------|-----------------------------------------|
| Main ><br>Router Status > | Router Status                               |                                         |
| Advanced Status >         | Firmware Version:                           | 02.01.00                                |
| Logout >                  | Hardware Version:                           | 1.03                                    |
|                           | Ul Version:                                 | v1.0.344                                |
|                           | Model Name:                                 | FiOS-G1100                              |
|                           | Serial Number:                              | GIA11410240000X                         |
|                           | Broadband MAC Address:                      | c8:                                     |
|                           | Broadband Physical Connection:              | Ethernet                                |
|                           | Broadband IPv4 Connection Status:           | Connected                               |
|                           | Connection Type:                            | DHCP                                    |
|                           | IPv4 Address:                               | 172.                                    |
|                           | Subnet Mask:                                | 255.255.0.0                             |
|                           | Default Gateway:                            | 172.0000                                |
|                           | IPv4 DNS Address:                           | 172.                                    |
|                           | NATs Supported (Used/Max):                  | 20/30,000                               |
|                           | Broadband IPv6 Connection Status:           | Connected                               |
|                           | Connection Type:                            | Static                                  |
|                           | IPv6 Address:                               | 2001:5                                  |
|                           | Prefix:                                     | 2001:5: 2/48                            |
|                           | Link-Local Address:                         | fe80ac                                  |
|                           | Default Gateway:                            | 2001:dim                                |
|                           | IPv6 DNS Address:                           | 2001-                                   |
|                           | Active Status (Router Has Been Active For): | 1:10:25                                 |
|                           |                                             |                                         |

Automatic Refresh On >

Refresh >

- 2. To refresh the page, click **Refresh**.
- 3. To continuously refresh the page, click **Automatic Refresh On**.

# 9.1/ ADVANCED STATUS

You can view the details and status of:

- System Logging
- Full Status/System wide Monitoring of Connections
- Traffic Monitoring
- Broadband Monitoring

#### To view the advanced status:

- 1. Select Advanced Status. A warning page displays.
- 2. Click Yes. The Advanced Status page displays.

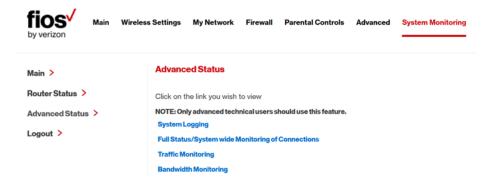

# SYSTEM LOGGING AND FULL STATUS/ SYSTEM WIDE MONITORING OF CONNECTIONS

3. To view the details of the listed monitoring options, click the link.

# 9.2/ SYSTEM LOGGING

System logging provides a view of the most recent activity of your Gateway. In addition, you can view additional logs, such as the security, advanced, firewall, WAN, DHCP, and LAN DHCP.

To view the system log:

1. In the Advanced Status page, click the **System Logging** link.

| fios Main Wireler              | ss Settings My Ne       | etwork Firewall | Parental Cor | ntrols Advanced System Monitoring        |
|--------------------------------|-------------------------|-----------------|--------------|------------------------------------------|
| Main >                         | System Log              |                 |              |                                          |
| System Log ><br>Security Log > | View option:            | Close >         | Clearlo      | g > Save log > Refresh >                 |
| Advanced Log >                 | Time                    | Event-Type      | Log Level    | Details                                  |
| Firewall Log > WAN DHCP Log >  | Aug 22<br>20:57:48 2017 | dhcpcd[1890]    | info<134>    | version 6.0.5 starting                   |
| LAN DHCP Log >                 | Aug 22<br>20:57:48 2017 | dhcpcd[1890]    | info<134>    | eth1: soliciting a DHCP lease            |
|                                | Aug 22<br>20:57:48 2017 | dhcpcd[1890]    | info<134>    | eth1: offered 10.0.7.241 from 10.0.7.1   |
|                                | Aug 22<br>20:57:48 2017 | dhcpcd[1890]    | info<134>    | etht: leased 10.0.7.241 for 7200 seconds |

 To view a specific type of log event such as Security Log, WAN DHCP Log, etc., click the appropriate link in the menu in the left column. 3. To update the data, click **Refresh**.

# 9.3/ FULL STATUS/SYSTEM WIDE MONITORING OF CONNECTIONS

You can view a summary of the monitored data collected for your Gateway.

To view your Gateway's full system status:

1. In the Advanced Status page, click **Full Status/System** wide Monitoring of Connections.

| fios Main Wireles         | s Settings M         | My Network Fi                                                                                    | rewall Parental                            | Controls Adv                              | anced System                              | Monitoring                  |                           |
|---------------------------|----------------------|--------------------------------------------------------------------------------------------------|--------------------------------------------|-------------------------------------------|-------------------------------------------|-----------------------------|---------------------------|
| Main ><br>Router Status > | Full Statu           | s/System wide                                                                                    | Monitoring of (                            | Connections                               |                                           |                             |                           |
| Advanced Status >         | Name                 | Network<br>(Home/Office)                                                                         | Broadband<br>Connection<br>(Ethernet/Coax) | 5.0GHz<br>Wireless<br>Access Point 1      | 2.4GHz<br>Wireless<br>Access Point 2      | Ethernet                    | Coax                      |
|                           | Status               | Connected                                                                                        | Connected                                  | Connected                                 | Disconnected                              | Connected                   | Cable<br>Disconnected     |
|                           | Network              | Network<br>(Home/Office)                                                                         | Broadband<br>Connection                    | Network<br>(Home/Office)                  | Network<br>(Home/Office)                  | Network<br>(Home/Office)    | Network<br>(Home/Offlice) |
|                           | Underlying<br>Device | 5.0GHz<br>Wireless<br>Access Point 1<br>2.4GHz<br>Wireless<br>Access Point 2<br>Ethernet<br>Coax |                                            |                                           |                                           |                             |                           |
|                           | Connection<br>type   | Bridge                                                                                           | Ethernet/Coax                              | Wireless 802.11<br>5.0GHz Access<br>Point | Wireless 802.11<br>2.4GHz Access<br>Point | Hardware<br>Ethernet Switch | Hardware MoCA             |
|                           | MAC<br>Address       | c8:a7:0=10-4=1c                                                                                  | c8:a7:0=82-4=14                            | c8:a7:0x:80 4e fo                         | c8:a7:0a.82 4e fe                         | c8:a7: 14:10 4= 4           | c8:a7:1=10.4=1            |

# TRAFFIC MONITORING AND BANDWIDTH MONITORING

- 2. To modify the connection properties, click the individual connection links.
- 3. To refresh the page, click **Refresh**.
- 4. To continuously refresh the page, click **Automatic Refresh On**.

# 9.4/ TRAFFIC MONITORING

Your Gateway continually monitors traffic in the local area network and between the local network and the Internet. You can view up to the second statistical information about data received from and transmitted to the Internet as well as data received from and transmitted to computers in the local network.

To view the traffic monitoring data:

| by verizon                                       | ireless Settings     | My Network                                                                                     | Firewall Pare                              | ntal Controls                        | Advanced                             | System Monito            | oring                  |
|--------------------------------------------------|----------------------|------------------------------------------------------------------------------------------------|--------------------------------------------|--------------------------------------|--------------------------------------|--------------------------|------------------------|
| Main >                                           | Traffic Mo           | onitoring                                                                                      |                                            |                                      |                                      |                          |                        |
| Router Status ><br>Advanced Status ><br>Logout > | Name                 | Network<br>(Home/Office)                                                                       | Broadband<br>Connection<br>(Ethernet/Coax) | 5.0GHz<br>Wireless<br>Access Point 1 | 2.4GHz<br>Wireless<br>Access Point 2 | Ethernet                 | Coax                   |
|                                                  | Status               | Connected                                                                                      | Connected                                  | Connected                            | Connected                            | Connected                | Cable<br>Disconnecte   |
|                                                  | Network              | Network<br>(Home/Office)                                                                       | Broadband<br>Connection                    | Network<br>(Home/Office)             | Network<br>(Home/Office)             | Nətwork<br>(Home/Office) | Network<br>(Home/Offic |
|                                                  | Underlying<br>Device | 5.0GHz<br>Wireless<br>Access Point1<br>2.4GHz<br>Wireless<br>Access Point2<br>Ethernot<br>Coax |                                            |                                      |                                      |                          |                        |

1. In the Advanced Status page, select Traffic Monitoring.

- 2. To refresh the page, click **Refresh**.
- 3. To continuously refresh the page, click **Automatic Refresh On**.

# 9.5/ BANDWIDTH MONITORING

You can view and monitor the recorded bandwidth usage measured in Kbps.

To view the bandwidth:

1. In the Advanced Status page, select **Bandwidth Monitoring**.

| by verizon      | ss Settings My  | Network Firew   | ali Paren           | tal Controls | Advance   | ed Syster | m Monitorin | 9         |
|-----------------|-----------------|-----------------|---------------------|--------------|-----------|-----------|-------------|-----------|
| Main >          | Bandwidth I     | Monitoring      |                     |              |           |           |             |           |
| Router Status > | Last Minute1 Mi | inute 2 Minutes | 3 Minutes           | 4 Minutes    | 5 Minutes | 6 Minutes | 7 Minutes   | 8 Minutes |
| Logout >        | Tx Rate 0 kl    | b/s 16 kb/s     | 0 kb/s              | 0 kb/s       | 0 kb/s    | 0 kb/s    | 0 kb/s      | 0 kb/s    |
|                 | Rx Rate 0 kl    | b/s 88 kb/s     | 8 kb/s              | 0 kb/s       | 40 kb/s   | 0 kb/s    | 0 kb/s      | 0 kb/s    |
|                 | Last Hour 1Ho   | our 2 Hours     | 3 Hours             | 4 Hours      | 5 Hours   | 6 Hours   | 7 Hours     | 8 Hours   |
|                 | Tx Rate 0 k     | b/s 0 kb/s      | 0 kb/s              | 0 kb/s       | 0 kb/s    | 0 kb/s    | 0 kb/s      | 0 kb/s    |
|                 | Rx Rate 16      | kb/s 0 kb/s     | 0 kb/s              | 0 kb/s       | 0 kb/s    | 0 kb/s    | 0 kb/s      | 0 kb/s    |
|                 | Close >         | Automatic re    | freshon <b>&gt;</b> | Refre        | sh >      |           |             |           |

- 2. To refresh the page, click **Refresh**.
- 3. To continuously refresh the page, click **Automatic Refresh On**.

# TROUBLE SHOOTING

- 10.0 Troubleshooting Tips
- 10.1 Frequently Asked Questions

# This chapter lists solutions for issues that may be encountered while using your Gateway as well as frequently asked questions.

# TROUBLESHOOTING TIPS

*Note:* The advanced settings should only be configured by experienced network technicians to avoid adversely affecting the operation of your Gateway and your local network.

# **10.0/ TROUBLESHOOTING TIPS**

# 10.0a/ IF YOU ARE UNABLE TO CONNECT TO THE INTERNET:

- The first thing to check is whether your Gateway is powered on and it is connected to the Internet. Check the Power/Internet light on the front of the Gateway; ③ if it is lit a solid white color, then the Gateway itself has successfully connected to the Internet, and the problem lies elsewhere. If the Power/Internet light is red, the Gateway is on but is unable to connect to the Internet. In that case, check the WAN cable (Ethernet or Coax) connecting your Gateway to the Internet to make sure it is properly connected on both ends.
- Be sure your wireless device is within range of your Wi-Fi Gateway, move it closer to see if your connection improves.
- Check your network device's Wi-Fi settings to be sure your device's Wi-Fi is on (enabled) and that you have the correct Wi-Fi network and password (if using a Wi-Fi password) as configured on your Gateway.
- Be sure you are connecting to the correct Wi-Fi network, check to be sure you are using your Gateway's ESSID. In some cases, if using a wireless password, you may need to enter the Wi-Fi password into your network device again to be sure your device accepts the password.

- Check to be sure you are running the latest software for your network device.
- Try turning your network device's Wi-Fi off and on and try to connect.
- If you have made any changes in your network settings and turning your network device's Wi-Fi off and on does not help, try to restart your network device.
- As a final tip you may need to turn your gateways' Wi-Fi settings from on to off, and back to on again and apply the changes.

# 10.0a/ ACCESSING YOUR GATEWAY IF YOU ARE LOCKED OUT

If your Gateway connection is lost while making configuration changes, a setting that locks access to your Gateway's GUI may have inadvertently been activated.

The common ways to lock access to your Gateway are:

- Scheduler If a schedule has been created that applies to the computer over the connection being used, your Gateway will not accessible during the times set in the schedule.
- Access Control If the access control setting for the computer is set to block the computer, access to your Gateway is denied.

To gain access, restore the default settings to your Gateway.

# TROUBLESHOOTING TIPS

# 10.0b/ RESTORING YOUR GATEWAY'S DEFAULT SETTINGS

There are two ways to restore your Gateway's default settings. It is important to note that after performing either procedure, all previously save settings on your Gateway will be lost.

- Using the tip of a ballpoint pen or pencil, press and hold the **Reset** button on the back of your Gateway for three seconds.
- Access the GUI and navigate to the Advanced Settings page. Select the Restore Defaults option. After saving your configuration, if desired, click the Restore Defaults button. For additional details, refer to the Restore Defaults section of this guide.

# 10.0c/ LAN CONNECTION FAILURE

To troubleshoot a LAN connection failure:

- Verify your Gateway is properly installed, LAN connections are correct, and that the Gateway and communicating network devices are all powered on.
- Confirm that the computer and Gateway are both on the same network segment.

If unsure, let the computer get the IP address automatically by initiating the DHCP function, then verify the computer is using an IP address within the default range of 192.168.1.2 through 192.168.1.254.

If the computer is not using an IP address within the correct IP range, it will not connect to your Gateway.

• Verify the subnet mask address is set to 255.255.255.0.

# 10.0d/ TIMEOUT ERROR OCCURS WHEN ENTERING THE URL OR IP ADDRESS

Verify the following:

- All computers are working properly.
- IP settings are correct.
- Gateway is on and connected properly.
- Gateway settings are the same as the computer.

# **10.0e/ FRONT LIGHTED INDICATORS**

# Flash Speed

- Slow flash Two times per second
- Fast flash Four times per second

# Power/Internet Light

- Slow flash white Gateway is starting
- Solid white Gateway is powered on and connected to the Internet
- Slow flash red Gateway has malfunctioned
- Solid red Unable to connect to the Internet
- Fast flash red Gateway is overheating. Please verify your Gateway is upright and has sufficient ventilation

# TROUBLESHOOTING TIPS AND FREQUENTLY ASKED QUESTIONS

# Wireless Light 🛜

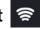

Solid white – Wi-Fi is on

Additional Functions when pressing WPS button:

- Slow flash white When the WPS button is pressed, the Wireless Light slowly flashes white, while waiting for a WPS device to connect. This can require up to two minutes.
- Fast flash white When a device begins connecting to the • Gateway using WPS, the Wireless Light fast flashes white for two seconds as establishing connection.
- Solid white When a device successfully completes its WPS ٠ association to the Gateway, the Wireless Light returns to solid white.
- **Fast flash red** –If an error occurs during Wi-Fi Protected Setup, the Wireless Light flashes red rapidly for two minutes.

# **10.0f/ REAR LIGHTED INDICATORS**

## Flash Speed

- Slow flash Two times per second
- Fast flash Four times per second

## WAN Ethernet

- Unlit Indicates no Ethernet link
- Solid green Indicates a network link

• Fast flash green – Indicates network activity. The traffic can be in either direction.

#### LAN Ethernet – Upper LED

- Unlit Indicates no 1 Gbps link
- Solid green Indicates 1 Gbps link
- Fast flash green Indicates LAN activity. The traffic can be in either direction.

#### LAN Ethernet – Lower LED

- Unlit Indicates no 10/100 Mbps link
- Solid green Indicates 10/100 Mbps link
- Fast flash green Indicates LAN activity. The traffic can be in either direction.

## LAN Coax

- Unlit Indicates no MoCA network connection to the device
- Solid green Indicates network link

#### WAN Coax

- Unlit Indicates no link to the upstream MoCA device
- Solid green Indicates network link

# FREQUENTLY ASKED QUESTIONS

# **10.1/ FREQUENTLY ASKED QUESTIONS**

#### 10.1a/ I'VE RUN OUT OF ETHERNET PORTS ON MY GATEWAY. HOW DO I ADD MORE COMPUTERS OR DEVICES?

Plugging in an Ethernet hub or switch expands the number of ports on your Gateway.

• Run a straight-through Ethernet cable from the Uplink port of the new hub to the Gateway.

Use a crossover cable if there is no Uplink port/switch on your hub, use a crossover cable.

• Remove an existing device from the yellow Ethernet port on your Gateway and use that port.

#### 10.1b/ HOW DO I CHANGE THE PASSWORD ON MY GATEWAY GUI?

To change the password:

- 1. On the Main screen, select **Advanced**, then select **Users**.
- 2. In the Users page, select **Admin**. The User Settings page displays.
- 3. In the **General** section, change the password.

# 10.1c/ IS THE WIRELESS OPTION ON BY DEFAULT ON MY GATEWAY?

Yes, your Gateway's wireless option is activated out of the box.

#### 10.1d/ IS THE WIRELESS SECURITY ON BY DEFAULT WHEN THE WIRELESS OPTION IS ACTIVATED?

Yes, with the unique WPA2 (Wi-Fi Protected Access II) key that is printed on the sticker on the side of your Gateway.

# 10.1e/ WHICH CONNECTION SPEEDS DOES MY GATEWAY SUPPORT?

The Ethernet WAN Internet connection supports 10/100/1000 Mbps. The LAN Ethernet connections support 10/100/1000 Mbps. The 802.11ac wireless connection supports up to 1300 Mbps and the 802.11n supports up to 450 Mbps, depending on signal quality. The Coax (MoCA 2.0) connection supports 700 Mbps.

#### 10.1f/ ARE MY GATEWAY'S ETHERNET PORTS AUTO-SENSING?

Yes. Either a straight-through or crossover Ethernet cable can be used.

## 10.1g/ CAN I USE AN OLDER WIRELESS DEVICE TO CONNECT TO MY GATEWAY?

# FREQUENTLY ASKED QUESTIONS

Yes, your Gateway can interface with 802.11b, g, n, or ac devices. Your Gateway can be setup to handle only n wireless cards, g wireless cards, b wireless cards, or any combination of the three.

#### 10.1h/ CAN MY WIRELESS SIGNAL PASS THROUGH FLOORS, WALLS, AND GLASS?

The physical environment surrounding your Gateway can have a varying effect on signal strength and quality. The denser the object, such as a concrete wall compared to a plaster wall, the greater the interference. Concrete or metal-reinforced structures experience a higher degree of signal loss than those made of wood, plaster, or glass.

#### 10.1i/ HOW DO I LOCATE THE IP ADDRESS THAT MY COMPUTER IS USING?

In Windows 7, click the **Windows** button and select **Control Panel**, then click **View Network Status and Tasks**. In the next window, click **Local Area Connection**. In the Local Area Network Connection Status window, click **Details**.

On Mac OS X, open **System Preferences** and click the **Network** icon. The IP address displays near the top of the screen.

# 10.1j/ MY COMPUTER CANNOT CONNECT TO THE INTERNET USING MOCA. WHAT SHOULD I DO?

A computer cannot be connected directly using a coaxial cable. It must go through a MoCA bridge to connect. The bridge converts the coax (MoCA) signal to an Ethernet signal the computer can understand. The Fios Quantum Gateway has an integrated MoCA bridge.

First, check the connection and verify all cables are connected correctly. Then verify the Gateway is still connected and check the Ethernet connection to the Gateway from the computer.

## 10.1k/ I USED DHCP TO CONFIGURE MY NETWORK. DO I NEED TO RESTART MY COMPUTER TO REFRESH MY IP ADDRESS?

No. In Windows 7, unplug the Ethernet cable or wireless card, then plug it back in.

## 10.11/ I CANNOT ACCESS MY GATEWAY GUI. WHAT SHOULD I DO?

If you cannot access the GUI, verify the computer connected to your Gateway is set up to dynamically receive an IP address.

## 10.1m/ I HAVE A FTP OR WEB SERVER ON MY NETWORK. HOW CAN I MAKE IT AVAILABLE TO USERS ON THE INTERNET?

# FREQUENTLY ASKED QUESTIONS

For a web server, enable port forwarding for port 80 to the IP address of the server. Also, set up the web server to receive that port. Configuring the server to use a static IP address is recommended.

For a FTP server, enable port forwarding for port 21 to the IP address of the server. Also, set up the web server to receive that port. Configuring the server to use a static IP address is recommended.

## 10.1n/ HOW MANY COMPUTERS CAN BE CONNECTED THROUGH MY GATEWAY?

Your Gateway is capable of 254 connections, but we recommend having no more than 45 connections. As the number of connections increase, the available speed for each computer decreases.

# SPECIFICATIONS

- 11.0 General Specifications
- 11.1 LED Indicators
- 11.2 Environmental Parameters

# GENERAL SPECIFICATIONS

The specifications for your Fios Quantum Gateway are as follows.

This includes standards, cabling types and environmental parameters.

*Note:* The specifications listed in this chapter are subject to change without notice.

# **11.0/ GENERAL SPECIFICATIONS**

| Model Number: | Model: Fios-G1100                                    |
|---------------|------------------------------------------------------|
| Standards:    | IEEE 802.3x, 802.3u                                  |
|               | IEEE 802.11b/g/n/ac                                  |
| IP:           | IP versions 4 and 6                                  |
| MoCA:         | MoCA WAN: 1350 – 1675 MHz and<br>975 - 1025 MHz      |
|               | MoCA LAN: 1125 – 1225 MHz                            |
| Speed:        | Wired WAN Ethernet: 10/100/1000 Mbps auto-sensing    |
|               | Wired LAN Ethernet: 10/100/1000 Mbps<br>auto-sensing |

# LED INDICATORS AND ENVIRONMENTAL PARAMETERS

Wireless LAN:

802.11b – up to 11 Mbps

802.11g - up to 54 Mbps

802.11n - up to 450 Mbps

802.11ac - up to 1300 Mbps

Cabling Type: Ethernet 10BaseT: UTP/STP Category 3 or 5 Ethernet 100BaseT: UTP/STP Category 5 Ethernet 1000BaseT: UTP/STP Category 5e

Firewall: ICSA certified

#### **11.1/ LED INDICATORS**

| Front Panel: | Power/Internet, Wi-Fi                                  |
|--------------|--------------------------------------------------------|
| Rear Panel:  | WAN Coax, LAN Coax, WAN Ethernet, and LAN Ethernet [4] |

## **11.2/ ENVIRONMENTAL PARAMETERS**

# DIMENSIONS AND WEIGHT

Fios Quantum Gateway (unit only)

Size: 3.63" wide x 9.56" high x 8.50" deep Weight: 1.56 lbs / 0.71 kg

Complete System (including packaging)

Size: 10.16" / 258 mm width x 3.78" / 96 mm height x 10.35" / 263 mm depth

Weight: 2.63 lbs / 1.19 kg

| Power:                 | External, 12V DC, 3.0A            |
|------------------------|-----------------------------------|
| Certifications:        | FCC Part 15, UL 60950-1           |
| Operating Temperature: | 10° C to 40° C (50° F to 104° F)  |
| Storage Temperature:   | -20° C to 85° C (-4° F to 185° F) |
| Operating Humidity:    | 8% to 95% (non-condensing)        |
| Storage Humidity:      | 5% to 100% (non-condensing)       |

# NOTICES

12.0 Regulatory Compliance Notices

# This chapter lists various compliance and modification notices, as well as the NEBS requirements and GPL.

# REGULATORY COMPLIANCE NOTICES

# 12.0/ REGULATORY COMPLIANCE NOTICES

# 12.0a/ CLASS B EQUIPMENT

This equipment has been tested and found to comply with the limits for a Class B digital device, pursuant to Part 15 of the FCC Rules. These limits are designed to provide reasonable protection against harmful interference in a residential installation. This equipment generates, uses, and can radiate radio frequency energy and, if not installed and used in accordance with the instructions, may cause harmful interference to radio communications. However, there is no guarantee that interference will not occur in a particular installation.

If this equipment does cause harmful interference to radio or television reception, which can be determined by turning the equipment off and on, the user is encouraged to try to correct the interference by implementing one or more of the following measures:

- Reorient or relocate the receiving antenna
- · Increase the separation between the equipment and receiver
- Connect the equipment to an outlet on a circuit different from the one to which the receiver is connected
- Consult the dealer or an experienced radio or television technician for help

# 12.0b/ MODIFICATIONS

The FCC requires the user to be notified that any changes or modifications made to this device that are not expressly approved by Verizon may void the user's authority to operate the equipment. Declaration of conformity for products marked with the FCC logo – United States only.

This device complies with Part 15 of the FCC Rules. Operation is subject to the following two conditions:

- This device may not cause harmful interference
- This device must accept any interference received, including interference that may cause unwanted operation

*Note:* To comply with FCC RF exposure compliance requirements, the antenna used for this transmitter must be installed to provide a separation distance of at least 28 cm from all persons and must not be co-located or operating in conjunction with any other antenna or transmitter.

For operation within the 5.15 ~ 5.25 GHz frequency range, this device is restricted to indoor environments. This device meets all the other requirements specified in Part 15E, Section 15.407 of the FCC Rules.

For questions regarding your product or the FCC declaration, contact:

#### Verizon

One Verizon Way Basking Ridge, NJ 07920

Attn: FCC declaration 1-800-VERIZON (1-800-837-4966) www.verizon.com/support

# REGULATORY COMPLIANCE NOTICES

# 12.0c/ NEBS REQUIREMENTS

The coaxial cable screen shield must be connected to the Earth at the building entrance per ANSI/NFPA 70, the National Electrical Code (NEC), in particular Section 820.93, "Grounding of Outer Conductive Shield of a Coaxial Cable," or in accordance with local regulation.

*Warning!* The WAN Coax Port is intended for connection to Verizon Fios only. It must not be connected to any exterior or interior coaxial wires not designated for Verizon Fios.

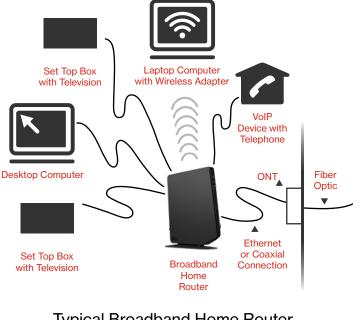

Typical Broadband Home Router Installation *Caution:* The Broadband Home Router must be installed inside the home. The Router is not designed for exterior installation.

# 12.0d/ GENERAL PUBLIC LICENSE

This product contains certain software that is covered by open source licensing requirements. Copies of the licenses and a downloadable copy of the source code for the open source software that is used in this product are available on the following website:

http://verizon.com/opensource/

All open source software contained in this product is distributed WITHOUT ANY WARRANTY. All such software is subject to the copyrights of the authors and to the terms of the applicable licenses included in the download.

You may also obtain a copy of the source code for the open source software used in this product for a period of three years after your receipt of the product by sending a check for \$10, payable to VERIZON, to the address below:

#### Verizon

One Verizon Way Basking Ridge, NJ 07920 Attn: Legal, Open Source Requests

*Note:* This information is provided for those who wish to edit or otherwise change such programs. You do not need a copy of any of such open source software source code to install or operate the device.

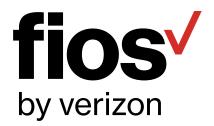